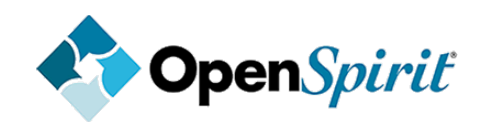

# TIBCO OpenSpirit<sup>®</sup> Adapter for Petrel

User's Guide

*Software Release 20.0.x December 2011*

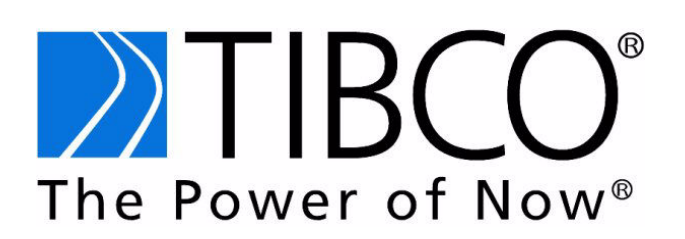

# **Table of Contents**

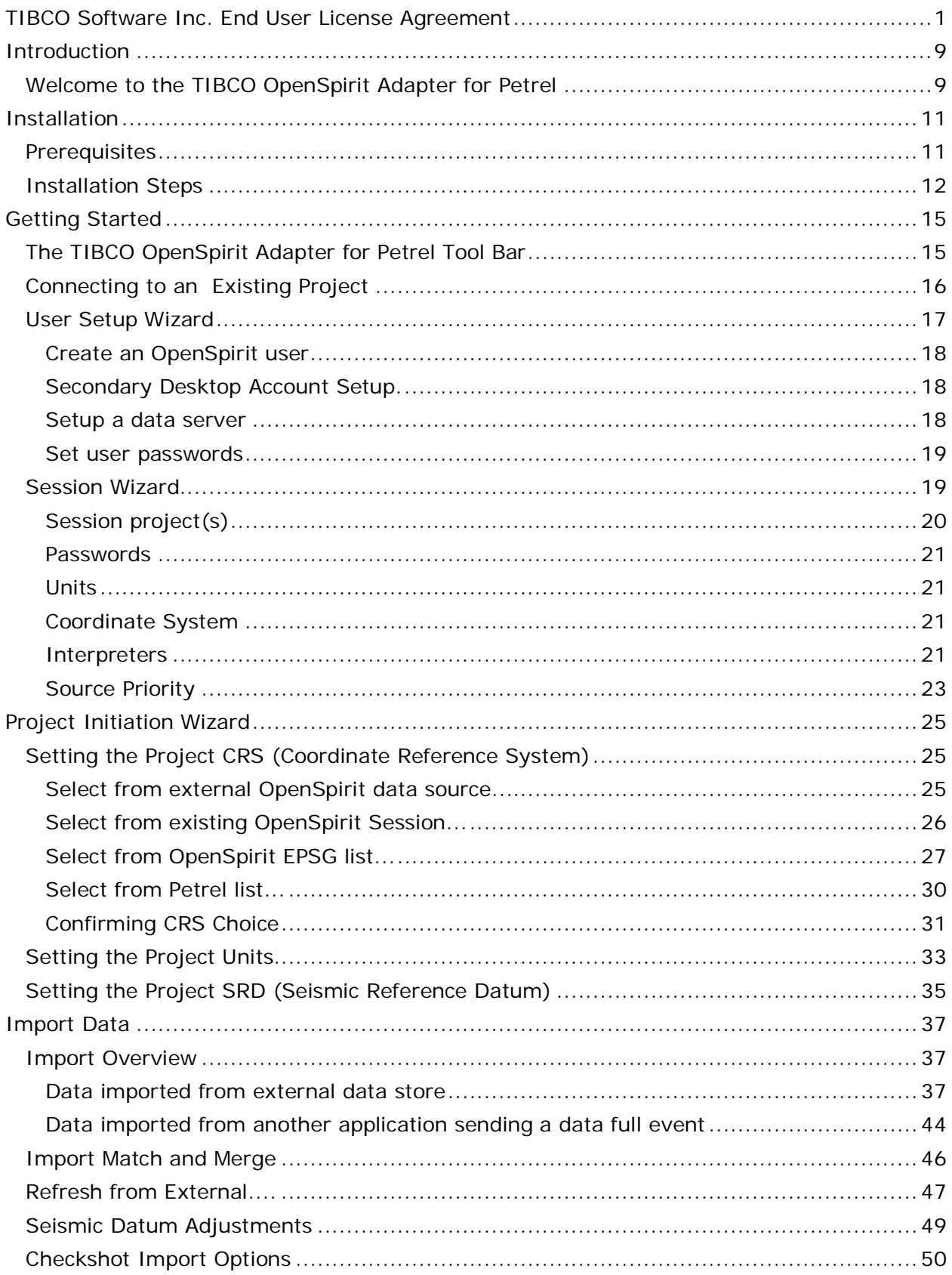

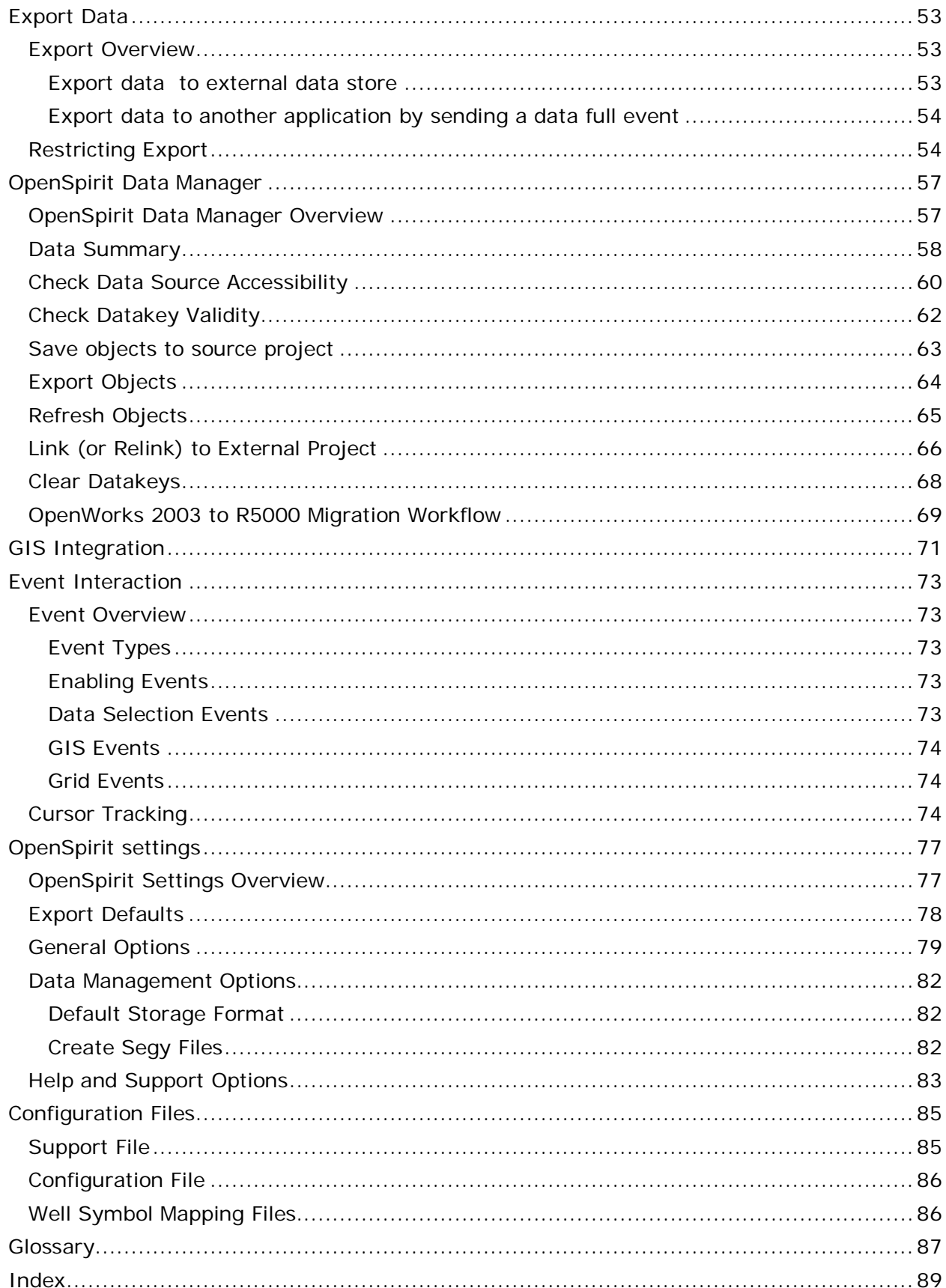

### <span id="page-4-0"></span>**TIBCO Software Inc. End User License Agreement**

READ THIS END USER LICENSE AGREEMENT CAREFULLY. BY DOWNLOADING OR INSTALLING THE SOFTWARE, YOU AGREE TO BE BOUND BY THIS AGREEMENT. IF YOU DO NOT AGREE TO THESE TERMS, DO NOT DOWNLOAD OR INSTALL THE SOFTWARE AND RETURN IT TO THE VENDOR FROM WHICH IT WAS PURCHASED.

*Upon your acceptance as indicated above, the following shall govern your use of the Software except to the extent all or any portion of the Software (a) is subject to a separate written agreement, or (b) is provided by a third party under the terms set forth in an Addenda at the end of this Agreement, in which case the terms of such addenda shall control over inconsistent terms with regard to such portion(s).*

**License Grant.** The Software is the property of Licensor or its licensors and is protected by copyright and other laws. While Licensor continues to own or have license rights to the Software, Licensor hereby grants to Customer a limited, non-transferable, non-exclusive, license to use the Number of Units set forth in the Ordering Document solely for Customer's internal business use.

**License Term.** The term of each license for the Software shall be either perpetual or on a term limited basis as set forth in the Ordering Document. If licensed on a term limited basis, unless otherwise set forth in an Ordering Document, the term shall be for a period of three years commencing on the Purchase Date, and on expiration, Customer must cease using and return or destroy all copies of the Software.

**Restrictions.** Customer agrees not to (a) make more copies than the Number of Units (except for a reasonable number of copies for archival and disaster recovery purposes) or use any unlicensed versions of the Software; (b) use any Software not listed in an Ordering Document, even if such unlicensed software is made available to Customer as part of Licensor's general delivery mechanism; (c) provide access to the Software to anyone other than employees, contractors, or consultants agree in writing to be bound by terms at least as protective of Licensor as those in this End User License Agreement ("Authorized Users"); (d) sublicense, transfer, assign, distribute to any third party, pledge, lease, rent, or commercially share the Software or any of Customer's rights under this Agreement (for the purposes of the foregoing a change in control of Customer is deemed to be an assignment); (e) use the Software for purposes of providing a service bureau, including, without limitation, providing third-party hosting, or third-party application integration or application service provider-type services, or any similar services; (f) use the Software in connection with ultrahazardous activities, or any activity for which failure of the Software might result in death or serious bodily injury to Customer or a third party; or (g) directly or indirectly, in whole or in part, modify, translate, reverse engineer, decrypt, decompile, disassemble, make error corrections to, create derivative works based on, or otherwise attempt to discover the source code or underlying ideas or algorithms of the Software. Customer may engage in such conduct as is necessary to ensure the interoperability of the Software as required by law, provided that prior to commencing any decompilation or reverse engineering of any Software, Customer agrees to it shall observe strict obligations of confidentiality and provide Licensor reasonable advance written notice and the opportunity to assist with and/or conduct such activity on Customer's behalf and at Customer's expense. The Software, Documentation and Materials are proprietary to Licensor and its licensors and protected by applicable U.S. and international patent, copyright, trademark and trade secret laws. Licensor and its licensors shall retain ownership in the Software, Documentation and

Materials, all derivatives thereof (in whole or part), and any intellectual property or other rights embodied therein. All proprietary notices incorporated in or affixed to any Software, Documentation or Materials shall be duplicated by Customer on all copies of the Software, Documentation, or Material, as applicable, and shall not be altered, removed or obliterated.

**Extraordinary Corporate Event.** To the extent Licensee or its successors or assigns enters into an Extraordinary Corporate Event after the Order Form Effective Date, this Agreement shall not apply to those additional users, divisions or entities, which were added to Licensee's organization as a result of the Extraordinary Corporate Event until those additional users, divisions or entities are added to this Agreement by way of a written amendment signed by duly authorized officers of Licensor and Licensee.

**Beta and Evaluation Licenses.** Notwithstanding the foregoing, if the Software is being provided for demonstration, beta testing, or evaluation purposes, then Customer agrees (a) to use the Software solely for such purposes, (b) that the Software will not be used or deployed in a production or development environment, and (c) that such use shall automatically terminate upon the earlier of thirty days from the date Customer receives the right to install the Software, or Customer's receipt of notice of termination from Licensor.

**Maintenance.** Maintenance, if ordered, including first year and all subsequent years, is provided under the policies set forth in the Maintenance Program Guide in effect at the time Maintenance services are provided. The policies set forth in the Maintenance Program Guide, incorporated in this Agreement, are subject to change at Licensor's discretion; however the level of Maintenance service provided by Licensor will not be materially reduced during the period for which Maintenance fees have been paid by Customer. The current version of the Maintenance Program Guide can be accessed at

[http://www.tibco.com/services/support/default.jsp.](http://www.tibco.com/services/support/default.jsp) To receive Maintenance, all Software must be properly licensed and annual Maintenance fees paid. Licensor is not obligated to continue providing Maintenance if annual Maintenance fees have not been paid.

**Services.** Customer may request additional services ("Services") either in an Ordering Document, or by a separate mutually executed work order, statement of work or other work-request document incorporating the term of this End User License Agreement (each, a "Work Order"). Unless otherwise expressly agreed to in a Work Order, all Services and any work product therefrom shall be (a) performed on a time and materials basis, plus meals, lodging, travel, and other expenses reasonably incurred in connection therewith, (b) deemed accepted upon delivery, and (c) exclusively owned by Licensor (except for Confidential Information of Customer), including all right, title and intellectual property or other right or interest therein. Each Work Order is intended to constitute an independent and distinct agreement of the parties, notwithstanding that each shall be construed to incorporate all applicable provisions of this End User License Agreement.

**Limited Warranty.** If Customer obtained the Software directly from Licensor, then Licensor warrants that for a period of thirty (30) days from the Purchase Date: (i) the media on which the Software is furnished will be free of defects in materials and workmanship under normal use; and (ii) the Software will substantially conform to its Documentation. This limited warranty extends only to the original Customer hereunder. Customer's sole and exclusive remedy and the entire liability of Licensor and its licensors under this limited warranty will be, at Licensor's option, repair, replacement, or refund of the Software and applicable Maintenance fees, in which event this End User License Agreement shall terminate upon refund thereof.

This warranty does not apply to any Software which (a) is licensed for beta, evaluation, testing or demonstration purposes for which Licensor does not receive a license fee, (b) has been altered or modified, except by Licensor, (c) has not been installed, operated, repaired, or maintained in accordance with instructions supplied by Licensor, (d) has been subjected to abnormal physical or electrical stress, misuse, negligence, or accident, or (e) is used in violation of any other term of this End User License Agreement. Customer agrees to pay Licensor for any Maintenance or Services provided by Licensor related to a breach of the foregoing on a time, materials, travel, lodging and other reasonable expenses basis. If Customer obtained the Software from a Licensor reseller or distributor, the terms of any warranty shall be as provided by such reseller or distributor, and Licensor provides Customer no warranty with respect to such Software.

EXCEPT AS SPECIFIED IN THIS LIMITED WARRANTY, THE SOFTWARE, MAINTENANCE AND SERVICES ARE PROVIDED "AS IS", ALL EXPRESS OR IMPLIED CONDITIONS, REPRESENTATIONS, AND WARRANTIES INCLUDING, WITHOUT LIMITATION, ANY IMPLIED WARRANTY OR CONDITION OF MERCHANTABILITY, FITNESS FOR A PARTICULAR PURPOSE, NONINFRINGEMENT, SATISFACTORY QUALITY OR ARISING FROM A COURSE OF DEALING, USAGE, OR TRADE PRACTICE, ARE HEREBY EXCLUDED TO THE EXTENT ALLOWED BY APPLICABLE LAW. CERTAIN THIRD PARTY SOFTWARE MAY BE PROVIDED TO CUSTOMER ALONG WITH CERTAIN LICENSOR SOFTWARE AS AN ACCOMMODATION TO CUSTOMER. THIS THIRD PARTY SOFTWARE IS PROVIDED "AS IS", IS SUBJECT TO THE TERMS OF THE THIRD PARTY LICENSE, AND MAY ONLY BE USED WITH THE SOFTWARE. CUSTOMER MAY CHOOSE NOT TO USE THIRD PARTY SOFTWARE PROVIDED AS AN ACCOMMODATION BY LICENSOR. NO WARRANTY IS MADE REGARDING THE RESULTS OF ANY SOFTWARE, MAINTENANCE OR SERVICES OR THAT THE SOFTWARE WILL OPERATE WITHOUT ERRORS, PROBLEMS OR INTERRUPTIONS, OR THAT ERRORS OR BUGS IN THE SOFTWARE WILL BE CORRECTED, OR THAT THE SOFTWARE'S FUNCTIONALITY, MAINTENANCE OR SERVICES WILL MEET CUSTOMER'S REQUIREMENTS. NO LICENSOR DEALER, DISTRIBUTOR, AGENT OR EMPLOYEE IS AUTHORIZED TO MAKE ANY MODIFICATIONS, EXTENSIONS OR ADDITIONS TO THIS WARRANTY.

**Indemnity.** If Customer obtained the Software from Licensor directly, then Licensor agrees at its own expense to defend or, at its option, to settle, any claim or action brought against Customer to the extent it is based on a claim that the unmodified Software infringes any patent issued by the United States, Canada, Australia, Japan, or any member of the European Union, or any copyright, or any trade secret of a third party; and Licensor will indemnify and hold Customer harmless from and against any damages, costs and fees reasonably incurred (including reasonable attorneys' fees) that are attributable to such claim or action and which are assessed against Customer in a final judgment; provided that Licensor is promptly notified in writing of such claim, Licensor has the exclusive right to control such defense and/or settlement, and Customer shall provide reasonable assistance (at Licensor's expense) in the defense thereof. In no event shall Customer settle any claim, action or proceeding without Licensor's prior written approval. In the event of any such claim, litigation or threat thereof, Licensor, at its sole option and expense, shall (a) procure for Customer the right to continue to use the Software or (b) replace or modify the Software with functionally equivalent software. If such settlement or modification is not commercially reasonable (in the reasonable opinion of Licensor), Licensor may cancel this End User License Agreement upon sixty days prior written notice to Customer, and refund to Customer the unamortized portion of the license fees paid to Licensor by Customer based on a five-year straight-line depreciation. This Section states the entire liability of Licensor with respect to the infringement of any intellectual property rights, and Customer hereby expressly waives any other liabilities or obligations of Licensor with respect thereto. The

foregoing indemnity shall not apply to the extent any infringement could have been avoided by use of the then-current release.

**Limitation of Liability.** EXCEPT AS PROVIDED UNDER INDEMNITY OR MISAPPROPRIATION OF THE OTHER PARTY'S INTELLECTUAL PROPERTY, INCLUDING, WITHOUT LIMITATION, TRADE SECRETS; DAMAGES FOR BODILY INJURY, DEATH, DAMAGE TO REAL OR TANGIBLE PERSONAL PROPERTY OR INTENTIONAL OR GROSS NEGLIGENCE (THE "EXCLUDED MATTERS"), IN NO EVENT WILL EITHER PARTY OR LICENSOR'S LICENSORS BE LIABLE FOR ANY LOST DATA, LOST REVENUE, LOST PROFITS, DAMAGE TO REPUTATION, BUSINESS INTERRUPTION, OR ANY OTHER INDIRECT, INCIDENTAL, CONSEQUENTIAL, SPECIAL, PUNITIVE, EXEMPLARY OR ANY SIMILAR TYPE DAMAGES ARISING OUT OF THIS AGREEMENT, THE USE OR THE INABILITY TO USE THE SOFTWARE, OR THE PROVISION OF ANY MAINTENANCE OR SERVICES, EVEN IF A PARTY HAS BEEN ADVISED OF THE POSSIBILITY OF SUCH DAMAGES. EXCEPT FOR THE EXCLUDED MATTERS, IN NO EVENT SHALL A PARTY BE LIABLE TO THE OTHER, WHETHER IN CONTRACT, TORT (INCLUDING ACTIVE OR PASSIVE NEGLIGENCE), BREACH OF WARRANTY, CLAIMS BY THIRD PARTIES OR OTHERWISE, EXCEED THE GREATER OF 50,000 USD OR THE PRICE PAID BY CUSTOMER UNDER THE APPLICABLE ORDERING DOCUMENT. IN NO EVENT WILL LICENSOR'S LICENSORS BE LIABLE FOR ANY DAMAGES, WHETHER DIRECT, INDIRECT, INCIDENTAL, SPECIAL, PUNITIVE, OR CONSEQUENTIAL; OR ANY LOSS OF PROFITS, REVENUE, DATA OR DATA USE, ARISING FROM THE USE OF THE SOFTWARE.

THE FOREGOING LIMITATIONS SHALL APPLY EVEN IF THE ABOVE-STATED REMEDY OR LIMITED WARRANTY FAILS OF ITS ESSENTIAL PURPOSE. BECAUSE SOME STATES OR JURISDICTIONS DO NOT ALLOW LIMITATION OR EXCLUSION OF CONSEQUENTIAL OR INCIDENTAL DAMAGES, THE ABOVE LIMITATION MAY NOT APPLY TO CUSTOMER.

**Confidentiality.** "Confidential Information" means any information disclosed by either party, whether or not marked, including, without limitation, the terms of this Agreement, the Software, Materials, individual contact information provided by either party or related performance test results derived by Licensee, including but not limited to benchmark test results, and Licensee's Protected Data and Output. Each party agrees to protect Confidential Information in the same manner as it protects its own (but using no less than a reasonable degree of protection) Confidential Information and shall only disclose Confidential Information to those with a need to know that information, who have agreed in writing to be bound by terms at least as protective as those contained in this Agreement. Information will not be deemed Confidential Information if (a) available to the public other than by a breach of a confidentiality obligation, (b) rightfully received from a third party not in breach of a confidentiality obligation, (c) independently developed by one party without use of the Confidential Information of the other; (d) known to the recipient at the time of disclosure (other than under a separate confidentiality obligation); or (e) produced in compliance with applicable law or court order, provided the other party is given reasonable advance notice of the obligation to produce Confidential Information. Each party agrees to indemnify the other for any damages (including reasonable expenses) the other may sustain resulting from the unauthorized use and/or disclosure of the other's Confidential Information and that money damages would not be a sufficient remedy for a breach of confidentiality. The parties shall be entitled to seek injunctive or other equitable relief without the necessity of posting a bond even if otherwise normally required. Such injunctive or equitable relief shall not be the exclusive remedy for any breach of confidentiality, but shall be in addition to all other rights and remedies available at law or in equity.

To the extent Licensor is exposed to individual personal data owned or otherwise held by Customer during the provision of Services, which is subject to various data protection laws and/or regulations ("Protected Data"), Licensor agrees to treat such Protected Data in accordance with the Customer Privacy and Security Statement set forth at [http://www.tibco.com/customer\\_privacy\\_security\\_statement.jsp](http://www.tibco.com/customer_privacy_security_statement.jsp) (the "Statement"). The policies and procedures set forth in the Statement as well as those set forth in the Data Protection Policy Statement at

[http://www.tibco.com/resources/data\\_protection\\_statement.pdf](http://www.tibco.com/resources/data_protection_statement.pdf) are in place to meet Licensor's obligations for the protection, integrity and confidentiality of any Protected Data which exceed Licensor's standard obligations to safeguard Confidential Information.

Confidential Information shall remain the sole property of the disclosing party, and each party acknowledges and agrees that it does not acquire any rights therein. Use by a recipient of Confidential Information for the purposes contemplated under this Agreement, including, but not limited to, any configuration or use by Licensee of the Licensor Software or Materials, shall not affect or diminish the disclosing party's rights, title and interest in and to Confidential Information.

Licensor may use any individual contact information provided to it by Licensee and its' employees, contractors or consultants for support, product information and other business to business communications in connection with this Agreement. Licensee shall direct individuals who elect to "opt-out" of such notifications to http://tibco.market2lead.com/go/tibco/unsubscribe?userId=179027611&

**Export.** Software, including technical data, is subject to U.S. export control laws, including the U.S. Export Administration Act and its associated regulations, and may be subject to export or import regulations in other countries. Customer agrees to comply strictly with all such regulations and agrees to obtain all necessary licenses to export, re-export, or import Software.

**Government Use.** If the Software, Maintenance or Services are being or have been acquired with U.S. Federal Government funds, or Customer is an agency, department, or other entity of the United States Government ("Government"), the use, duplication, reproduction, release, modification, disclosure or transfer of the Software, Maintenance or Services, or any related documentation of any kind, including technical data, or manuals, is restricted in accordance with Federal Acquisition Regulation 12.212 for civilian agencies and Defense Federal Acquisition Regulation Supplement 227.7202 for military agencies. The Software, Maintenance and Services are COMMERCIAL ITEMS AS DEFINED BY THE FEDERAL ACQUISITION REGULATION. Use of the Software, Maintenance and Services by the Government is further restricted according to the terms of this Agreement and any amendment hereto.

**Orders.** An Ordering Document means any purchase order, similar document or agreement or a web store or web site order requesting Software, Maintenance or Services, which shall be deemed accepted only by issuance of a Licensor invoice and solely for purposes of administrative convenience or in the case of a web store or web site order upon your download of the Software. Except for additional terms you have agreed to in connection with a Licensor web store or web site purchase, none of the terms of the Ordering Document (other than the Software product name, Number of Units, level of Maintenance, description of Services, and fees due in connection therewith) shall apply for any reason or purpose whatsoever, regardless of any statement on any Ordering Document to the

#### TIBCO OpenSpirit Adapter for Petrel

contrary, unless countersigned by an officer of Licensor. This Agreement, and any terms which are incorporated by written reference (including written reference to information contained in a URL, Documentation or reference policy) constitutes the entire agreement between the parties with respect to the use of the Software, Maintenance and Services, and supersedes all proposals, oral or written, and all other representations, statements, negotiations and undertakings relating to the subject matter hereof. All orders of Software, Maintenance or Services by Customer to Licensor shall be deemed to occur with or without reference to, under the terms of this End User License Agreement, unless expressly superseded by a signed written agreement between the parties. Neither the license to use the Software granted in this Agreement nor the obligation to pay the license fees set forth above are dependent upon the performance by any party of any Services or the supply of any other software program or product. Software shall be delivered electronically, and delivery deemed complete when made available to by Customer.

**Termination.** Maintenance or Services may be terminated: (a) by either party upon a default of the other, such default remaining uncured for fifteen days from written notice from the non-defaulting party; (b) upon the filing for bankruptcy or insolvency of the other party, (c) by either party upon prior written notice at least sixty (60) days prior to the end of any annual Maintenance term; or (d) by Customer (for Services), upon ten days prior written notice or 30 days prior written notice by Licensor. Termination of Maintenance or Services shall not terminate this End User License Agreement. Customer may terminate this End User License Agreement in its entirety at any time by destroying all copies of the Software. Upon termination or expiration of this End User License Agreement in its entirety, for any reason, Customer must cease using and return or destroy all copies of the Software. Customer's obligation to pay accrued charges and any fees due as of the date of termination, as well as the sections entitled "Confidentiality", "Limited Warranty" and "Limitation of Liability" shall survive any such termination.

**Authority.** You hereby represent and warrant that you have full power and authority to accept the terms of this End User License Agreement on behalf of Customer, and that Customer agrees to be bound by this End User License Agreement.

#### **Definitions.** In connection with this End User License Agreement Software product definitions and license parameters are as set forth at

<http://www.tibco.com/software/parametersdefinitions.jsp> which are hereby incorporated into the End User License Agreement and the following capitalized terms shall have the following meaning: "Customer" means the original purchaser or licensee of the Software and any permitted successors and assigns and does not include any affiliates or subsidiaries; "Purchase Date" means the date the Ordering Document is accepted by Licensor. For the purposes of the product definitions where "Licensor Software" or "TIBCO Software" is used it shall have the same meaning as "Software". If proprietary source code is included as part of the standard delivery of the Software and is not subject to open source license terms, use of such source code is controlled by the terms of this Agreement. "Licensor" means TIBCO Software Inc. and any entities, regardless of corporate status, controlled by, controlling, or under common control with TIBCO Software Inc. "Updates" means Software bug fixes, enhancements, and updates, if and when made generally available by Licensor. Updates provided under Maintenance, warranty or which are provided for any other reason by Licensor, or Licensor's authorized resellers or distributors (if applicable), are subject to the license rights, limitations and restrictions of the End User License Agreement.

**Special Product Provision.** Software products TIBCO BusinessEvents(R), TIBCO Collaborative Information Manager(TM), TIBCO ActiveMatrix(R) Service Performance Manager, TIBCO(R) ActiveFulfillment, (and each of the foregoing, when included in any Bundle or Embedded/ Bundled Products) are subject to a restricted license and contain third party proprietary code that Licensee can only use in conjunction with the Software and may be subject to additional terms, as notified by Licensor.

**Open Source Software.** If Customer uses open source software or any other third party software not supplied by Licensor in conjunction with the Software, Customer must ensure that its use does not: (i) create, or purport to create, obligations of use with respect to the Software; or (ii) grant, or purport to grant, to any third party any rights to or immunities under Licensor's intellectual property or proprietary rights in the Software. Customer also may not combine Software with programs licensed under the GNU General Public License ("GPL") in any manner that could cause, or could be interpreted or asserted to cause, the Software or any modifications thereto to become subject to the terms of the GPL.

**General.** All payments of fees due shall be made in U.S. dollars, net 30 from Purchase Date, or, for any other amounts coming due hereafter, net 30 from Licensor's invoice. Fees do not include sales, use, withholding, value-added or similar taxes, and Customer agrees to pay all sales, use, value-added, goods and services, consumption, withholding, excise and any other similar taxes or government charges, exclusive of Licensor's income tax. Customer agree to pay all reasonable costs incurred (including reasonable attorneys' fees) in collecting past due amounts. Except as set forth in the sections entitled "Limited Warranty" and "Indemnity" all fees paid under or in connection with this End User License Agreement are non-refundable and no right of set-off exists. A service charge of one and one-half percent per month will be applied to all invoices that are not paid on time. No delay in the performance of any obligation by either party, excepting all obligations to make payment, shall constitute a breach of this End User License Agreement to the extent caused by force majeure. Customer hereby grants Licensor and its independent auditors the right to audit Customer's compliance with this End User License Agreement and report any results to Licensor's licensors. Customer agrees to provide reasonable assistance to ensure a complete and accurate audit by Licensor and its independent auditors. If any portion of this End User License Agreement is found to be void or unenforceable, the remaining provisions shall remain in full force and effect.

**Governing Law.** This End User License Agreement shall be governed by and construed in accordance with the laws of the State of California, United States of America, as if performed wholly within the state and without giving effect to the principles of conflict of law. The United Nations Convention on Contracts for the International Sale of Goods and the Uniform Computer Information Transactions Act are excluded from application hereto.

rev. July 29, 2010

# <span id="page-12-0"></span>**Introduction**

#### <span id="page-12-1"></span>**Welcome to the TIBCO OpenSpirit Adapter for Petrel**

The TIBCO OpenSpirit Adapter for Petrel is a plug-in for Petrel. This may be used to:

- Import data from OpenSpirit enabled data stores.
- Export data to OpenSpirit enabled data stores.
- Maintain data consistency between Petrel project data and external OpenSpirit enabled data stores for selected data items using customizable match and merge rules.
- Send and receive GIS and Grid spatial features between Petrel and other OpenSpirit enabled applications (e.g. ESRI's ArcMap)
- Track cursor positions between OpenSpirit enabled applications.

# <span id="page-14-0"></span>**Installation**

#### <span id="page-14-1"></span>**Prerequisites**

The TIBCO OpenSpirit Adapter for Petrel requires the following software be installed prior to installation:

- Petrel 2009.2, Petrel 2010.1, Petrel 2010.2, or Petrel 2011.1
- OpenSpirit runtime v3.2.1 (or newer)

The supported Windows versions are those that Petrel supports (the OpenSpirit Adapter is available in both 32 or 64 versions to match the version of Petrel that is being used).

#### <span id="page-15-0"></span>**Installation Steps**

1. Download the plug-in installer and unzip to a convenient directory:

#### Name

- TIBCO\_OpenSpirit\_Adapter\_for\_Petrel\_2009.2\_win32.msi TIBCO\_OpenSpirit\_Adapter\_for\_Petrel\_2009.2\_win64.msi TIBCO\_OpenSpirit\_Adapter\_for\_Petrel\_2010\_win32.msi TIBCO\_OpenSpirit\_Adapter\_for\_Petrel\_2010\_win64.msi TIBCO\_OpenSpirit\_Adapter\_for\_Petrel\_2011\_win32.msi
- TIBCO\_OpenSpirit\_Adapter\_for\_Petrel\_2011\_win64.msi
- 2. Double click the TIBCO\_OpenSpirit\_Adapter\_for\_Petrel\*.msi file
- 3. Follow the installation wizard and click the "Next>" Button when prompted

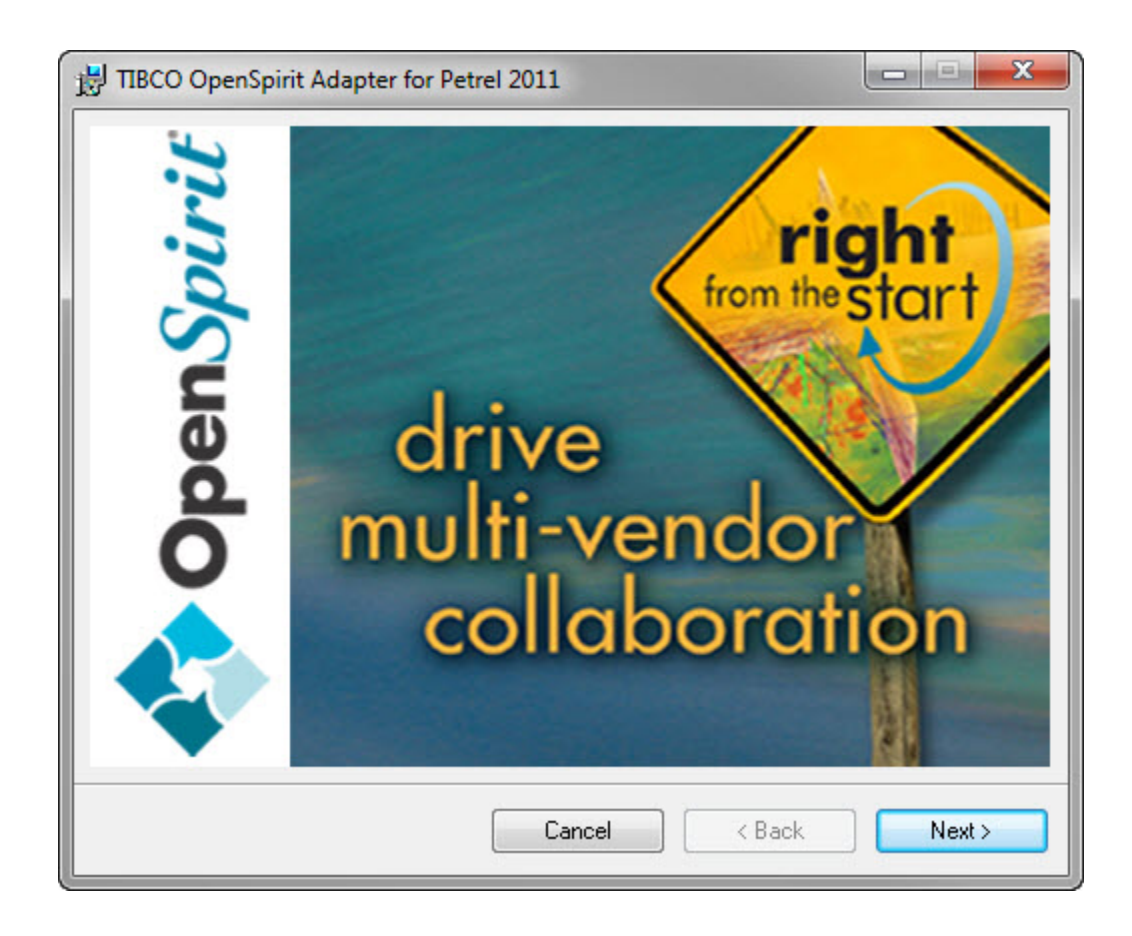

4. At this step you will indicate where you want the configuration file to go. By default, it will be placed in the OpenSpirit extension directory in the Petrel installation directory. The field is editable and any visible directory may be entered. The field may be user specific or point to a common shared directory so that all Petrel users in a site get the same business rules for importing and exporting data.

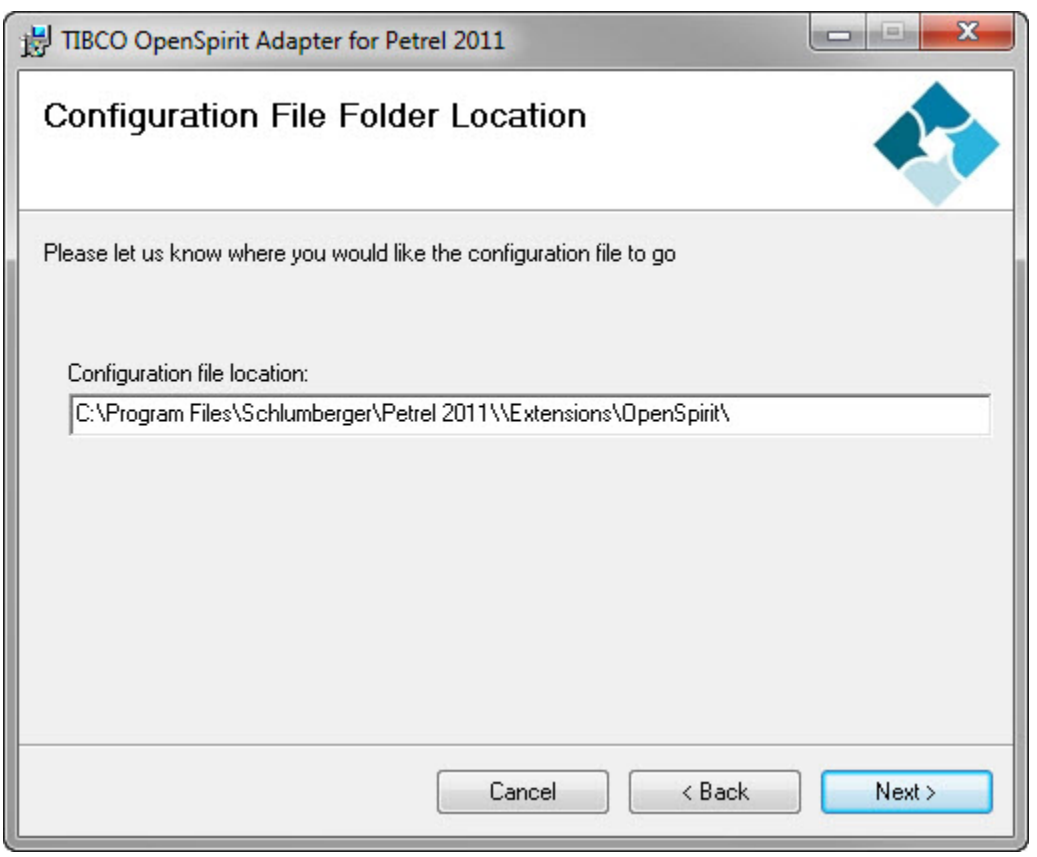

5. After a successful installation the OpenSpirit tool bar should appear in Petrel the next time it is launched.

# <span id="page-18-0"></span>**Getting Started**

#### <span id="page-18-1"></span>**The TIBCO OpenSpirit Adapter for Petrel Tool Bar**

After installation of the TIBCO OpenSpirit Adapter for Petrel you will see an entry in the Petrel license package selection window that is displayed when launching the Petrel application. Check the TIBCO OpenSpirit Adapter for Petrel option to enable the OpenSpirit Adapter tool bar in Petrel.

Petroleum systems quick look API developers kit **E-3** Ocean plug-ins TIBCO OpenSpirit Adapter for Petrel

The OpenSpirit Adapter tool bar will appear in the Petrel main tool bar if the TIBCO OpenSpirit Adapter for Petrel license package was selected at startup.

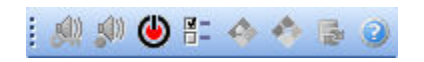

The starting state of the tool bar indicates that Petrel is not connected to OpenSpirit: the on/off button is in the off state as symbolized by the red icon.

In order to connect to OpenSpirit simply click on the red on/off button. If you have a Petrel project open that already has a coordinate reference system (*CRS*), unit preferences, and a *SRD* (Seismic Reference Datum) assigned then the connection button turns green and all the tool bar icons are enabled like this:

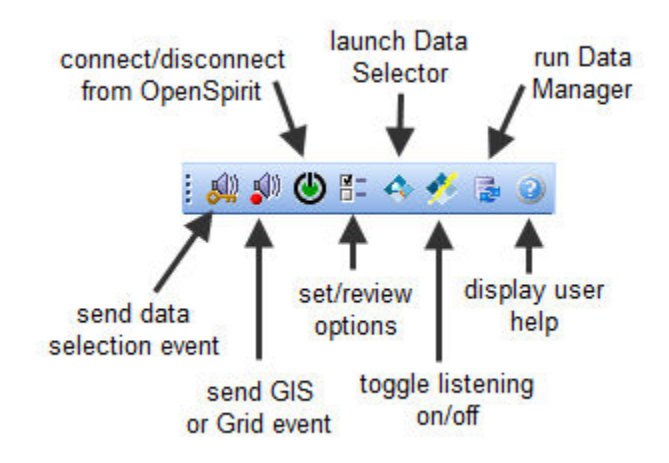

If, however, you have not opened a project, or the project has no assigned *CRS* then you will see the [Project Initiation Wizard](#page-28-3) appear. After walking through this wizard all the OpenSpirit tool bar icons should be active.

Note: If the Windows account you are using to run Petrel has never been used with OpenSpirit previously, the first time you connect to OpenSpirit you will be prompted to complete the OpenSpirit [User Setup Wizard.](#page-20-0)

If you have the "Start Data Selector when I click finish " option enabled in the OpenSpirit [settings](#page-80-2) then the OpenSpirit Data Selector will automatically be launched and you can proceed to [select data to import](#page-40-3) via drag and drop or sending selection events. Otherwise you can manually launch the Data Selector from the OpenSpirit tool bar icon.

If you have set the Petrel project *CRS* by selecting an external project via OpenSpirit then the Data Selector will be started with this project open. If not, then the [Session Wizard](#page-22-1) will be started to allow you to select the project(s) you wish to import data from.

#### <span id="page-19-0"></span>**Connecting to an Existing Project**

If you connect to OpenSpirit and you have a project open that has been created using an earlier version of the Schlumberger OpenSpirit Petrel Plug-In (as opposed to the TIBCO OpenSpirit Adapter for Petrel) then the *datakeys* stored in the Petrel project will need to be migrated to a different storage mechanism (accessible via Ocean). This dialog will appear:

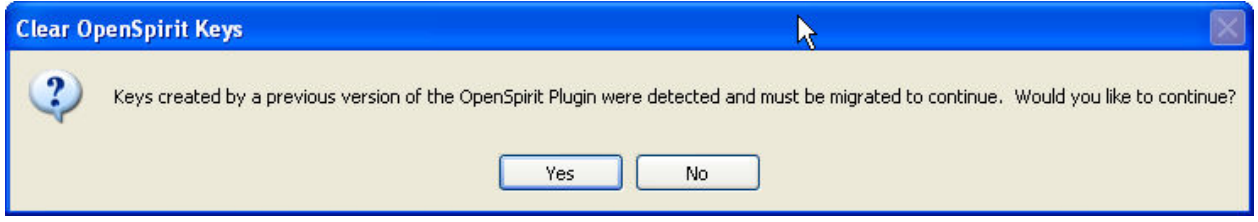

If you choose to migrate the *datakeys* then these *datakeys* will no longer be accessible to the older Schlumberger OpenSpirit Petrel Plug-In but can be used by the TIBCO OpenSpirit Adapter for Petrel.

If you have a Petrel project that was created using an older version of the Schlumberger OpenSpirit Petrel Plug-In that used OpenSpirit version 2.x (as opposed to any 3.x version) then the datakey formats will need be updated and you may be prompted to supply additional information (in the case of data imported from SeisWorks you will be prompted to supply the associated OpenWorks project name). An example of this dialog is shown below:

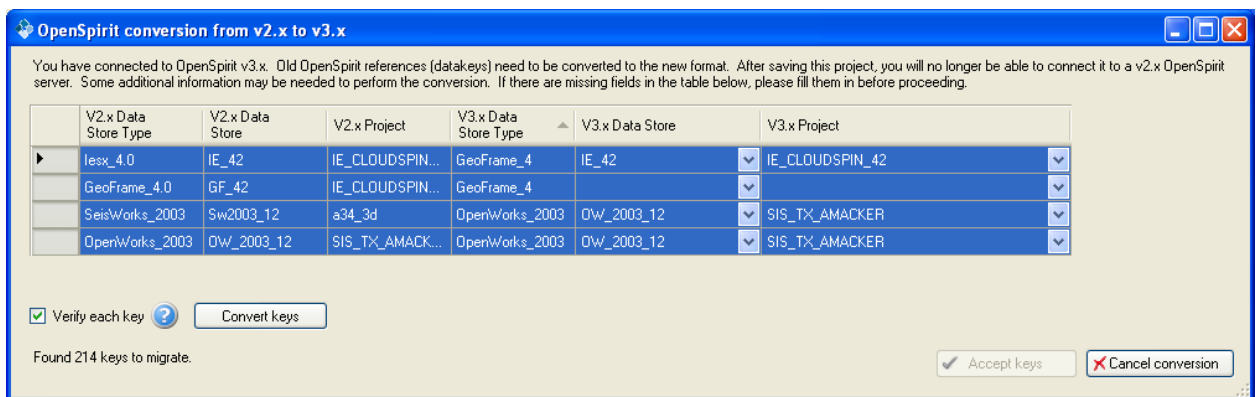

You will need to select the corresponding output store and project, convert the keys, and then accept the new key values.

#### <span id="page-20-0"></span>**User Setup Wizard**

The User Setup Wizard will walk you through creating a new OpenSpirit user account, and configuring your data server activation settings. This is done the very first time that you connect to OpenSpirit.

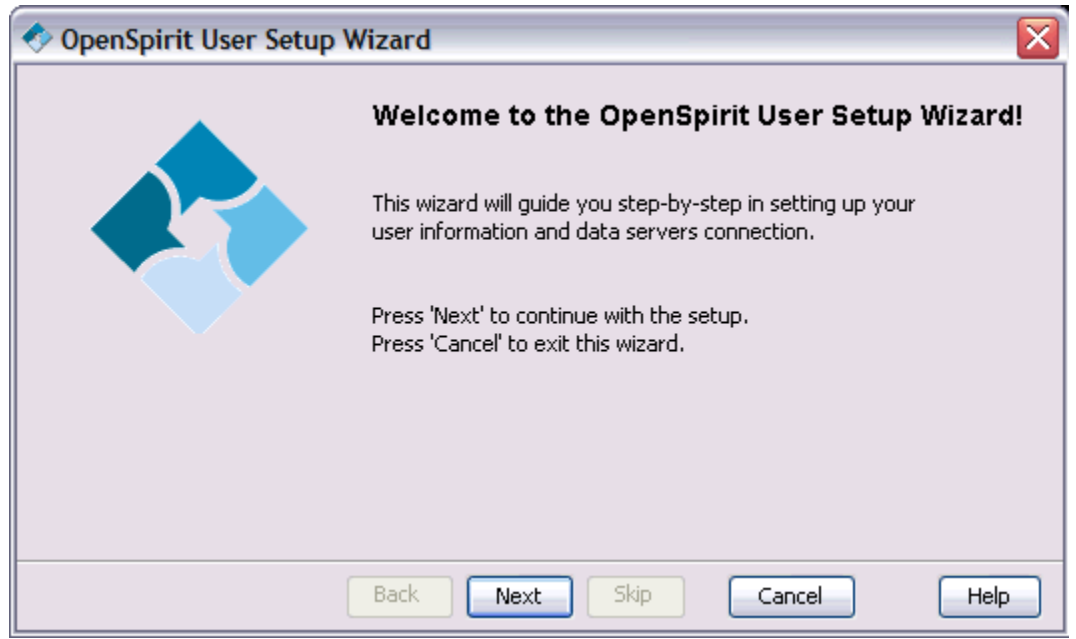

The User Setup Wizard walks you through the following panels.

#### <span id="page-21-0"></span>Create an OpenSpirit user

When you start OpenSpirit for the first time, the OpenSpirit User Setup Wizard automatically starts. This will register your current Windows or UNIX userid as your OpenSpirit primary desktop account. OpenSpirit enters this userid in its internal database and uses this area to keep track of your OpenSpirit preferences. These preferences are then available from any host computer that you log onto as long as you log in under the same userid. The New User Account Setup will only run the first time you start OpenSpirit.

#### <span id="page-21-1"></span>Secondary Desktop Account Setup.

The Secondary Desktop Account Setup panel is presented after your OpenSpirit primary desktop account is created. A secondary account may be needed if you want to run OpenSpirit applications on Windows and UNIX (i.e. Linux or Solaris) using different userids. If your UNIX and Windows userids are the same, then leave the field blank, you do not need to configure a secondary desktop account. When you have different UNIX and Windows userids and you register one of them as a secondary desktop account, your OpenSpirit user preferences will appear the same from both accounts. The secondary desktop account also allows you to share OpenSpirit interaction events, like data selection events and cursor tracking events, between applications running under different userids. Normally user interaction events are only shared between processes running under the same userid, potentially on different host computers. For example, if you are running an OpenSpirit enabled application on Windows and your userid is "ms-user" and you are also running an OpenSpirit enabled application on Linux using a userid "ln-user", you should register one of the userids as your primary account and the other as a secondary account. It is best to use the userid you use most often to run OpenSpirit applications as your primary account. A userid cannot be registered as both a primary account and a secondary account. You will need to have your OpenSpirit installation administrator use the OpenSpirit User Manager tool to delete one of the primary accounts if you mistakenly register both of your userids as primary accounts. The userid associated with the deleted primary account will then become available for use as a secondary account. You can un-register a secondary desktop account by blanking out the field and continuing with the wizard to a successful finish.

#### <span id="page-21-2"></span>Setup a data server

OpenSpirit has the capability to remotely start application data connectors (GeoFrame, OpenWorks, Finder, etc.) across different operating systems such as Solaris and Linux. This capability is commonly used when running applications on Windows, like the OpenSpirit Ocean Petrel Application Adapter, that need access to data that is only available on Solaris or Linux . The *data connector* setup panels are used to provide OpenSpirit with the host, account, and password information needed to run *data connector* processes to service requests for data made by OpenSpirit enabled applications. The information is encrypted and stored as part of your user preference data in the OpenSpirit proprietary database (unless your company has disabled this feature). Windows data connectors can only be run on a Windows host that is running your OpenSpirit Launcher or DataSelector. No *data connector* setup is needed for Windows data connectors (Kingdom, Petra, etc.). The Data Server Setup allows you to enter a SunOS (Solaris), or Linux host, user account and password. This will become the default host for any OpenSpirit *data connector* that runs on the associated platform. The Host entry field contains a Test button on the right of each row that can be used to validate the host, account, and password entered for the platform default. If you always want to use this host for every OpenSpirit data store, then check the Use default values for all Data Servers radio button. If you leave the default Allow Data

Servers to be independently configured checked, then when you select Next, you will be presented with a list to choose a host for every data store. OpenSpirit data connectors must be able to run in their native operating system environment. The host, account, and password should be able to run the application outside of OpenSpirit. If you want to change a few of the data connectors use Alt and Ctl function keys and click on the Data Sources you want to change and then click on Edit selected rows.

#### <span id="page-22-0"></span>Set user passwords

The last step in the OpenSpirit Setup Wizard allows the user to set project passwords. This will give you the opportunity to enter project passwords for all the relevant projects. OpenSpirit utilizes the access control mechanism of the underlying data source so project passwords are only needed if the native application requires them. If you elect not to enter project passwords at this time you will be prompted to do so later when you use a project that requires one.

- OpenWorks, Recall, Managed Segy and Petra no account or password is required.
- GeoFrame A project password is required. You may click, using the right mouse button, on the Password column header to set the passwords of all the GeoFrame projects to the project name. The Password field will automatically be filled out with the project name. You can then edit the password of any GeoFrame project that does not match the project name.
- Finder Oracle account and password. Externally authenticated Finder accounts cannot be used.
- PPDM Oracle account and password.
- Kingdom Entering Kingdom passwords depends upon the type of Kingdom project database your project uses. If the Kingdom project database is MS Access, enter the Kingdom author for both the account and password field. If the Kingdom project database is Oracle, the account should be the Oracle database login user followed by a semi-colon and then the Kingdom project author name. The password should be the Oracle database login user password.
- SDE Oracle SDE user and associated Oracle password.

#### <span id="page-22-1"></span>**Session Wizard**

The Session Wizard guides you through the steps of creating an OpenSpirit Session, including selecting the data source projects and unit and coordinate system preferences. The session name, *CRS*, and unit preferences are already set based on the Petrel project when the session wizard is launched from the OpenSpirit Adapter. Interpreter and source priority preferences may also be set if selecting data from an OpenWorks project. Navigation through the Session creation steps is accomplished by clicking on the Next and Back buttons found at the bottom of each of the Session Wizard panels. The Next button takes you to the next panel. The Back button takes you to the previously displayed panel. Navigating backward using the Back button will not cause you to loose any entries already made. A Cancel button is available on all of the wizard panels. Click Cancel to close the wizard discarding any changes. A Finish button is available on all of the wizard panels if the wizard is being used to edit an existing Session. The Finish button only appears on the last panel if the wizard is being used to create a new Session. Click Finish to close the wizard saving any changes that have been made. No changes are saved until the Finish button is pressed.

You will advance through the following steps in the wizard:

<span id="page-23-0"></span>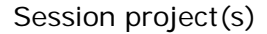

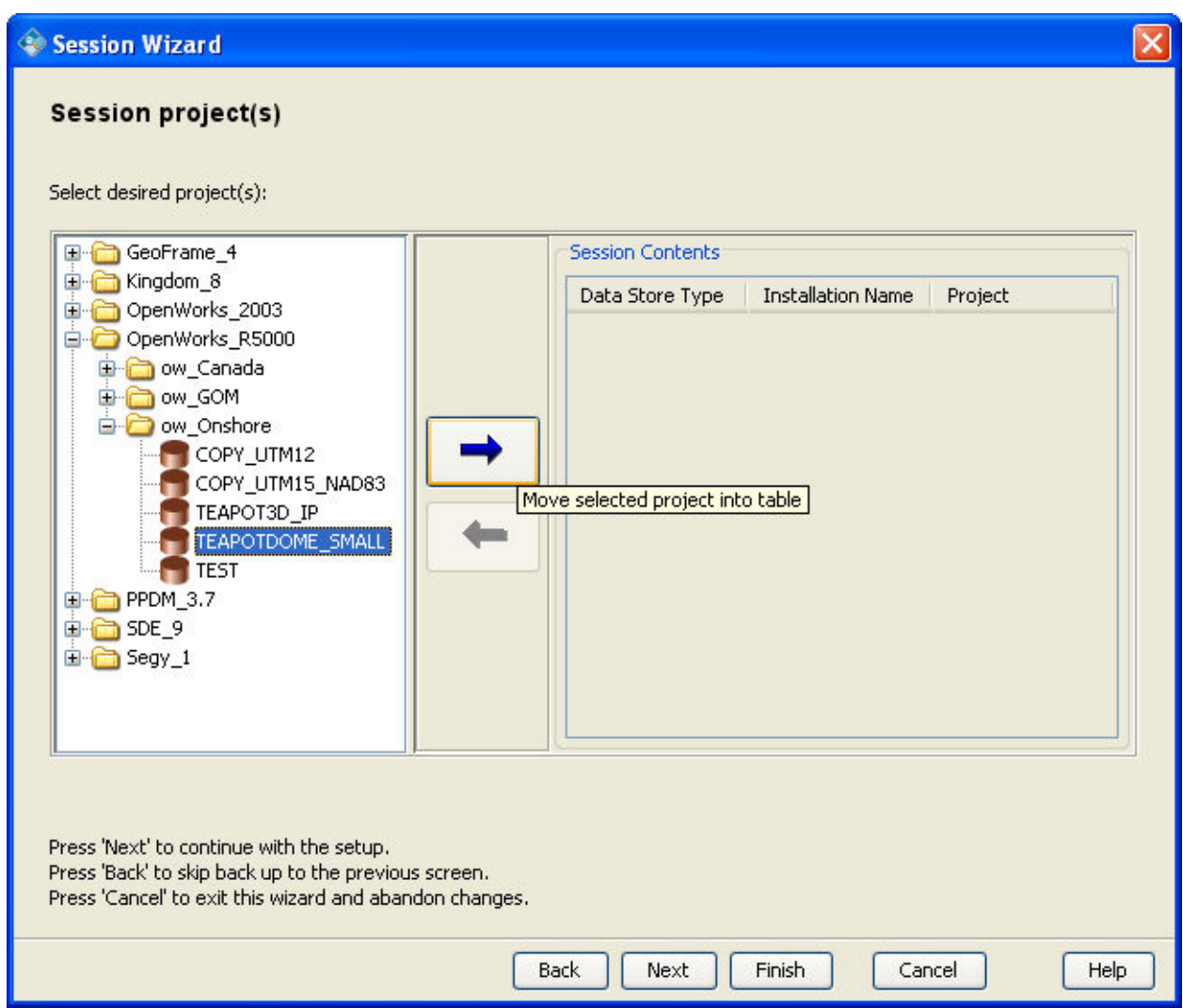

Choose the project(s) you want to access. You can combine data from one or several diverse project data sources into a single Session. The tree on the left side of the panel organizes all of the available projects in a hierarchy of data store type, data store instance, and project. The tree does not display projects that you do not have permissions to access. Expand the tree to select a project. The right arrow will turn blue when you select a project of interest. Press the right arrow to add the project to your Session. Projects that are already in the Session will appear green and will be in the list on the right of the panel. Projects not included in the Session appear brown in the tree. You can remove projects from the Session by selecting them from the list on the right side and clicking on the left blue arrow.

It is best not to add unnecessary projects to your Sessions as there is an overhead for each additional project. After you have picked the project(s) you are interested in, click Next which will take you to the Passwords panel or to the Units panel.

#### <span id="page-24-0"></span>Passwords

This panel gives you the opportunity to enter passwords for all projects included in the Session that require an account and/or password to access. The panel will not appear if none of the projects selected for inclusion in the Session require account or password information. OpenSpirit utilizes the access control mechanism of the underlying data source, so accounts and passwords are only needed if the native application requires them. Projects in the Session that do not require account or password information will not appear on this panel.

- OpenWorks, Recall, Managed Segy and Petra no account or password is required.
- GeoFrame a project password is required. You may click using the right mouse button on the Password column header to set the passwords of all the GeoFrame projects to the project name. The Password field will automatically be filled out with the project name. You can then enter information for any non-GeoFrame projects or edit the password of any GeoFrame project that does not match the project name.
- Finder Oracle account and password. Externally authenticated Finder accounts cannot be used.
- PPDM Oracle account and password.
- Kingdom Entering Kingdom passwords depends upon the type of Kingdom project database your project uses. If the Kingdom project database is MS Access, enter the Kingdom author for both the account and password field. If the Kingdom project database is Oracle, the account should be the Oracle database login user followed by a semi-colon and then the Kingdom project author name. The password should be the Oracle database login user password.
- SDE Oracle SDE user and associated Oracle password.

After your Passwords have been set, click the Next button which will take you to the Units panel.

If you have no OpenWorks projects or don't care to set Interpreter or Source Priority preferences you may click the Finish button.

#### <span id="page-24-1"></span>Units

The session's Unit preferences are already set based on the Petrel Unit preferences so you can click "Next" to advance to next panel.

#### <span id="page-24-2"></span>Coordinate System

The session's *CRS* preference is already set based on the Petrel *CRS* so you can click "Next" to advance to next panel.

#### <span id="page-24-3"></span>Interpreters

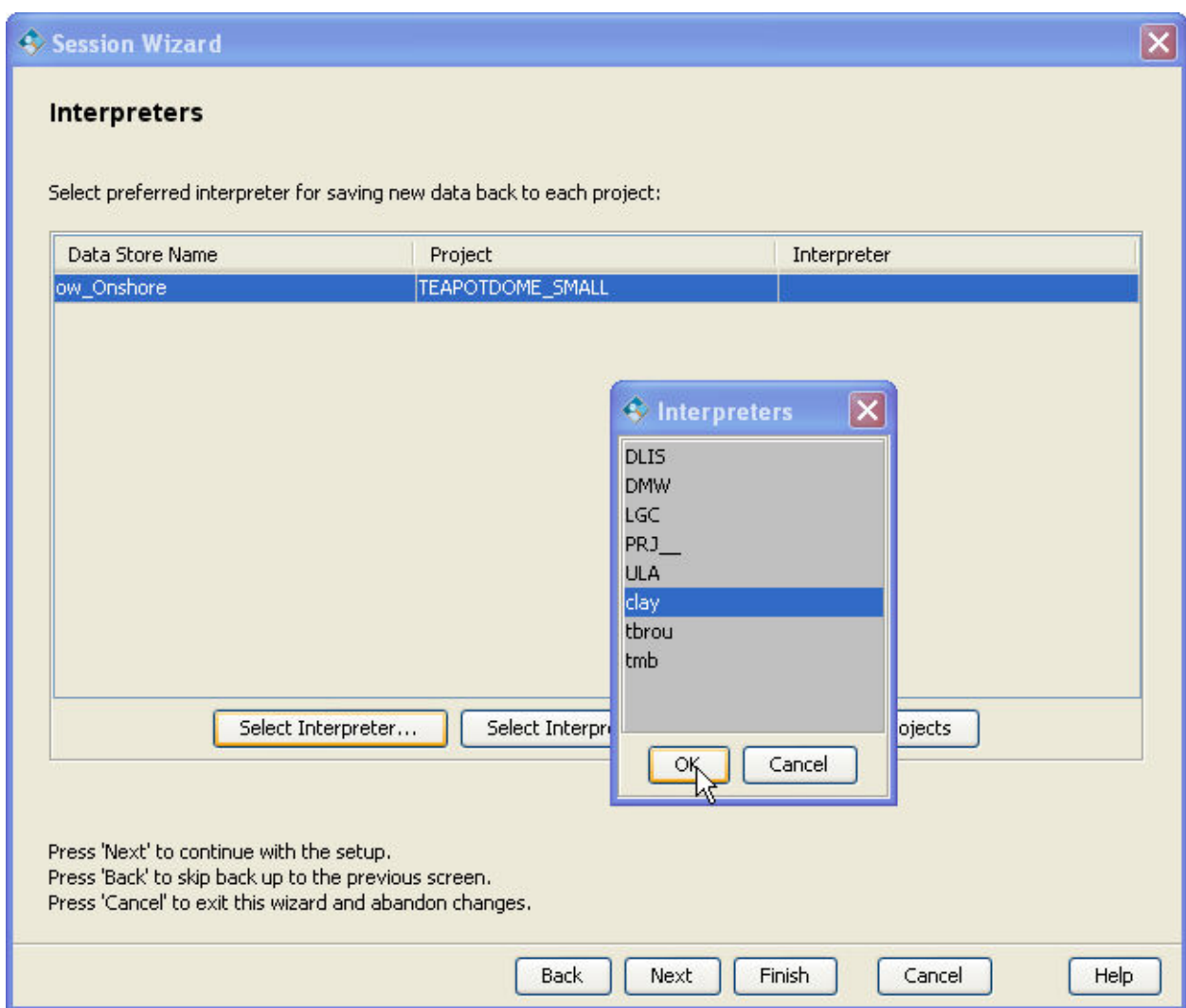

This panel is used to optionally establish the OpenWorks interpreter to be used when manipulating data in an OpenWorks project. Setting the Interpreter ensures the proper identification and storage of newly created OpenWorks interpretation data. You are not required to select an interpreter, but are strongly encouraged to do so if you intend to create any OpenWorks interpretation data using this Session.

You can select an interpreter for a subset of the displayed OpenWorks projects by highlighting one or more projects and clicking on the Select Interpreter button. OpenSpirit will then query OpenWorks and present you with a list of all the available interpreters common to the selected projects. A *data connector* process may need to be started at this time. This can take anywhere from a few seconds to a couple of minutes to start depending on the type of *data connector* and the processing speed and load of the computer that is used to run the *data connector*.

Select an interpreter from the list that pops up once the OpenWorks *data connector* has been queried. An error dialog will be displayed if there is not at least one interpreter common to all of the selected projects. Click the Select Interpreter For All button if you want to use a single interpreter for all of the displayed OpenWorks projects. This is merely a convenience feature that saves you the effort of highlighting all of the projects. The interpreter selection list will only contain interpreters that are common to all of the listed projects.

Click the Next button after you are finished setting your interpreter preferences. This will take you to the Source Priority panel.

<span id="page-26-0"></span>Source Priority

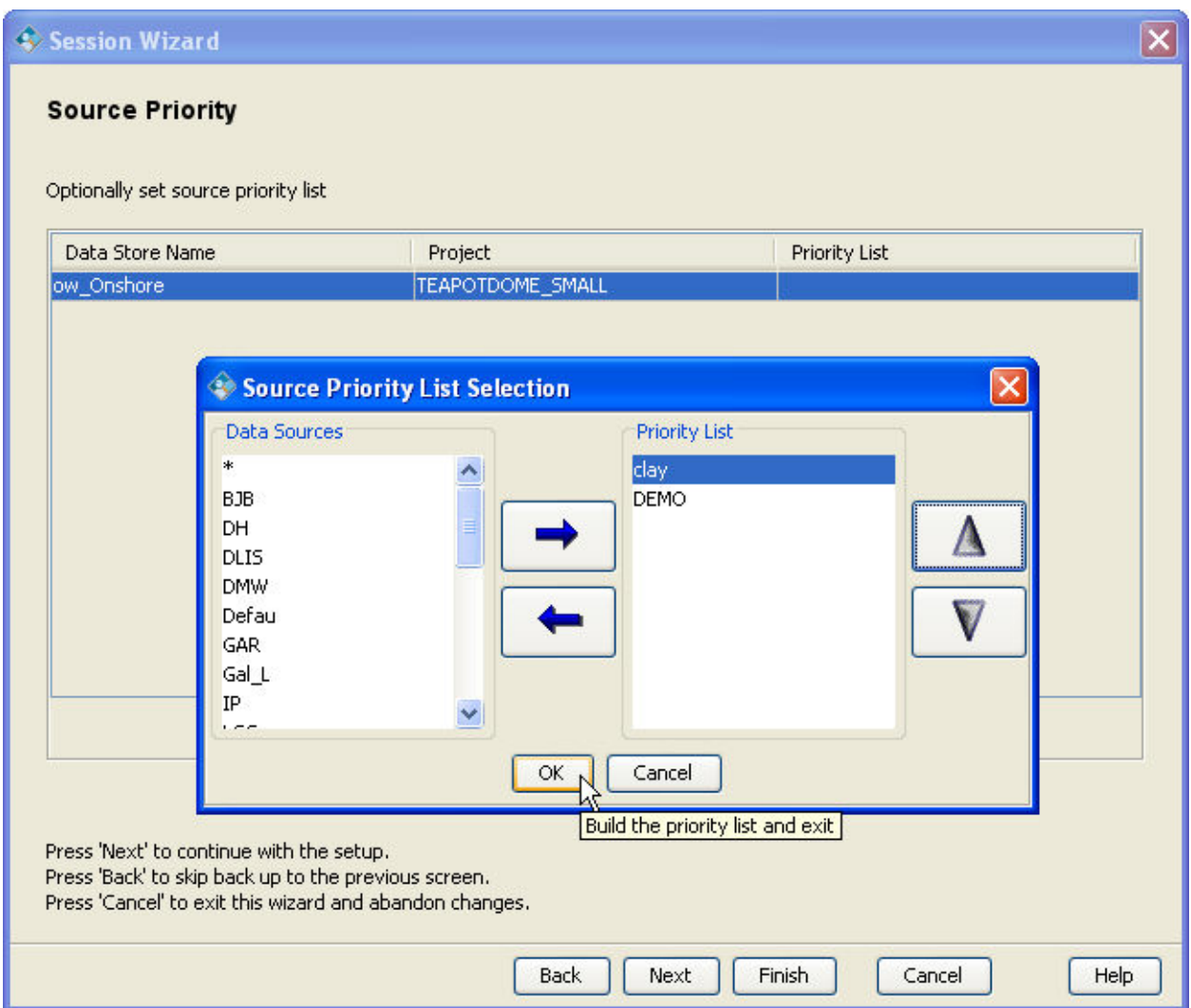

The Source Priority panel is displayed if your Session includes any OpenWorks projects. The Source Priority panel enables you to create and associate a source priority list for each OpenWorks project included in your Session. A source priority list defines a ordered list of preferred interpreters used when retrieving data. It may be optionally used in the OpenSpirit Data Selector to only show the highest priority picks when multiple picks occur for the same formation made by different interpreters.

Click the Finish button after you are finished setting your source priority preferences.

The OpenSpirit Data Selector will then be displayed and you can select data to import to Petrel.

# <span id="page-28-3"></span><span id="page-28-0"></span>**Project Initiation Wizard**

#### <span id="page-28-1"></span>**Setting the Project CRS (Coordinate Reference System)**

The Project Initiation wizard forces you to choose a coordinate reference system (*CRS*) to use for the Petrel project. As shown in the Project Initiation wizard, you have four different methods of selecting the *CRS*. A *CRS* must be set before importing or exporting data via OpenSpirit as OpenSpirit automatically does any required coordinate transformations and must know the *CRS* of the Petrel project.

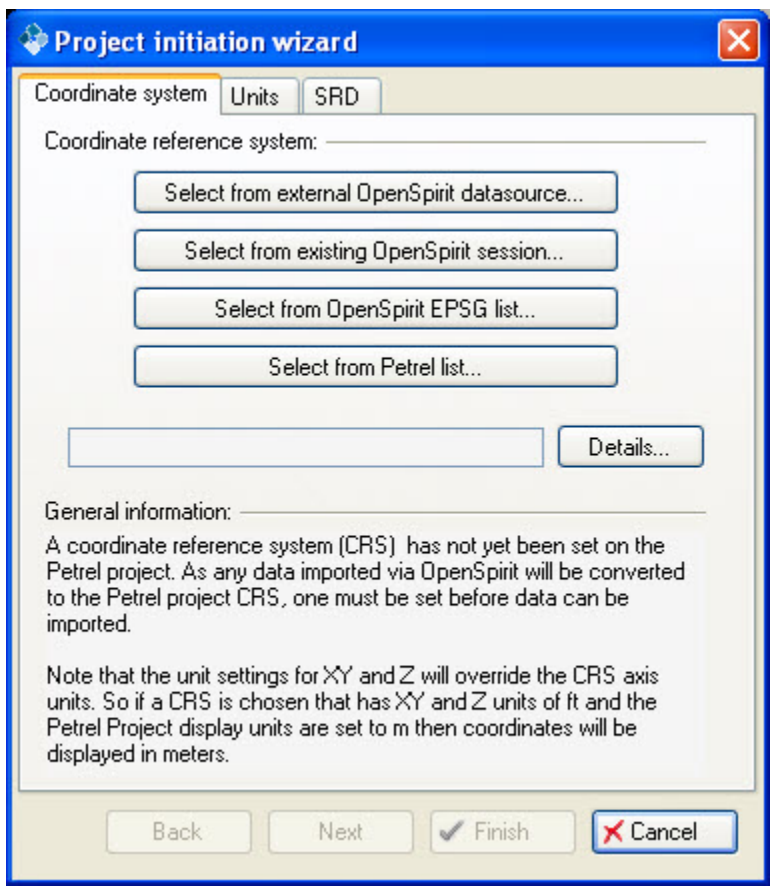

<span id="page-28-2"></span>Select from external OpenSpirit data source...

In this option you select an existing external project (e.g. an OpenWorks , GeoFrame, Kingdom, etc... project) and then OpenSpirit will connect to this project and read its *CRS* details.. This *CRS* will then be used as the Petrel project *CRS*. This option allows you to use any standard predefined or custom *CRS* that may be defined in the external project.

Notes:

- 1. Petrel requires a *CRS* that is a map projection system. Some external data stores may allow a user to set a project *CRS* as a geographic system- these projects can not be used to define the Petrel project *CRS*.
- 2. In addition, when an external project is chosen to define the Petrel project *CRS* the preferred *datum shift* to WGS84 that is defined in the chosen project will also be set as the preferred *datum shift* to WGS84 in Petrel. This *datum shift* will then be used by the OpenSpirit Adapter when exchanging data between a Petrel project and an external data store if they have differing geodetic datums.

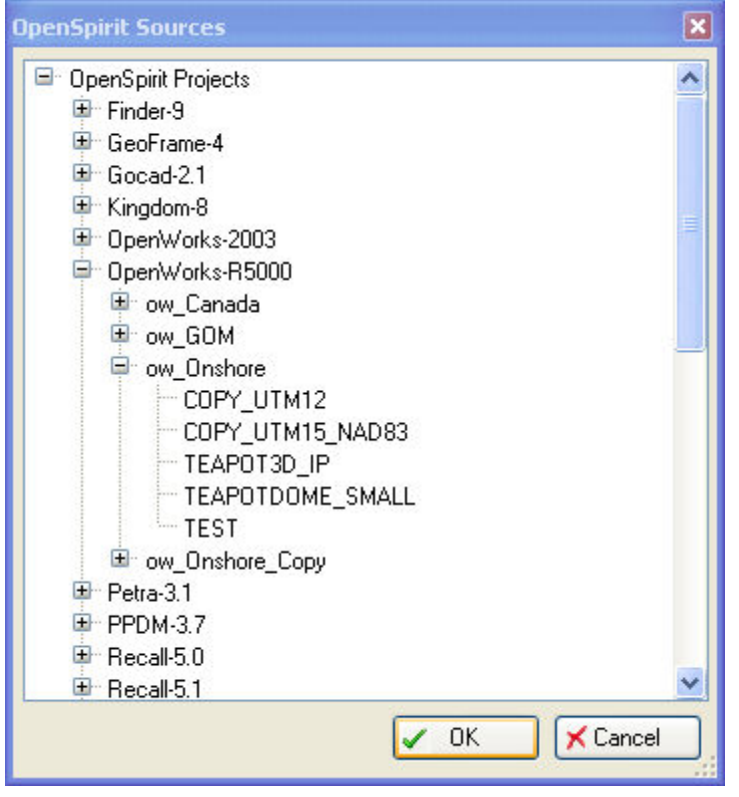

<span id="page-29-0"></span>Select from existing OpenSpirit Session...

In this option you select an existing OpenSpirit session that has a preferred *CRS* already set on it. The OpenSpirit Session *CRS* is, in turn, obtained from a selected external project (e.g. OpenWorks, GeoFrame , Kingdom , etc...) that was chosen in the OpenSpirit session wizard.

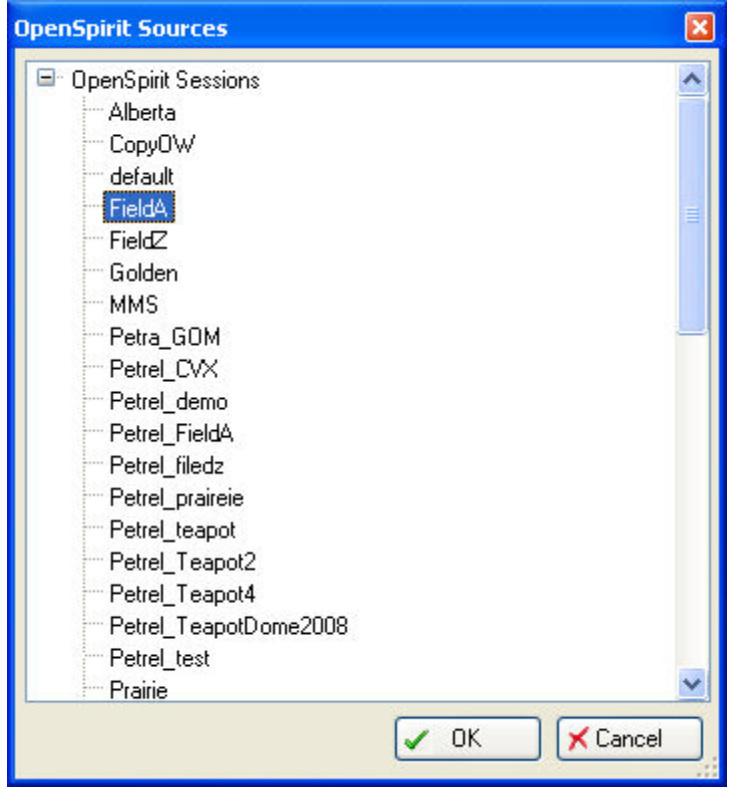

<span id="page-30-0"></span>Select from OpenSpirit EPSG list...

In this option you select a predefined EPSG *CRS* from the OpenSpirit catalog that is referenced by your OpenSpirit installation.

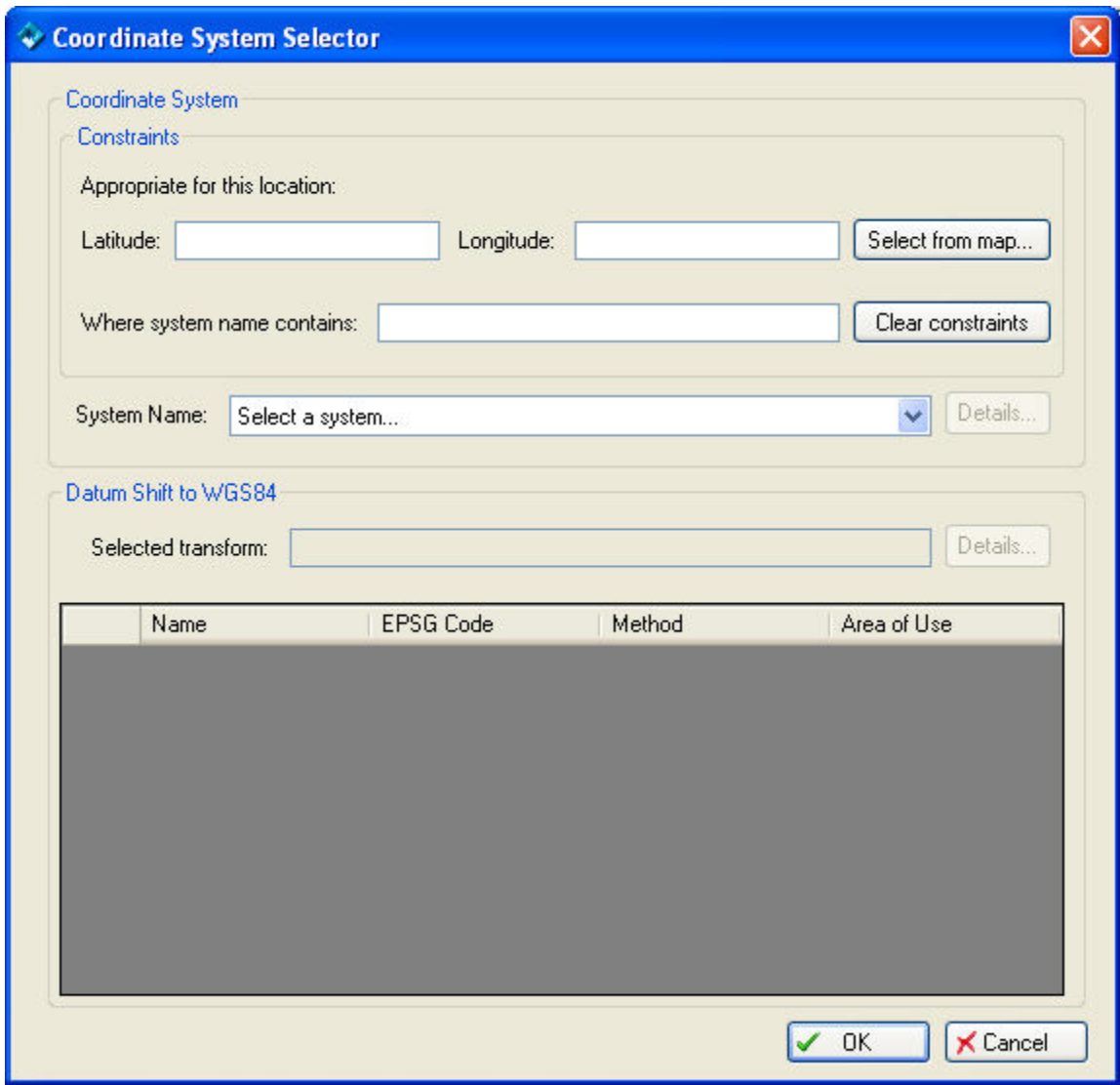

To select a *CRS* and an associated preferred *datum shift* you should follow these steps.

1. Optionally filter the list of available *CRS* names by entering a text fragment (case insensitive)

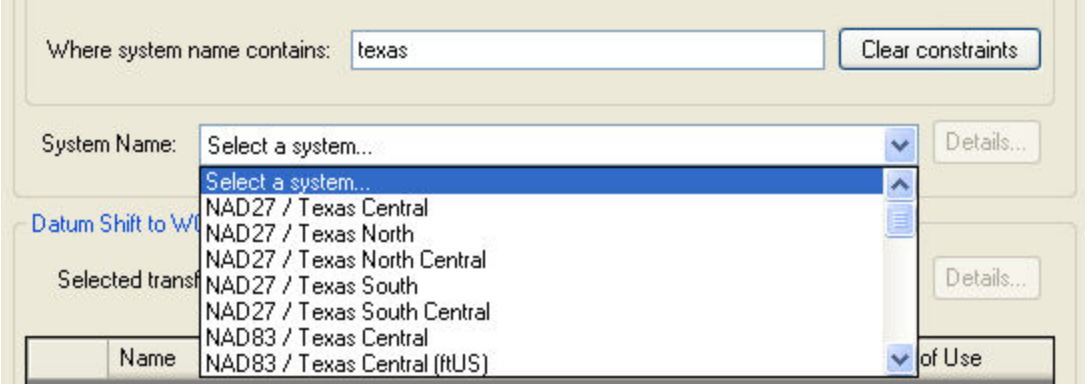

2. Optionally filter the list of available *CRS* names by entering a location by either typing in a latitude/longitude or selecting a point on the index map. Then only those map projection systems that are valid at this point on the globe (based on the area of applicability in the EPSG catalog) will be available for selection.

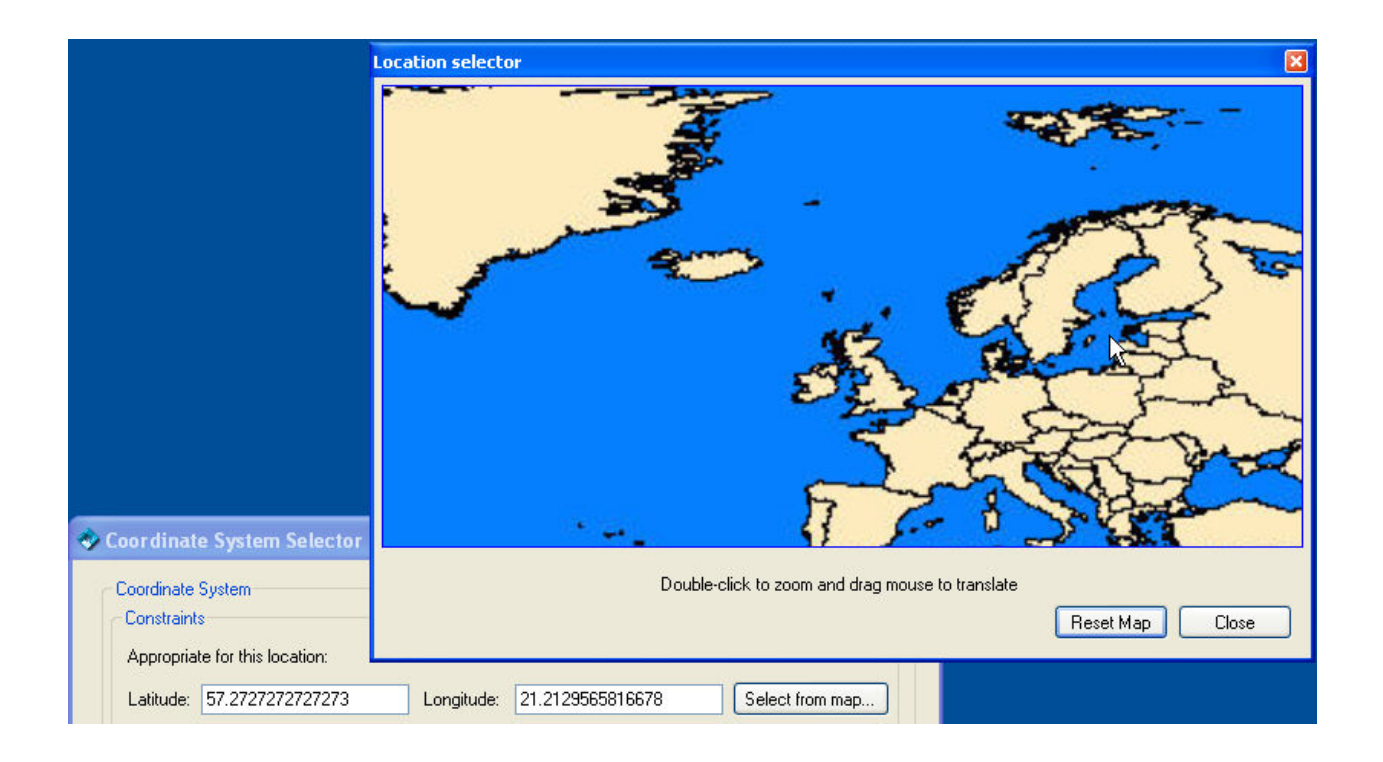

3. Select a System name from the drop down list. You may optionally inspect all its details (e.g. its EPSG parameters names and values) to help confirm your choice.

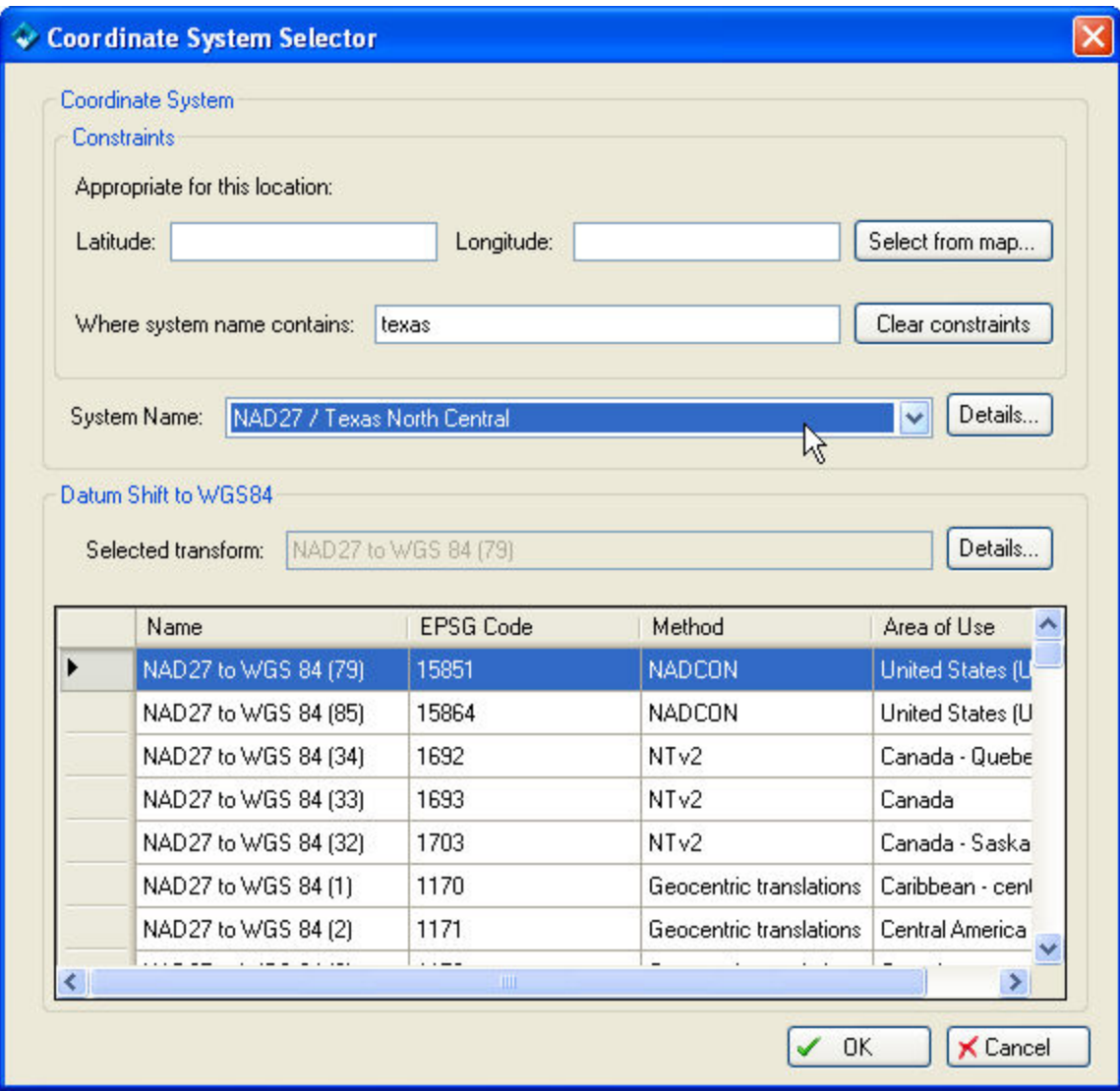

4. Then if the chosen *CRS* has a datum other than WGS84 you will be presented a list of datum shifts. You should choose one. Again, you may inspect its details to help select one. Many users may find it helpful to consult a data manager, GIS specialist, or geodesist within their company who may be more familiar with selecting an appropriate *CRS* and *datum shift* for your area of interest.

<span id="page-33-0"></span>Select from Petrel list...

This option brings up the normal Petrel coordinate system selection dialog. Choose a *CRS* from this list.

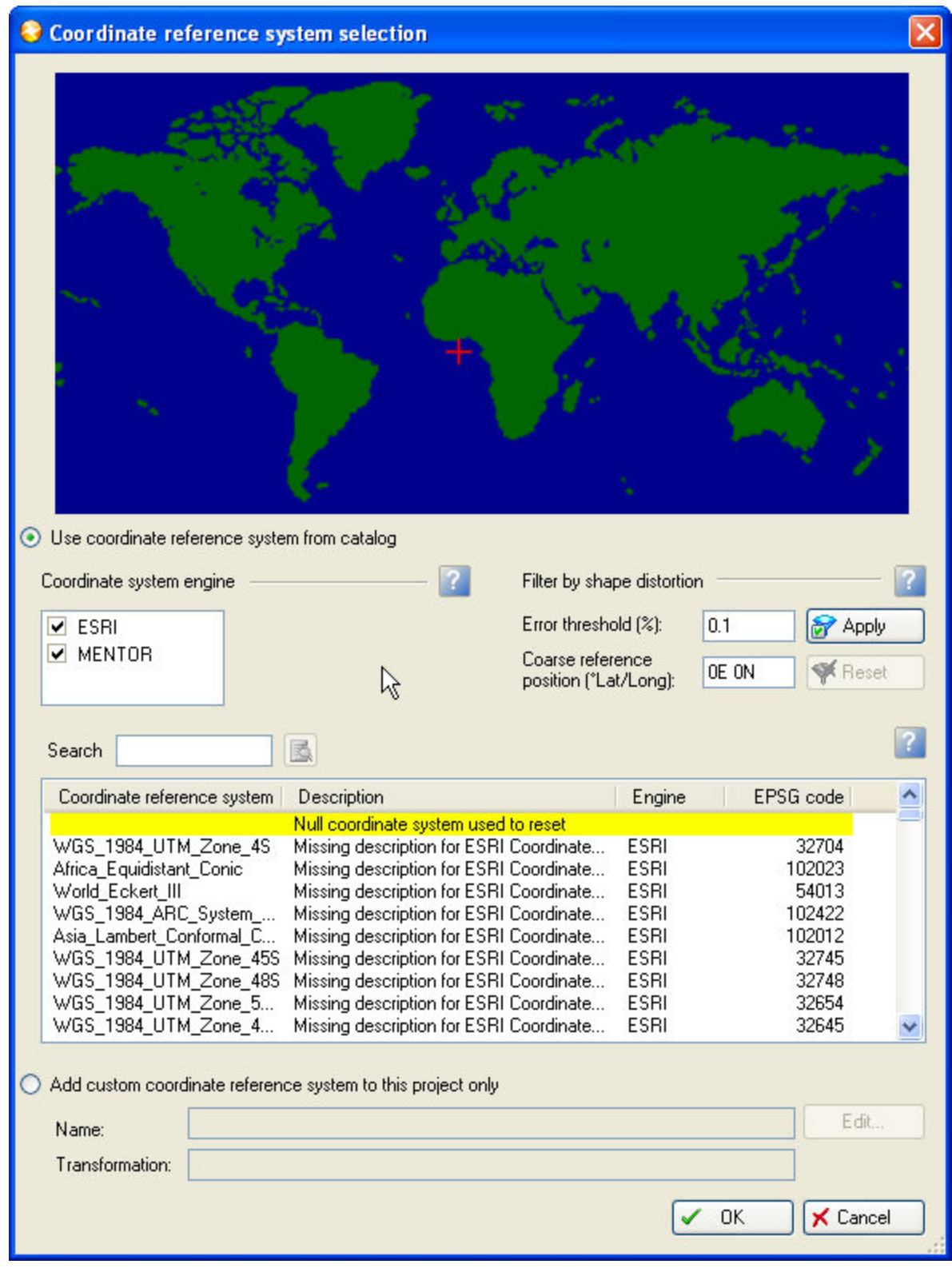

<span id="page-34-0"></span>Confirming CRS Choice

Regardless of which method was used to select a *CRS* you will see the choice reflected in the Project initiation wizard and have one last chance to inspect its details before advancing to the next step in the wizard by clicking the Next button.

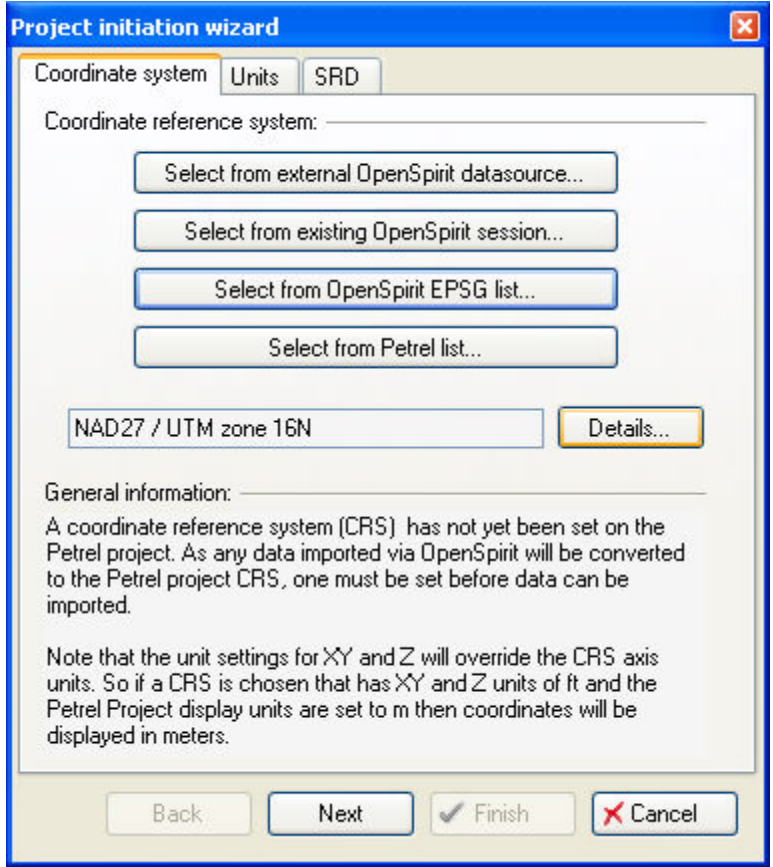
#### Coordinate System Details Type: PCS Name: NAD27 / UTM zone 16N EPSG Code: 26716 Description: Large and medium scale topographic mapping and engineering survey. Area of use: Name=North America - 90 to 84 deg W and NAD27 by country, EPSGCode=2146 Data source: EPSG No. of Axes: 2 Axis 0: Name=Easting, Abbreviation=E, EPSGCode=9906, Orientation=east, Unit=m Axis 1: Name=Northing, Abbreviation=N, EPSGCode=9907, Orientation=north, Unit=m Projection Conversion: Method: Transverse Mercator Parameter 0: Name=False easting, EPSGCode=8806, value=500000.000000 m Parameter 1: Name=False northing, EPSGCode=8807, value=0.000000 m Parameter 2: Name=Latitude of natural origin, EPSGCode=8801, value=0.000000 dega Parameter 3: Name=Longitude of natural origin, EPSGCode=8802, value=-87.000000 dega Parameter 4: Name=Scale factor at natural origin, EPSGCode=8805, value=0.999600 Euc-Geographic 2D Reference: Name: NAD27 FPSG Code: 4267 Area of use: Name=North America - NAD27, EPSGCode=1349 Data source: EPSG No. of Axes: 2 Axis 0: Name=Geodetic latitude. Abbreviation=Lat. EPSGCode=9901. Orientation=north. Unit=dega Axis 1: Name=Geodetic longitude, Abbreviation=Long, EPSGCode=9902, Orientation=east, Unit=dega Datum: Name=North American Datum 1927, EPSGCode=6267 Ellipsoid: Name=Clarke 1866 ,EPSGCode=7008 SemiMajorAxis=6378206.400000 m, InvFlattening=294.978698 Euc-SemiMinorAxis=6356583.800000 m, Eccentricity=0.082272 Euc Prime Meridian: Name=Greenwich offset=0.000000 dega LatLonUnit: dega HeightUnit: m. Preferred Transforms: 1 Transform 0: Name=NAD27 to WGS 84 (79), from=NAD27, to=WGS 84 Method: NADCON Parameter 0: Name=Latitude difference file, EPSGCode=8657, value=conus.las Parameter 1: Name=Longitude difference file, EPSGCode=8658, value=conus.los OK **X** Cancel

## **Setting the Project Units**

The next step in initializing a project is to set the desired display units. This dialog mimics the Units dialog in the Petrel project setting dialog and provides a mechanism for the user to set their preferences at project creation time. If a Coordinate System was selected from either an OpenSpirit data source or session, then the Units tab will be pre-populated with the project/session units. The pre-populated units may be overwritten by subsequently selecting a unit system in the Units tab.

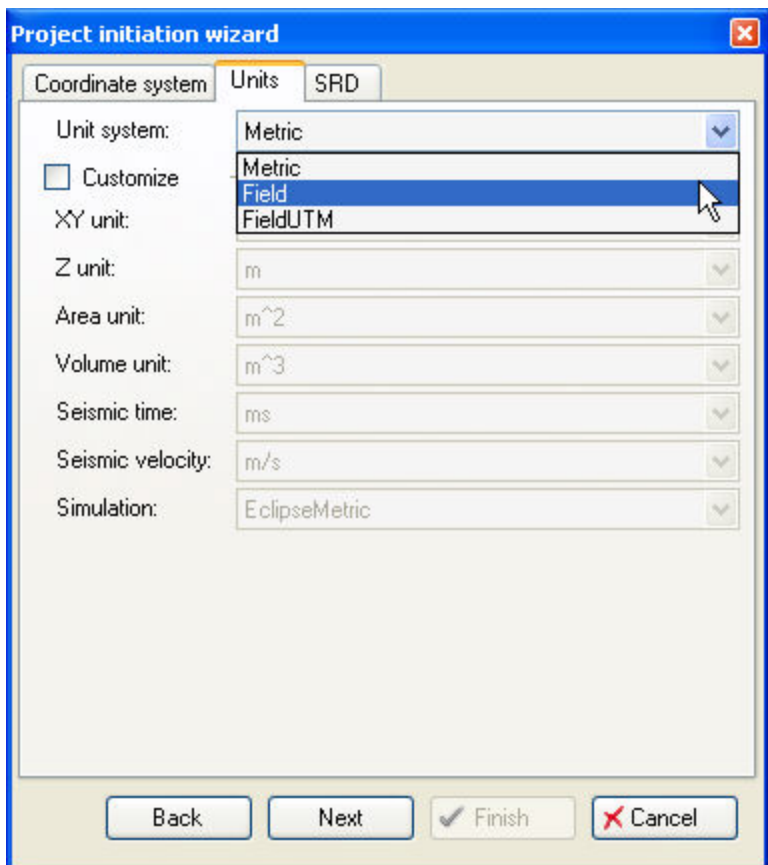

If you select to customize the project unit system you may individually select the preferred units for different measurements and also have additional XY and Z units available.

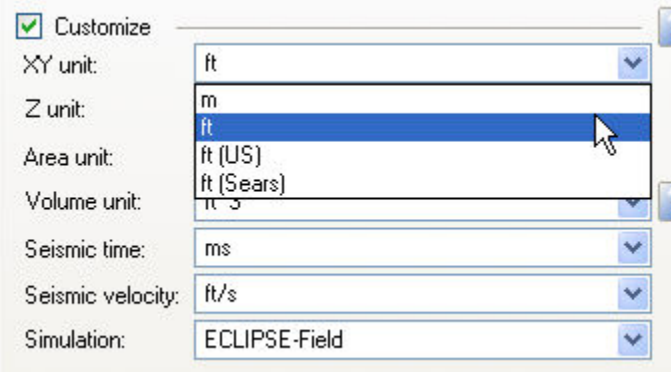

Notes:

- 1. The choice of the XY units will override the units on the chosen *CRS*. So if a UTM *CRS* is chosen which has meters as its units for X and Y and a user chooses ft as the preferred XY unit then all locations in Petrel will be shown in the chosen UTM *CRS* but the X, Y values will be converted to feet.
- 2. The TIBCO OpenSpirit Adapter for Petrel distinguishes between three types of feet:
- $\bullet$  ft = International foot
- $\bullet$  ft(US) = US survey foot commonly used in the USA for State Plane systems
- ft(Sears) = Sears foot used for a *CRS* commonly used in Sarawak, Malaysia

After choosing your unit preferences advance to the next tab in the wizard by clicking on the Next button.

### **Setting the Project SRD (Seismic Reference Datum)**

The last step to initialize the project is to define the *SRD* (Seismic Reference Datum). This is the elevation (with respect to mean sea level) at which the seismic travel time is zero. This must be set before any data is imported or exported via OpenSpirit as this is taken into account when seismic data or checkshots are transferred.

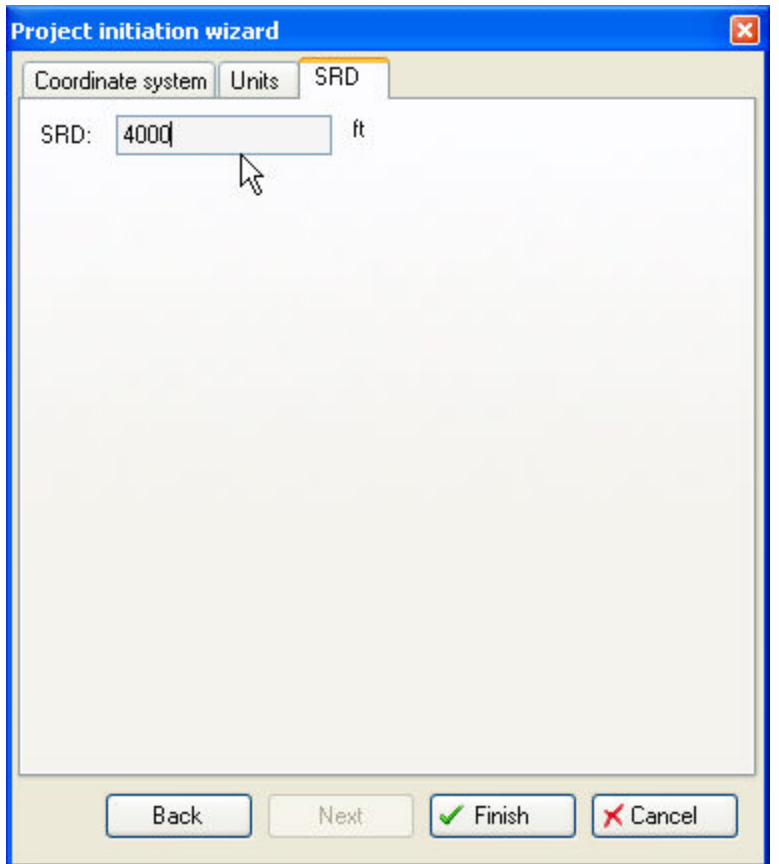

After completing all three steps of the project initiation wizard click on the Finish button and you will be prompted for a Petrel project name and path and a new empty Petrel project will be created with the desired preferences.

If the [OpenSpirit settings option](#page-80-0) is enabled to "Start data selector when I click finish" then the OpenSpirit Data Selector will be launched. The Data Selector may then be used to select the desired projects and selected wells, seismic, interpretation and culture data.

## **Import Data**

#### **Import Overview**

Data may be imported into Petrel via OpenSpirit by several mechanisms:

Data imported from external data store

- Data may be imported in reaction to a received *data selection event*. This may be initiated from the OpenSpirit Data Selector, OpenSpirit ArcGIS Extension, OpenSpirit viewers, or other third party OpenSpirit enabled applications.
- Data may be imported in reaction to a drag and drop event (containing a *data selection event*). This may be initiated from the OpenSpirit Data Selector or other third party OpenSpirit enabled applications.

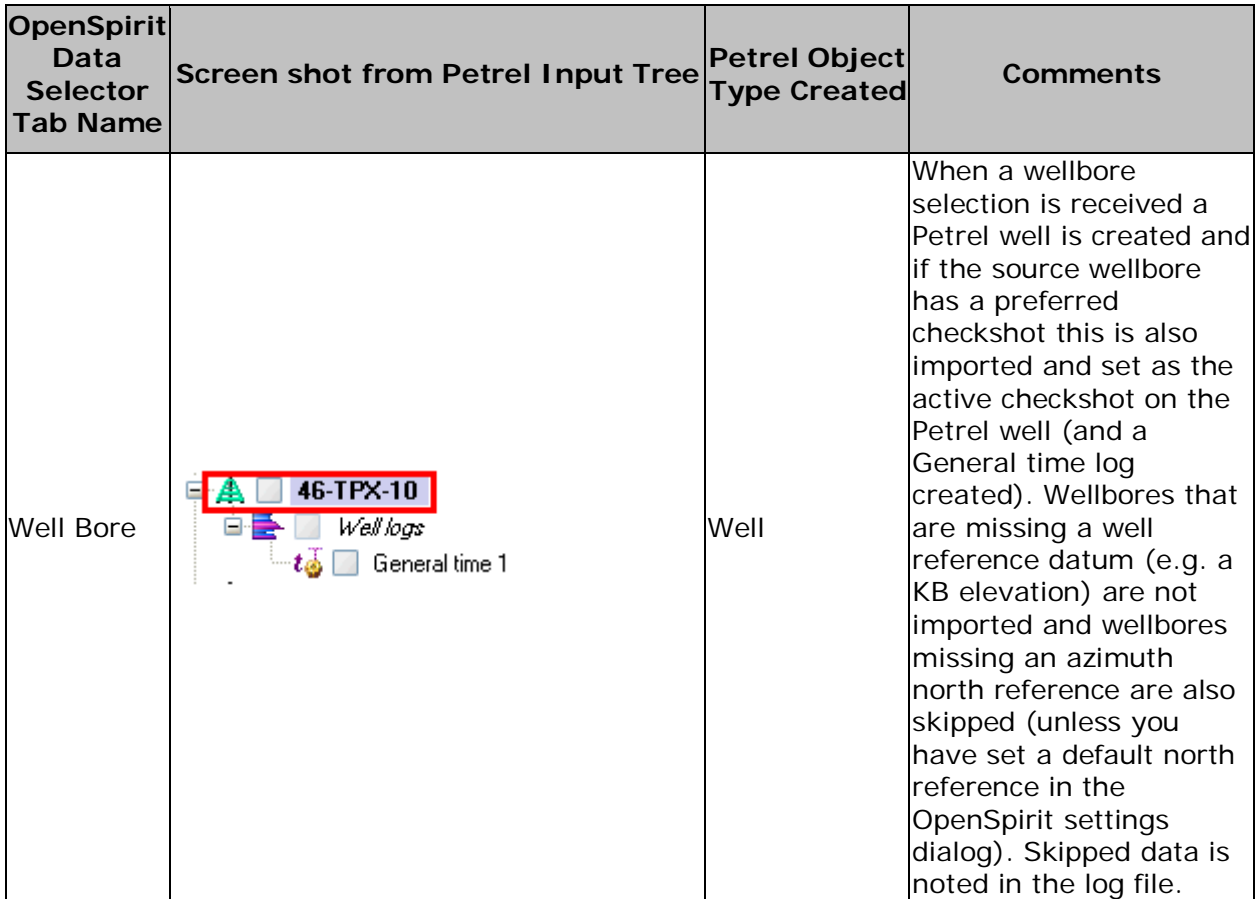

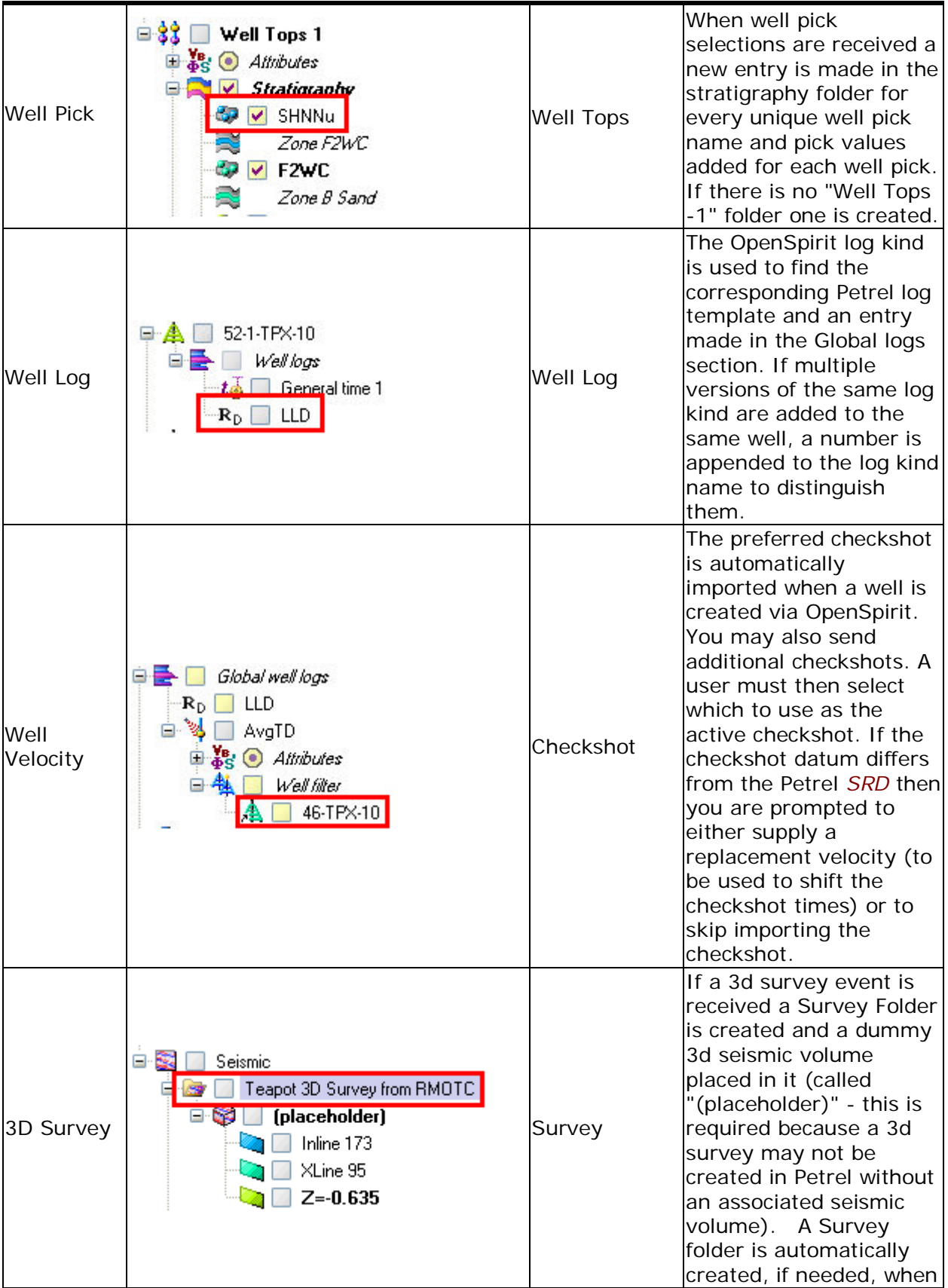

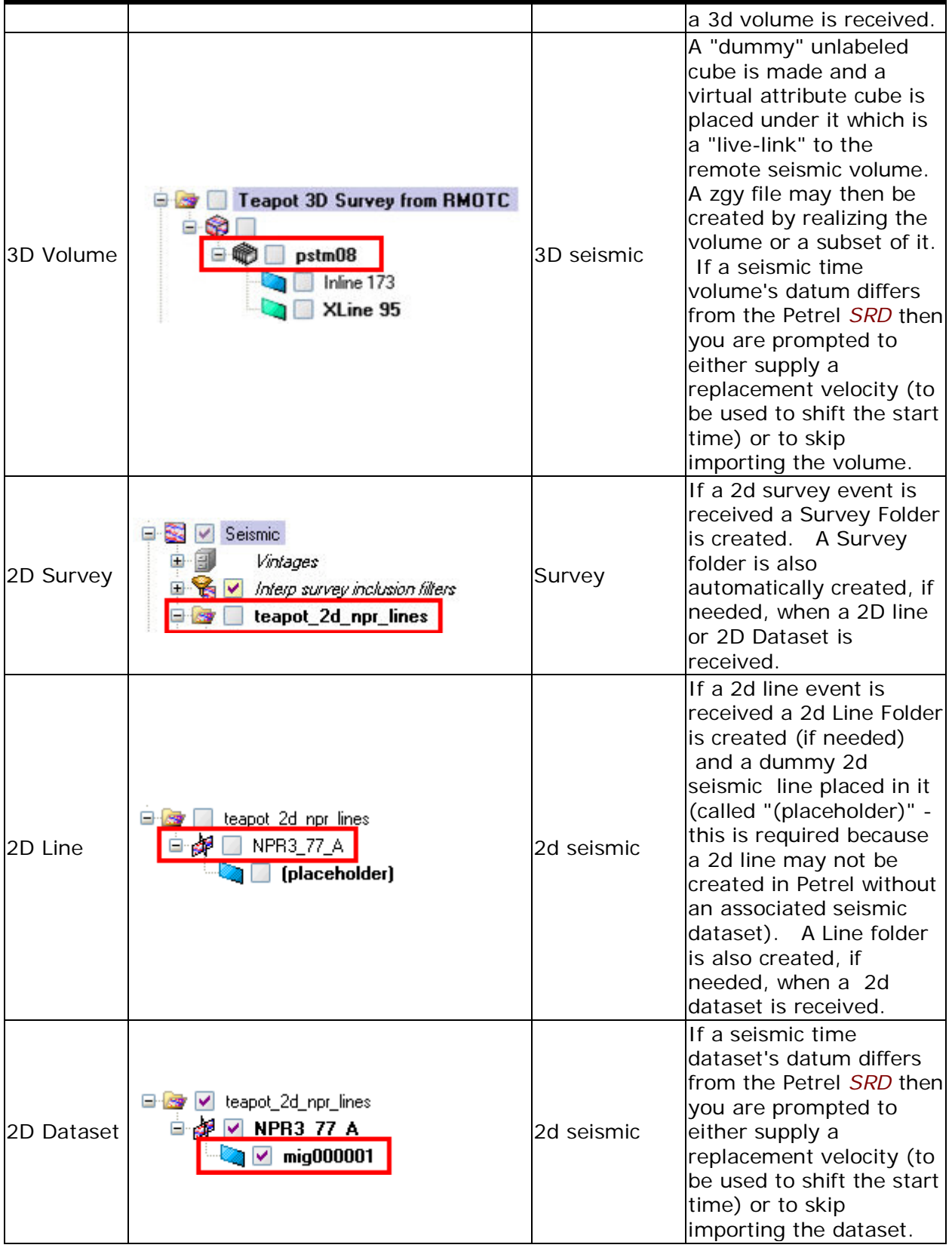

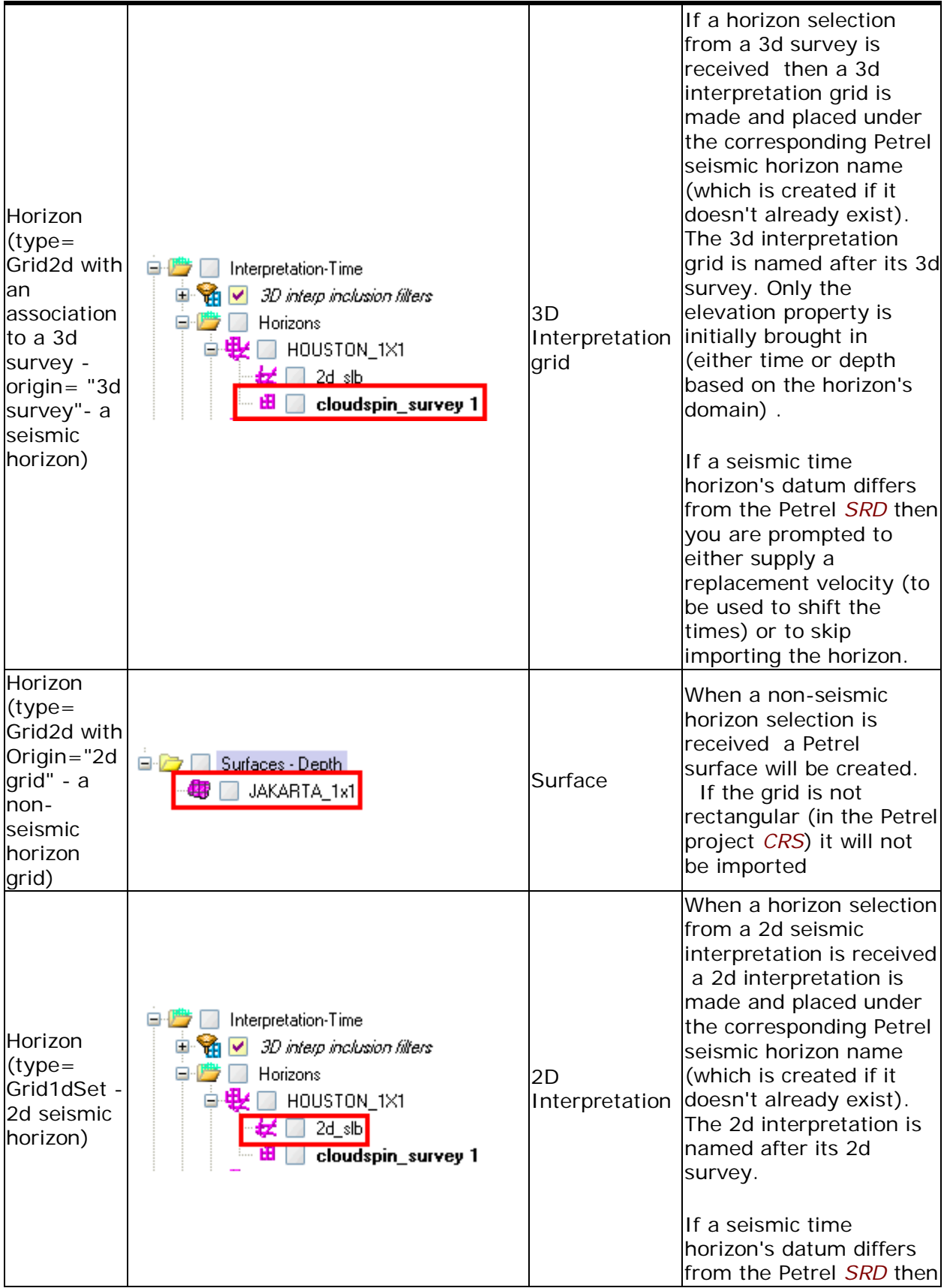

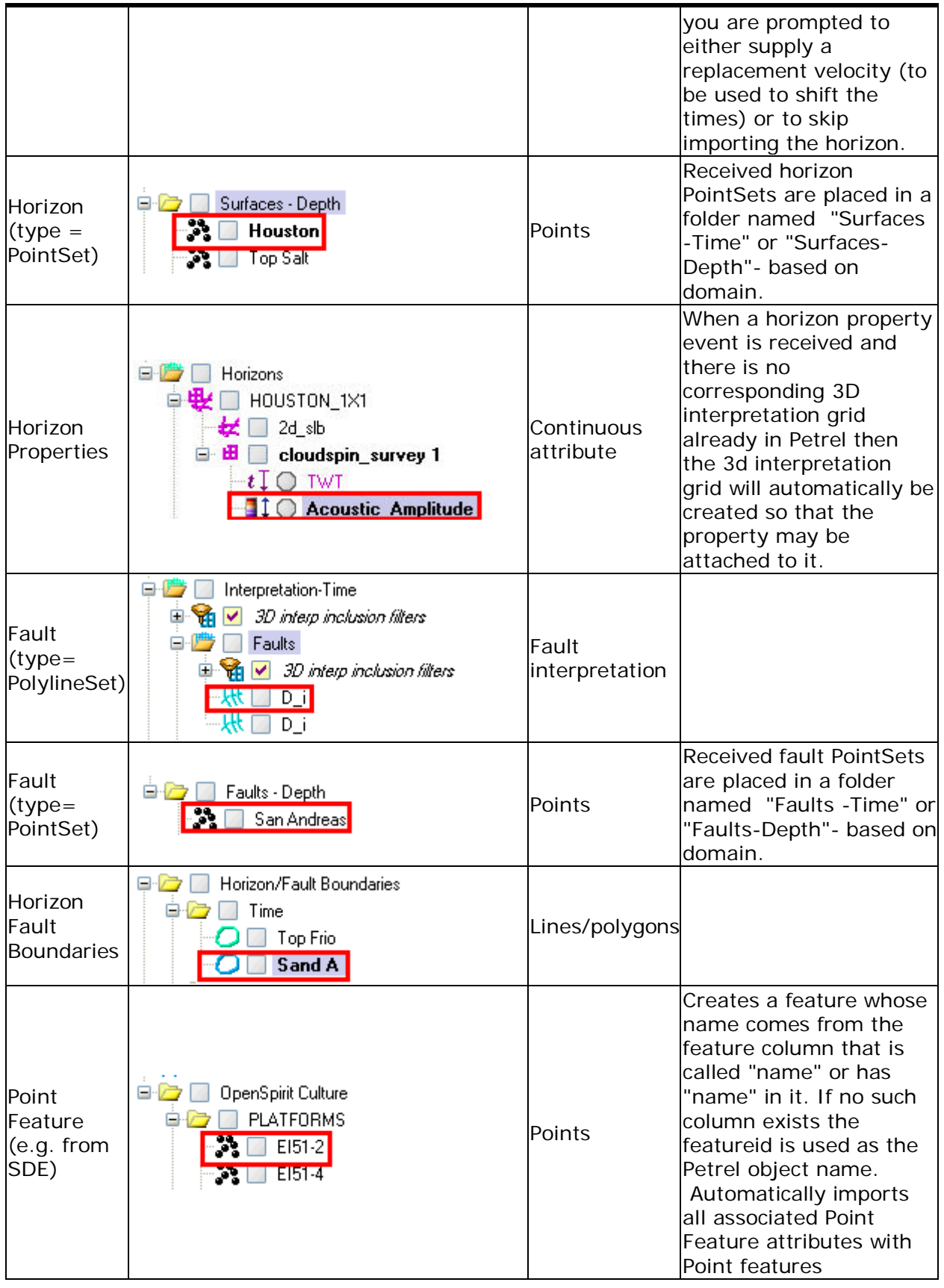

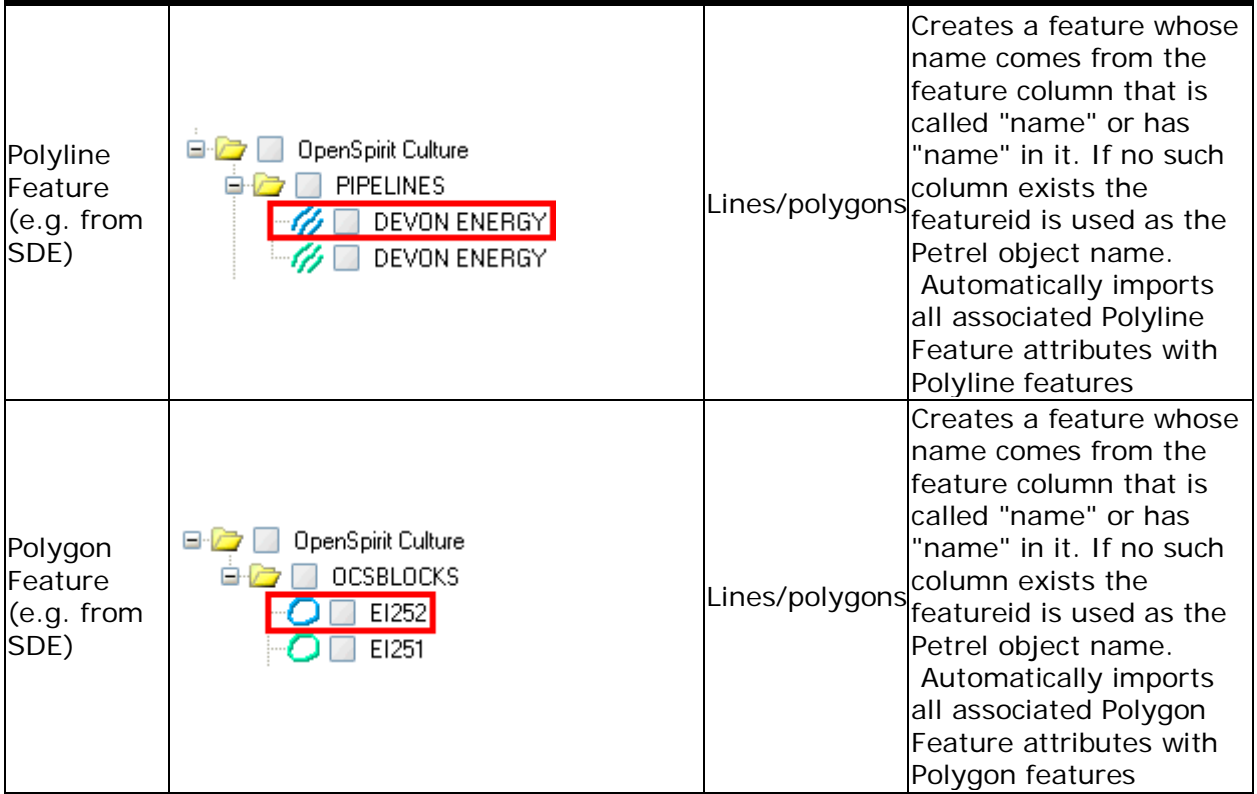

In either case the OpenSpirit Adapter will use the received *datakeys* to query for data from the referenced data stores and then compare to data already in the Petrel project. If matching data exists in the project you will have a chance to indicate whether you wish to skip importing the matching data item, update it, or add a duplicate item. This import behavior is controlled in the import dialog. The attributes used to determine a match are set in the [configuration](#page-88-0) file.

If data is imported via this mechanism the Petrel objects that are created are "tagged" with the OpenSpirit datakey and the last modified date from the source data store. This will allow synchronization with the external data source. In addition, based on settings in the [configuration file,](#page-88-0) additional attributes, beyond what is mappable to the Petrel data model, will be added to the Petrel object. These extended attributes may be viewed in the Settings dialog of any imported object in the OpenSpirit Properties tab (as illustrated below).

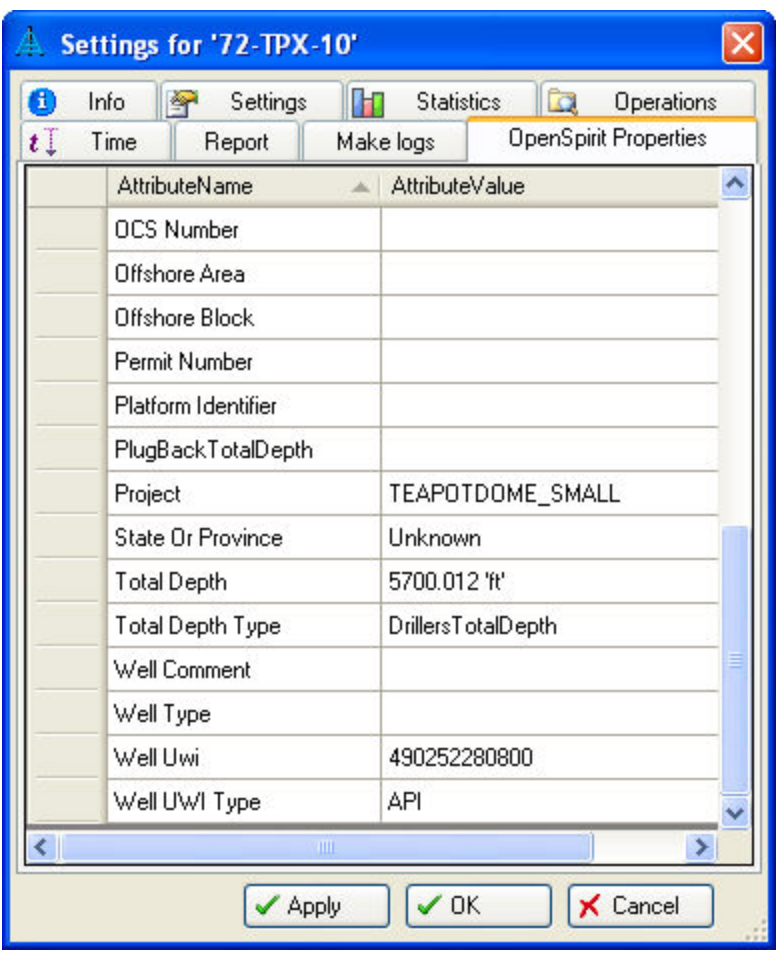

When data is imported entries are made in the Petrel object history to document from where the data was imported and what assumptions may have been made during import (see example below).

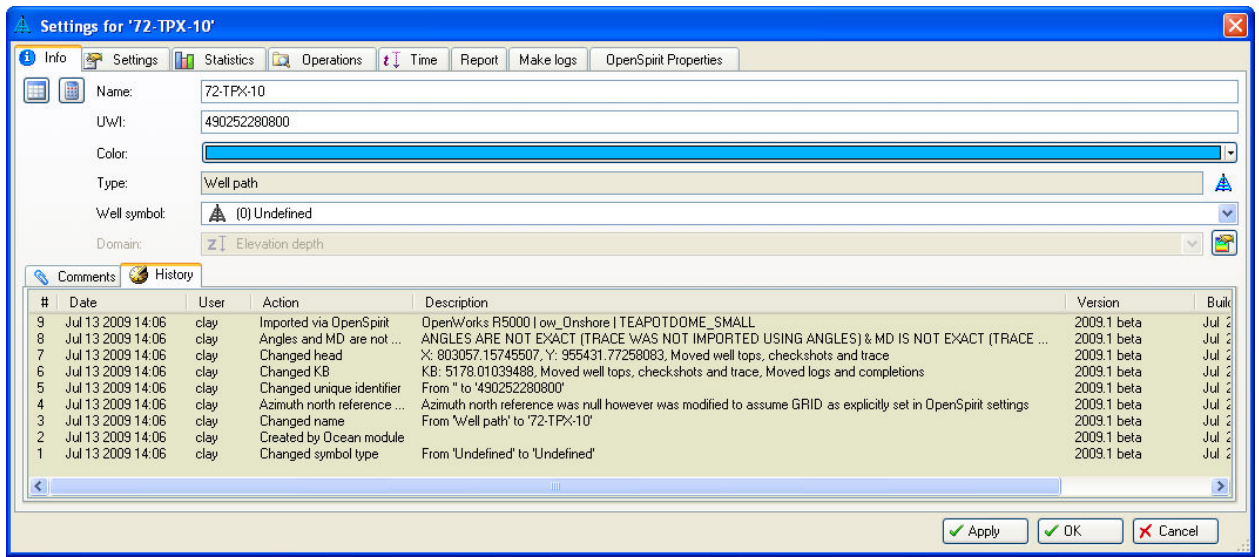

Data imported from another application sending a data full event

• Data may be imported in reaction to a received GIS or *Grid event*. This may be initiated from the OpenSpirit ArcGIS Extension or other third party OpenSpirit enabled applications.

Do to changes in Petrel functionality between Petrel 2009.2 and Petrel 2010.x the treatment of received GIS events varies. This table shows the correspondence between data displayed in ArcGIS and how it will appear in Petrel if sent as a GIS event.

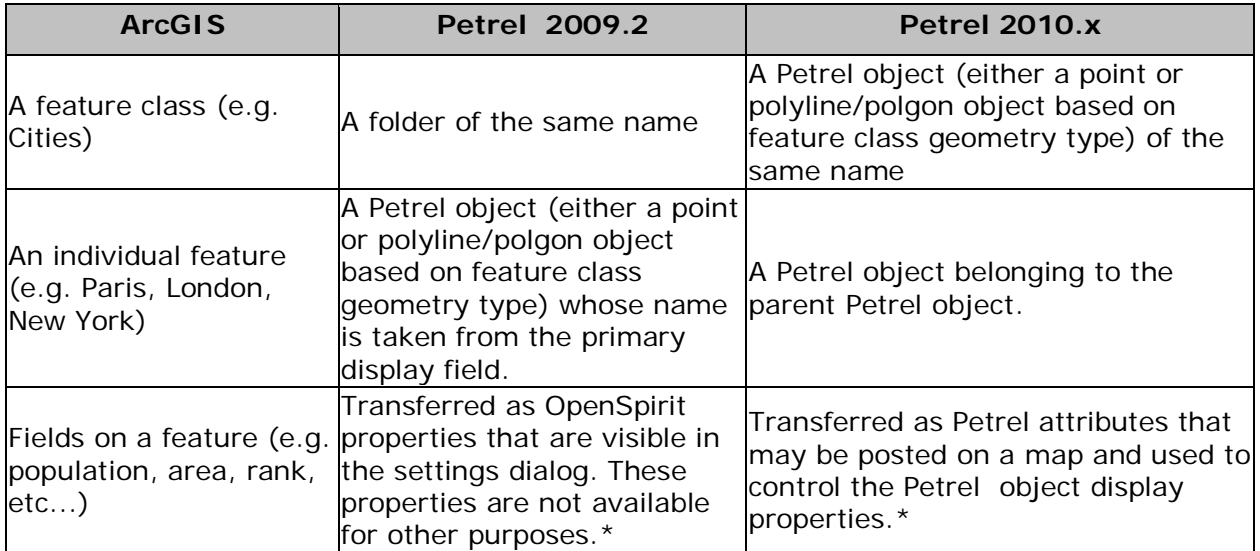

(An example of received GIS features in Petrel 2010.2)

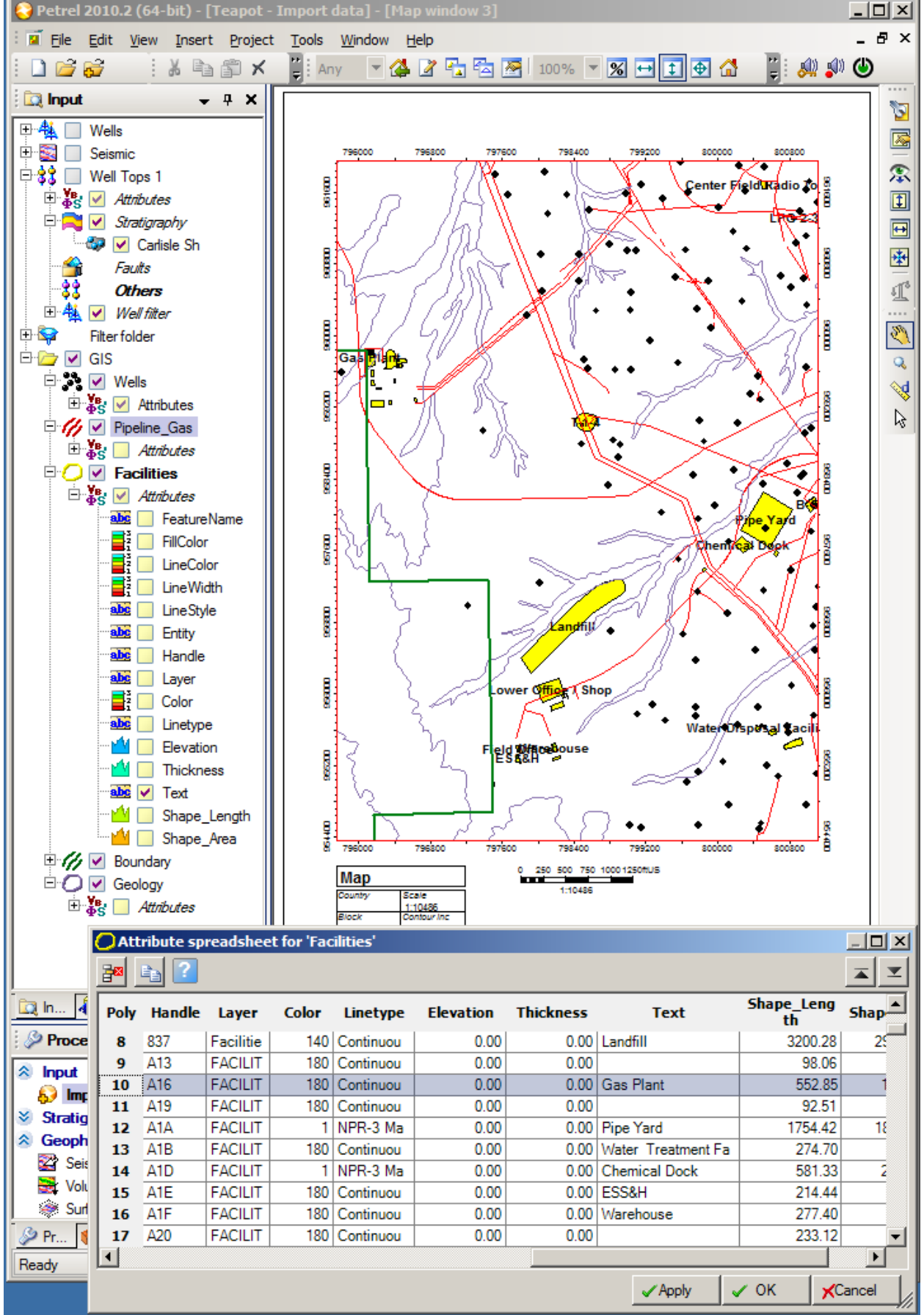

A received grid event (as may be sent from a selected raster feature in ArcGIS) creates a corresponding Petrel surface.

Received GIS and Grid events contains the data itself and no query is made to a data store. No datakey is stored with the Petrel object that is made in response to a GIS or *grid event*. When these events are received they are converted to the Petrel project CRS.

*\* The transfer of the feature field values in a GIS event from ArcGIS requires use of the OpenSpirit ArcGIS Extension 2010. Earlier versions of the ArcGIS Extension only include the feature name and geometry.*

#### **Import Match and Merge**

When data is imported into a Petrel project that already has some data in it the OpenSpirit Adapter will try to see if there is matching data already in the project. If a data item that is to be imported matches data already in Petrel then you have a choice of whether you want to:

- Skip importing the data item
- Overwrite the existing data item
- Add the matching data item as a new object

To indicate what action to take for each matching item you may either set the desired action by selecting from the drop down list in the action column for the row of interest or you may highlight several rows and select the desired action by clicking on the corresponding tool bar icon (this is the easiest way to set an action for many rows).

To help you decide what to do the OpenSpirit adapter also allows you to filter the list of matching data by comparing the last modified time in Petrel to that in the external projectyou may use the  $+$ ,  $>$ ,  $<$  tool bar buttons to control these listings. These are the same icons as used in the Petrel Reference Project Tool.

The attribute(s) that are used to determine a match are shown in the green column(s) and the choice of which attribute(s) to use are controlled by the OpenSpirit adapter [configuration file.](#page-88-0)

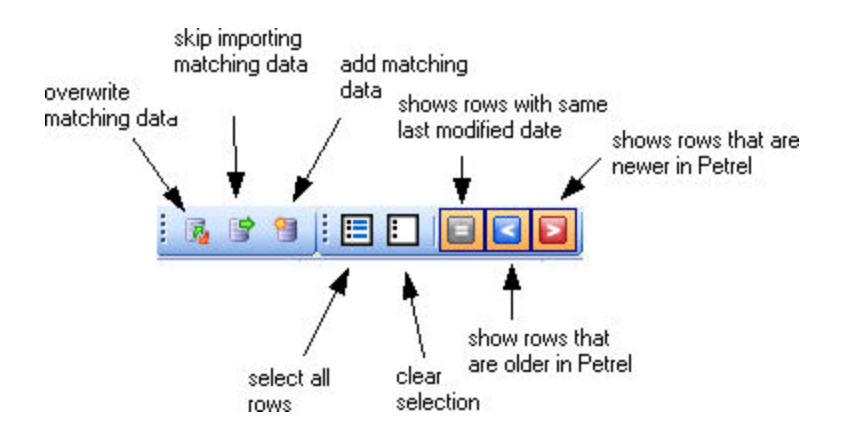

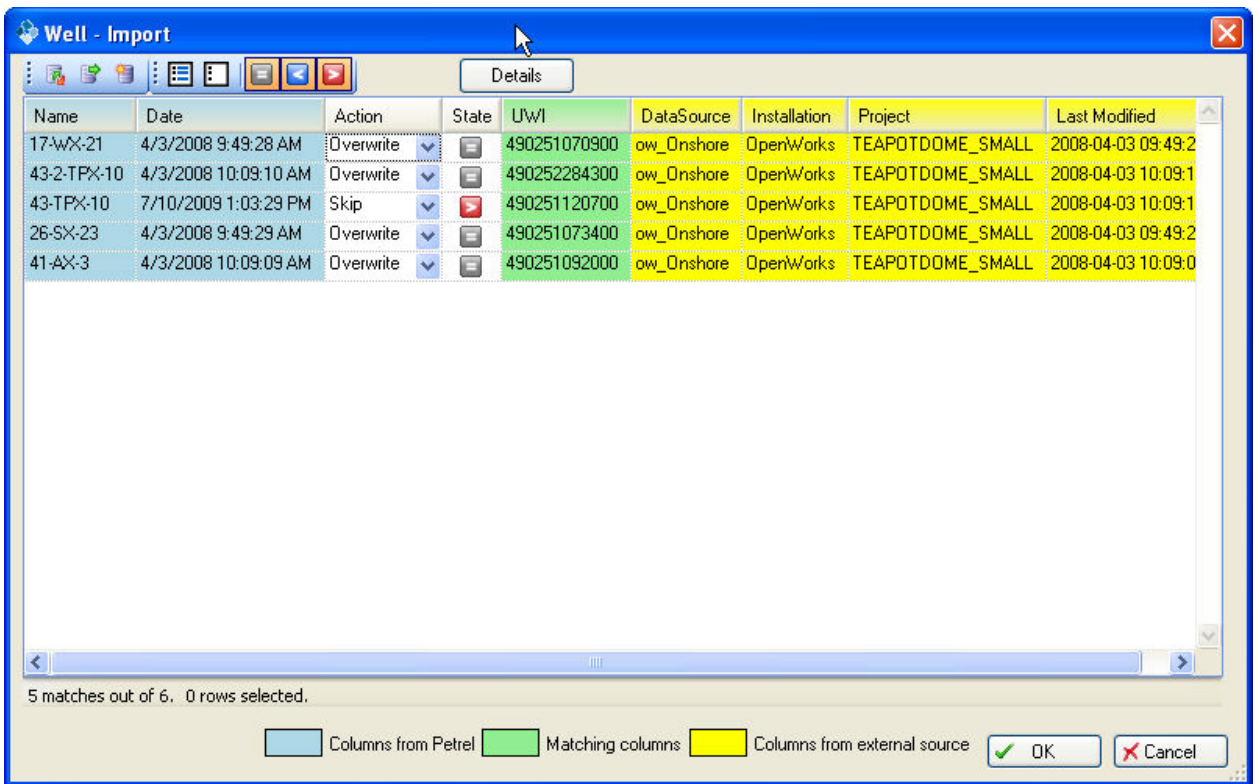

Clicking the "Details" button will cause the dialog to display all the available attributes of the data items to be imported.

Once you have made your choices click on the OK button to begin the import (or proceed to another Import dialog for additional data types). If you click cancel then none of the data will be imported. Data dependant on the data you are canceling import of will also be canceled- e.g. if you cancel a well import then logs, picks, and checkshots associated with these wells will also be cancelled .

#### **Refresh from External....**

If an object in the Petrel tree was imported or exported via OpenSpirit, then a right-click action on that object (or a set of selected objects) will produce a context menu similar to the one below. The OpenSpirit options available in the context menu depend on the data type selected.

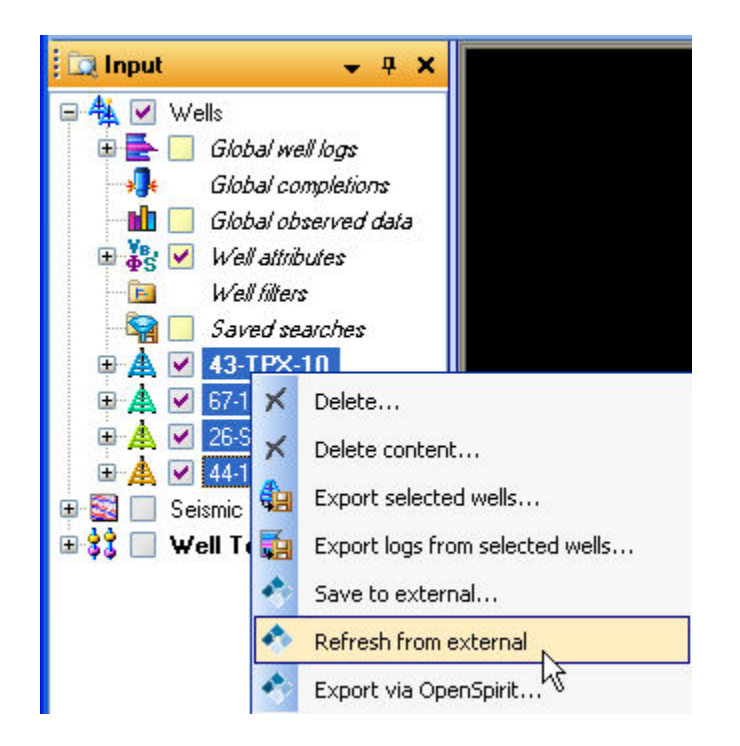

Selecting the "Refresh from external" menu item causes all the selected the Petrel objects to be reread from the external source via OpenSpirit.

If you want a chance to review the data that is to be refreshed and use the last modified date to control whether the Petrel objects are updated from the external source or not then you can turn the "List data before importing" option in the OpenSpirit settings dialog (as shown below) .

<span id="page-52-0"></span>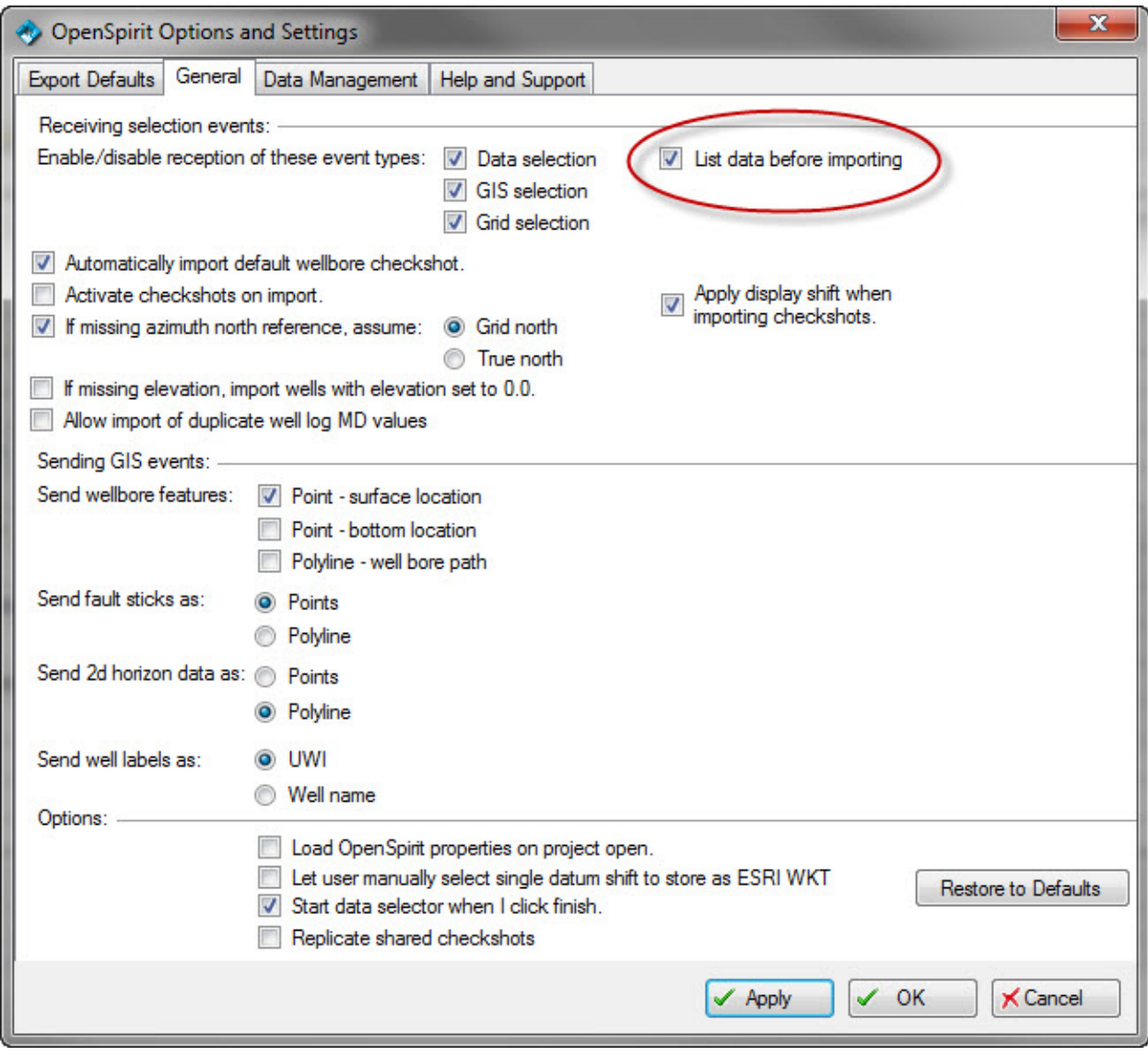

#### **Seismic Datum Adjustments**

If the source project has a *SRD* (Seismic Reference Datum) that is different from the Petrel *SRD* then the following data types will be shifted during import:

- Checkshots
- 2d seismic data sets (time domain)
- 3d seismic volumes (time domain)
- Seismic horizons (time domain)

In order to know how much to shift the time values by you are prompted to supply a replacement velocity. This should be the linear average velocity for the interval between the two SRDs.

## TIBCO OpenSpirit Adapter for Petrel

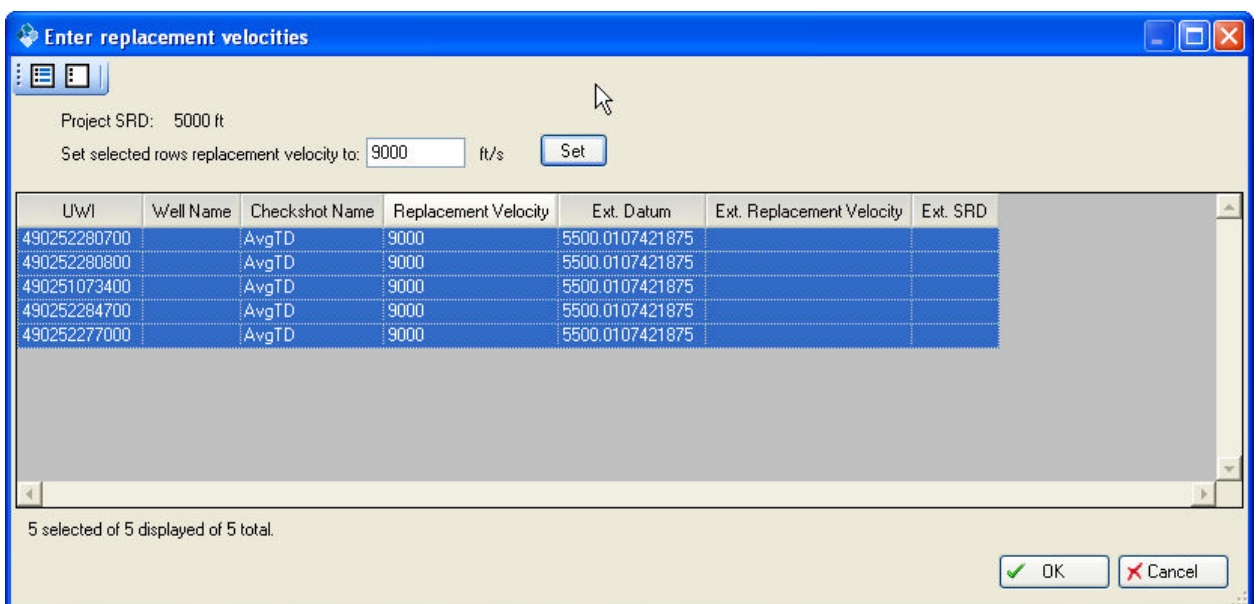

## **Checkshot Import Options**

In addition to checking the *SRD* of checkshots to be imported (discussed in the **Seismic** [Datum Adjustments](#page-52-0) section) there are three additional options that control how checkshots are imported in Petrel. These are highlighted below:

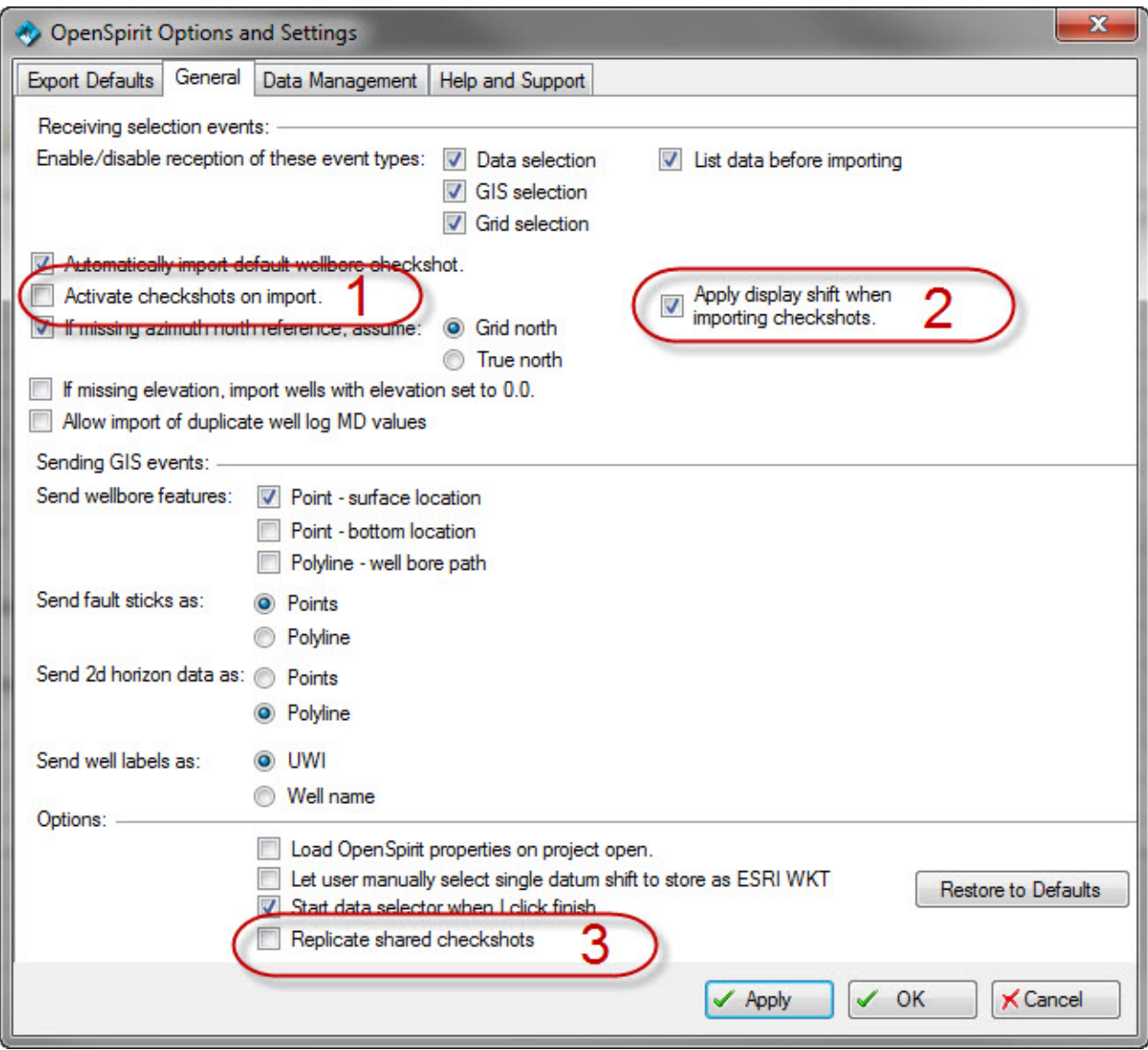

## **1. Activate checkshots on import**

If this option is enabled then after a checkshot is imported it will be set as the active checkshot on its parent well and a time log created for the well to allow time-depth conversion of the well and its associated data. Because activating a large number of checkshots in Petrel may take considerable time, this option is disabled by default. Even if checkshots are imported with this option disabled, a user may later activate the imported checkshots using the normal Petrel procedures.

## **2. Apply display shift**

Some data sources (like OpenWorks) define a display shift on a checkshot that is to be applied when this checkshot is to be used for time-depth conversion. If this option

is enabled then the time values of the checkshot will be shifted by its associated display shift during import.

Note: If such a checkshot is then edited in Petrel and saved back to its source project this display shift will be backed out during the export process. If, however, the checkshot is exported to some other project then the checkshot is exported without undoing the display shift (and the DisplayShift attribute is set to 0 on export).

## **3. Replicate shared checkshots**

Some data sources (like GeoFrame) allow a checkshot that exists on one well to be "shared" to other wells. This means that the time-depth relationship defined by the shared checkshot will be used by all wells that "share" this checkshot. Normally, the OpenSpirit Adapter preserves this sharing concept when importing shared checkshots - only checkshots that are "owned" by its parent well will appear in the Global well logs folder in the Petrel Input tree and if this checkshot is "shared" to other wells then the shared checkshot will be used to calculate the time logs for these other wells. This is the default behavior in the OpenSpirit Adapter.

If this option is enabled, however, a shared checkshot will be copied to the wells that are sharing another well's checkshot so that it appears that every well has its own checkshot. This option may be useful if:

- You wish to make a copy of the shared checkshot in order to use as a starting point for editing of the checkshots on individual wells to better match an observed time -depth relationship (e.g. well-seismic correlation)
- To work around an issue in Ocean 2010.1 that does not allow shared checkshots to be correctly applied (note this issue does not appear in Petrel 2009.2 and is expected to be fixed in Petrel 2010.2)

# <span id="page-56-0"></span>**Export Data**

#### **Export Overview**

Data may be exported from Petrel via OpenSpirit by either saving it to a data store that has an OpenSpirit *data connector* (e.g. OpenWorks, GeoFrame, Kingdom, etc...) or by sending a data full event (e.g. a GIS or *Grid event*) to another OpenSpirit enabled application (e.g. ArcGIS)

#### Export data to external data store

If an object in the Petrel tree was imported or exported via OpenSpirit, then the right-click action on that object (or a set of selected objects) will produce a context menu similar to the one below. The OpenSpirit options available in the context menu depend on the data type selected. For many objects, as illustrated below, you have a choice of saving it back to the external data store it is tied to ( "Save to external...") . The export dialog will then be displayed and you can review the items that will be saved back to their linked external data stores. The export dialog will also allow you just to export those items that are newer in Petrel than in their external counterpart.

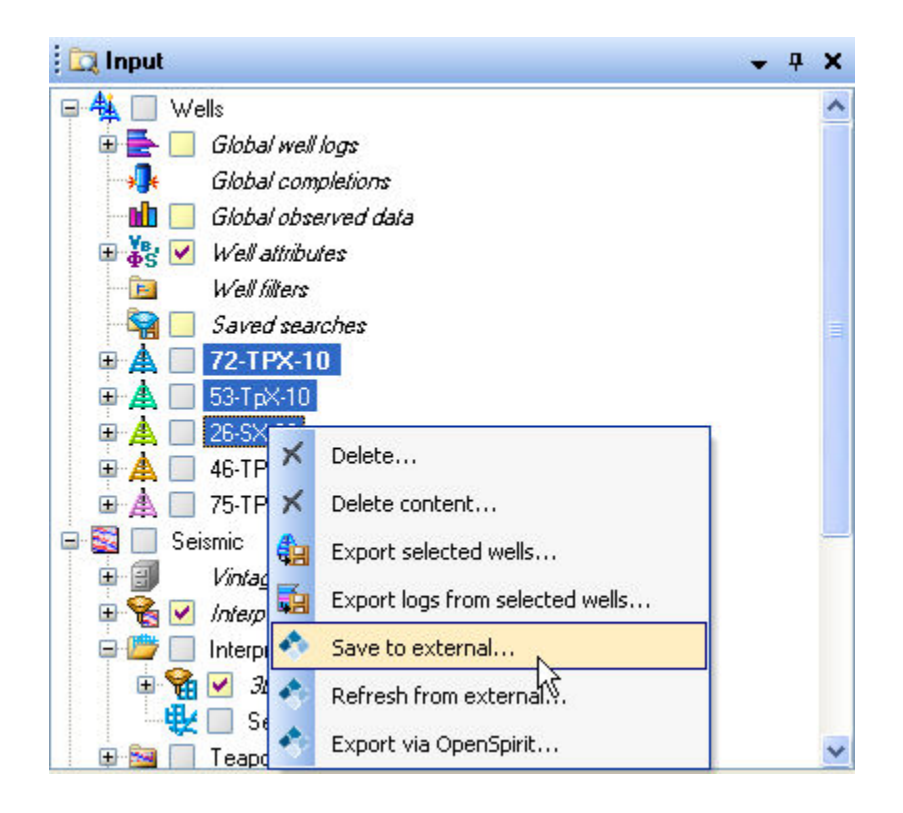

If a data item has not been imported or exported via OpenSpirit then it will not have an associated OpenSpirit *datakey* and in order to export it you will need to select the "Export via OpenSpirit ..." and ensure that you have set the default export project. If the default export project has not been set prior to this export then the [OpenSpirit setting dialog](#page-80-0) will be displayed to allow you to do so. The export dialog will then be displayed and if matching

data is found in the export project you will have a choice of whether to overwrite this data or skip the export.

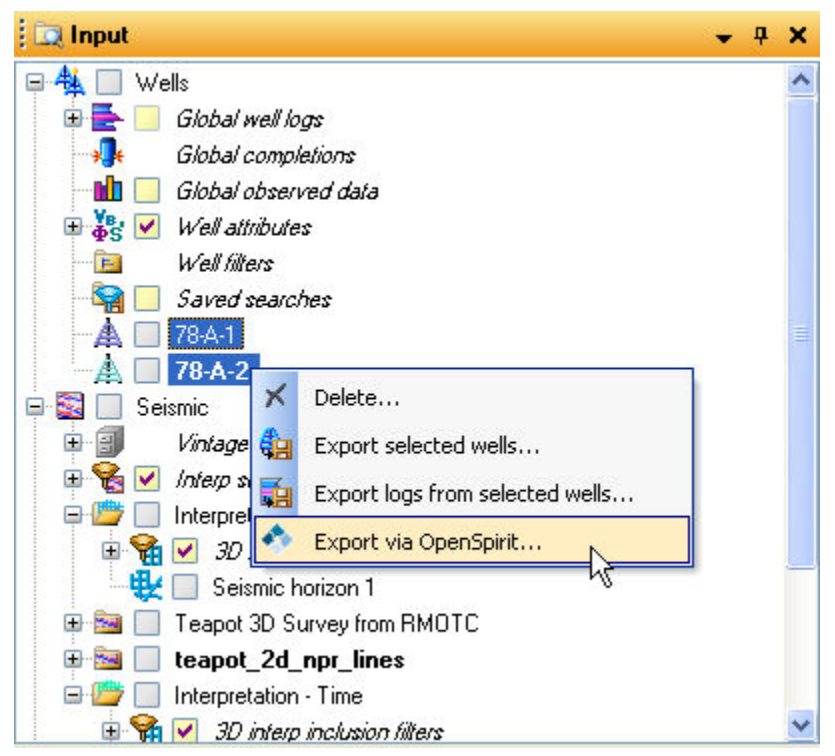

Export data to another application by sending a data full event

Sending a GIS or *Grid event* is described in the [GIS Integration](#page-74-0) section. These events send their geometry (points, polylines, polygons, or grids) and attributes inside its message and are another way of transferring data to another application.

#### **Restricting Export**

Some companies may wish to only allow designated users to be able to export data from Petrel to external projects. While OpenSpirit always honors the access control implemented in the underlying data store that the *data connector* connects to, it is possible to further restrict a user's ability to export data from Petrel by using the User Manager tool in the OpenSpirit Desktop as shown below.

*(Note: This capability is only available in OpenSpirit version 3.2.2 and higher.)*

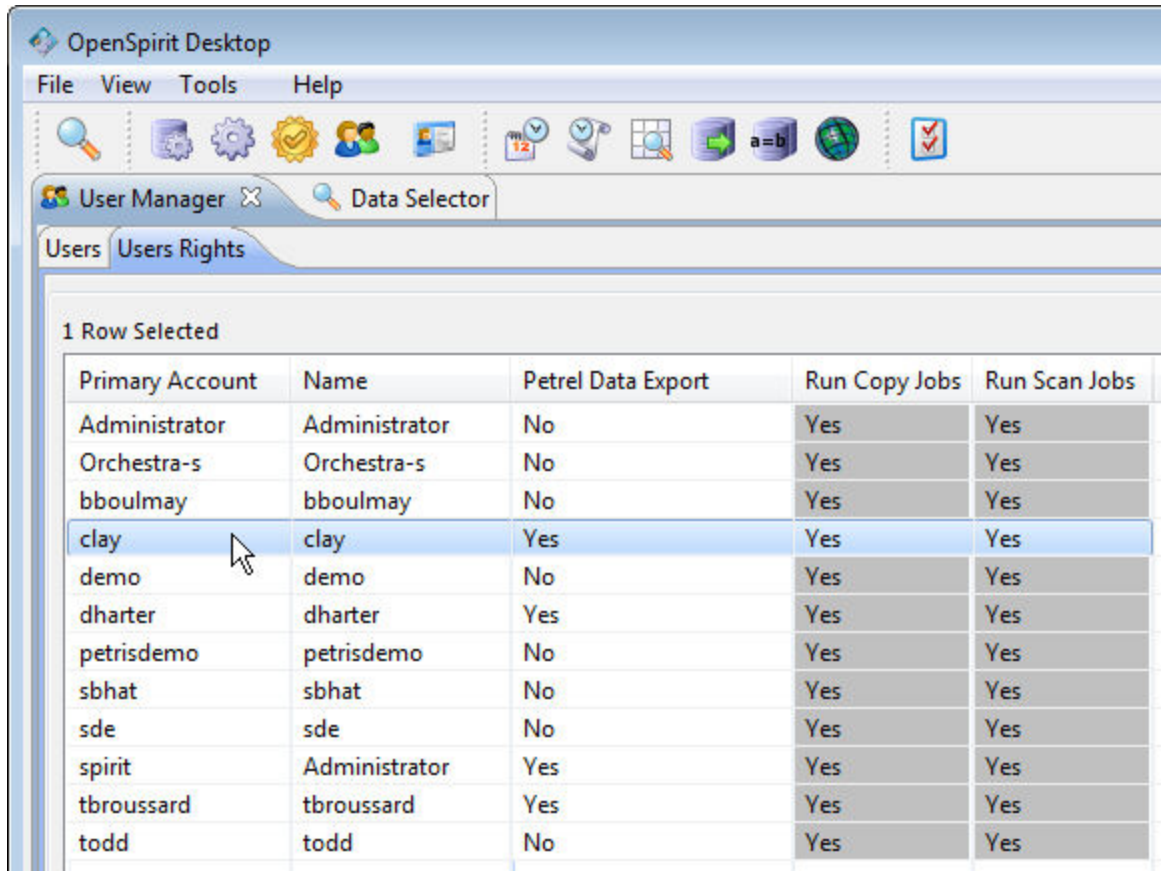

# **OpenSpirit Data Manager**

#### **OpenSpirit Data Manager Overview**

This dialog allows a user to see a summary of all the Petrel objects that may be imported or exported via the OpenSpirit Adapter. It is displayed by clicking on the OpenSpirit data manager button on the OpenSpirit tool bar:

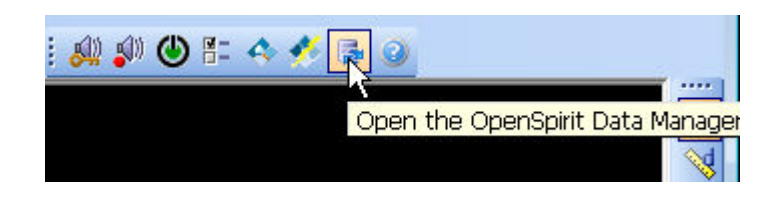

The OpenSpirit data manager looks like this:

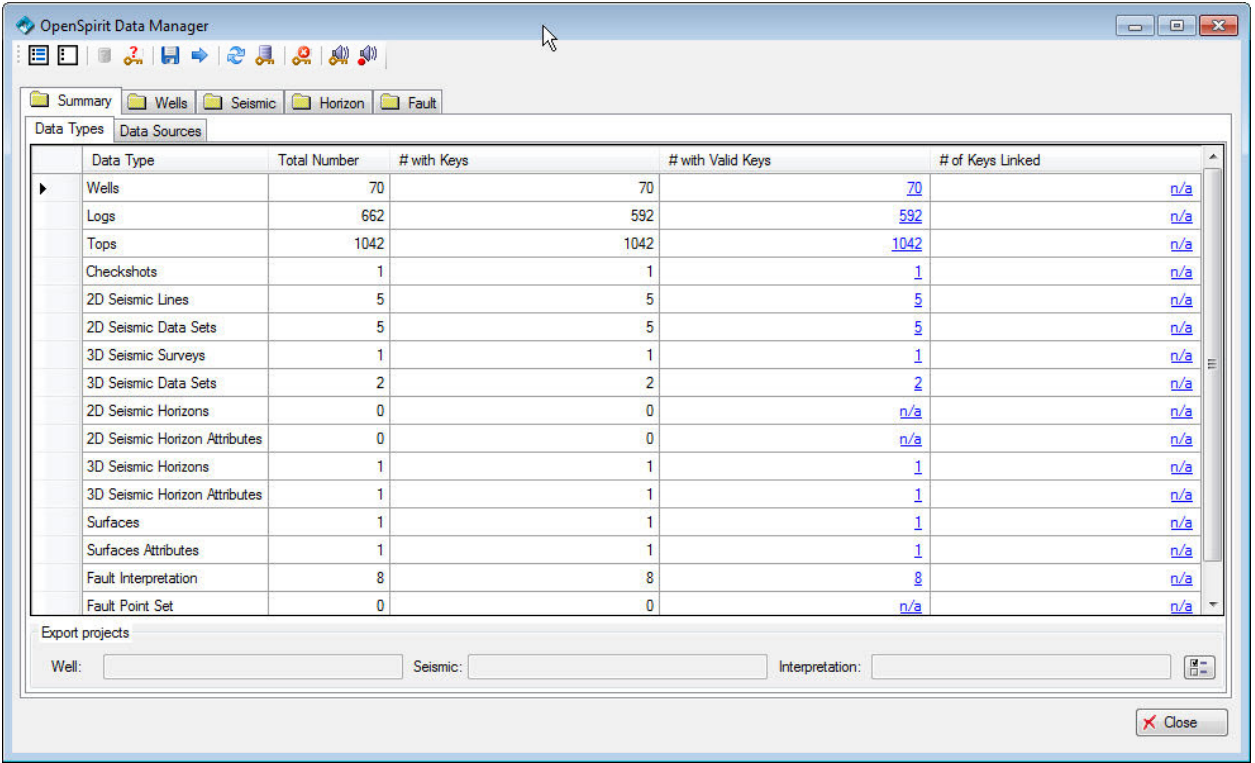

This manager allows a user to:

- See a count of all the Petrel objects, by type, that may be imported or exported via [OpenSpirit \(and see which have OpenSpirit datakeys\)](#page-61-0)
- Check the current accessibility of the data sources of the Petrel objects that were [imported via OpenSpirit](#page-63-0)

## TIBCO OpenSpirit Adapter for Petrel

- [Check which datakeys are still valid](#page-65-0)
- [Save Petrel objects, or a selected subset, to source project\(s\)](#page-66-0)
- [Export all objects, or a selected subset, to a chosen external project](#page-67-0)
- ["Refresh" objects with valid datakeys \(from the linked external project\) for all](#page-68-0)  [objects or a selected subset](#page-68-0)
- [Link Petrel objects to an external project \(based on matching selected attributes\)](#page-69-0)
- [Clear invalid datakeys](#page-70-0)
- [Send data selection event to OpenSpirit](#page-76-0)
- [Send GIS feature/grid event to OpenSpirit](#page-77-0)

This functionality is accessed via the tool bar shown below and described in detail in the following linked sections.

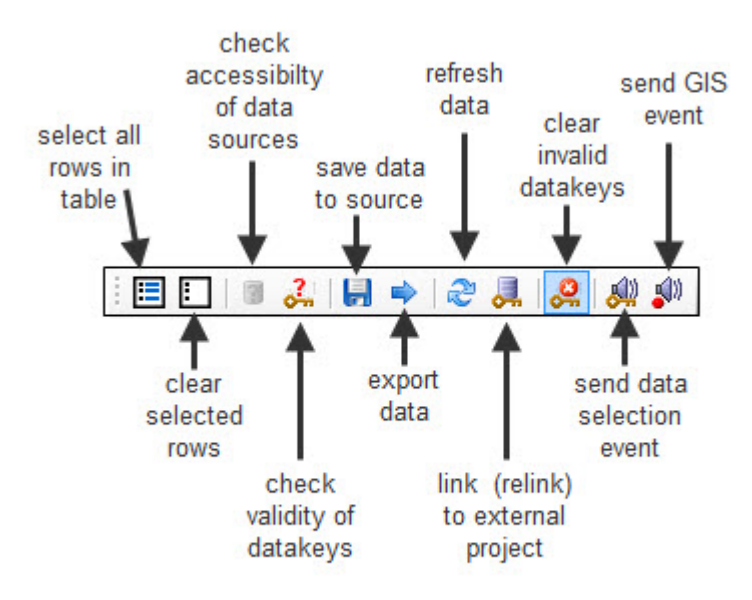

 *(Click on tool bar button. or description below or above, to see more details)*

## <span id="page-61-0"></span>**Data Summary**

When the OpenSpirit Data Manager dialog is first opened it displays the summary tab which shows a summary of the Petrel object types that are supported by the OpenSpirit Adapter. As illustrated in the window below, you can see the total number of objects , by type, within the current Petrel project as well as the number which have OpenSpirit datakeys. An OpenSpirit *datakey* is a link between a Petrel object and an external project. A Petrel object will have an OpenSpirit *datakey* if:

- It has been created via the OpenSpirit Adapter by receiving a *data selection event*.
- It has been exported to an external project via the OpenSpirit Adapter.
- It has been linked to an external project via the OpenSpirit Adapter.

A *datakey* is valid if the project that it links to is still available and the referenced data item is still in the external project. If the valid keys column contains "n/a" it means that no attempt has been made to query the linked project so it is not known whether the key is valid or not.

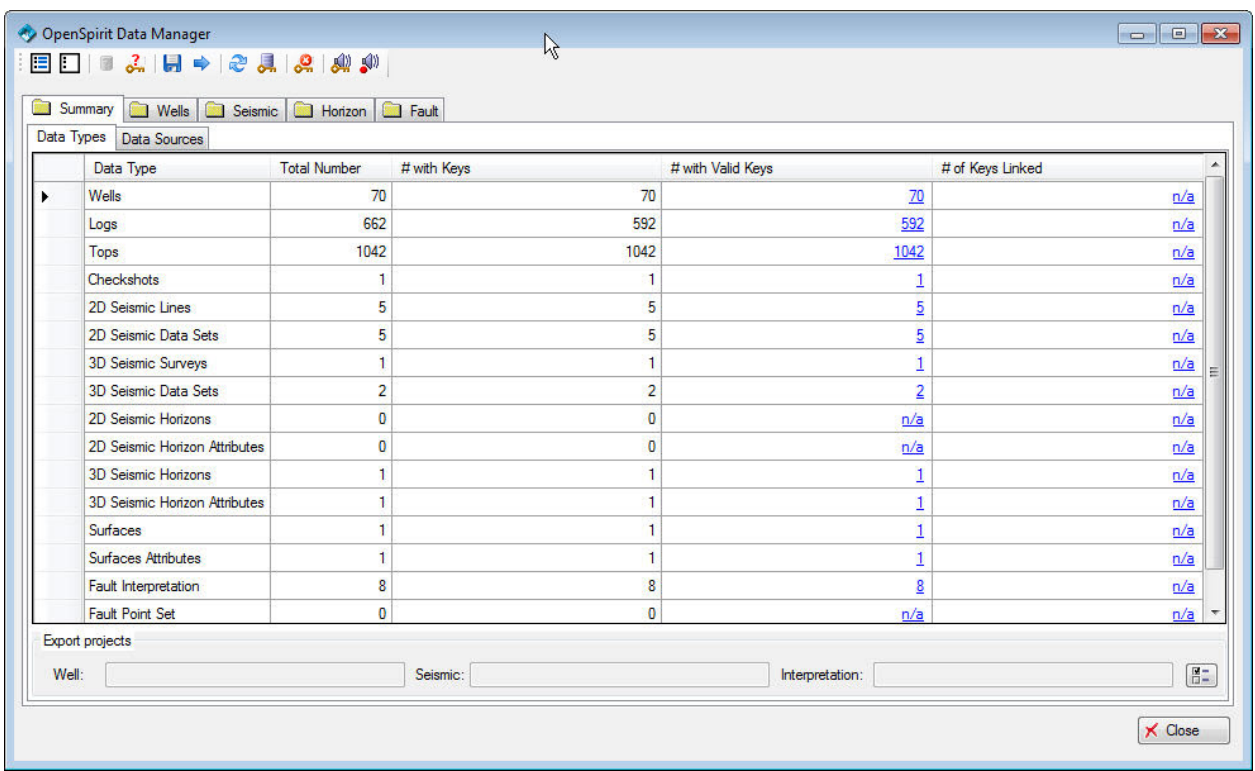

Clicking on the Wells, Seismic, Horizon, or Fault tab allows you to then see a detailed listing of individual objects of a given type:

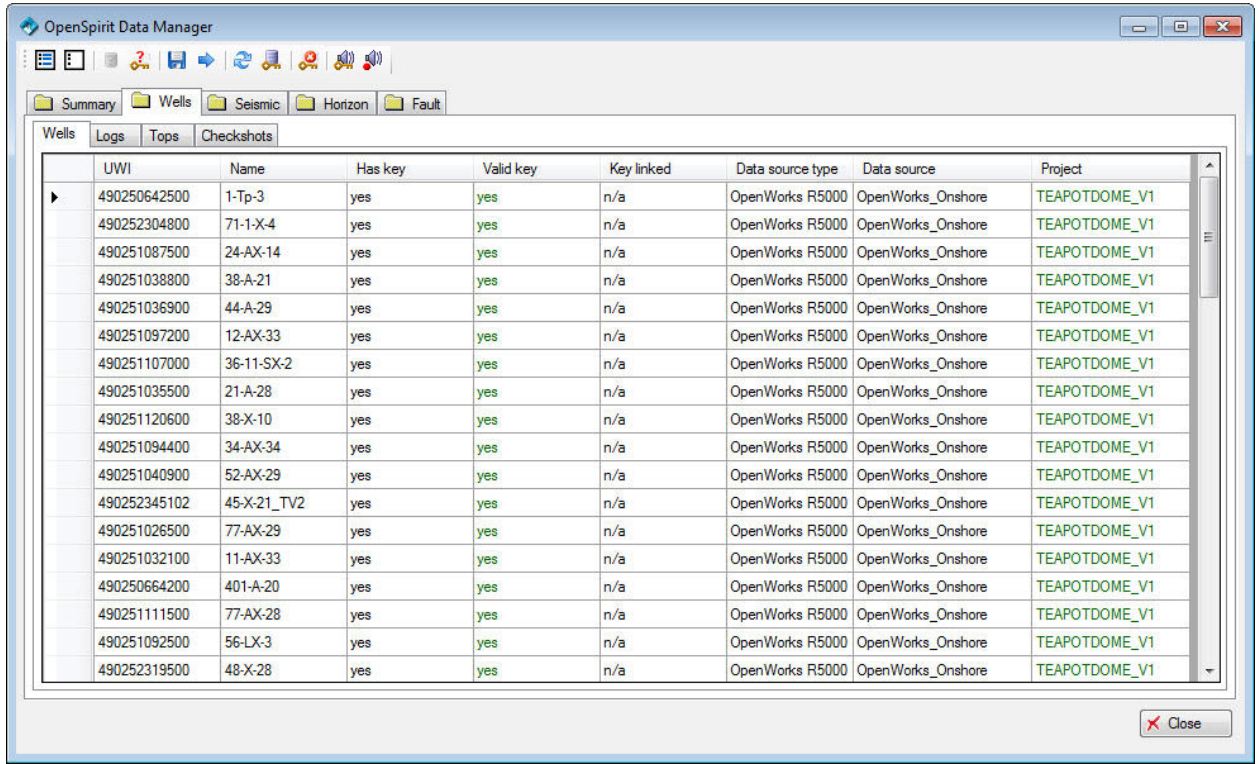

### <span id="page-63-0"></span>**Check Data Source Accessibility**

OpenSpirit *datakeys* contain a reference to the linked project and a reference to the individual data item within that project. In order to refresh or to export the Petrel object to the linked project, the external project must be accessible for the current Petrel user. This accessibility may be checked by clicking on the Summary-Data Sources Tab (illustrated below):

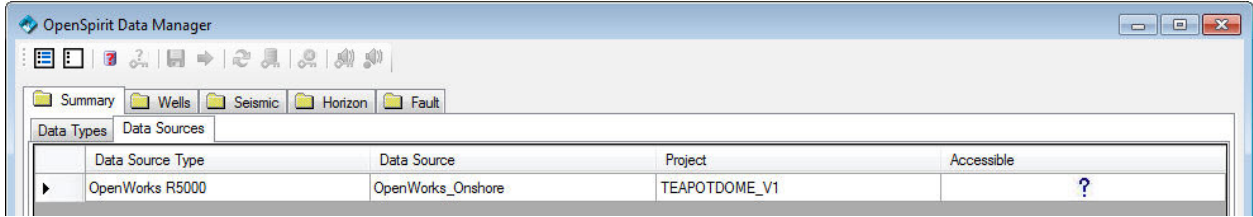

The "Accessible" column will initially show "?" until you click on this icon:

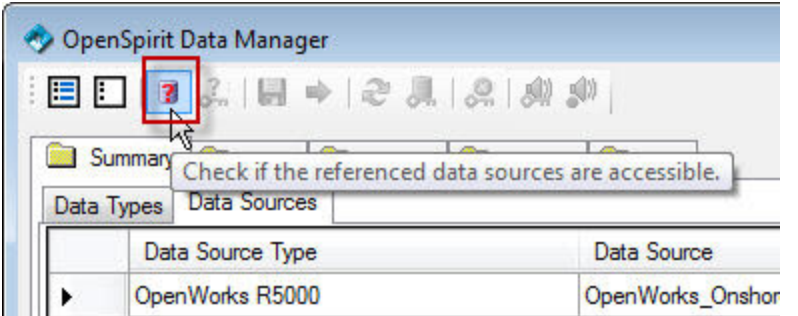

When this button is clicked, the OpenSpirit Adapter will make a simple query to the referenced project to verify that it is still accessible.

*Note: It may take 10-60 seconds to execute this query if this is the first time this project has been accessed in this Petrel session as a remote OpenSpirit data connector process will need to be started.*

If the project is verified as being accessible it will be shown as:

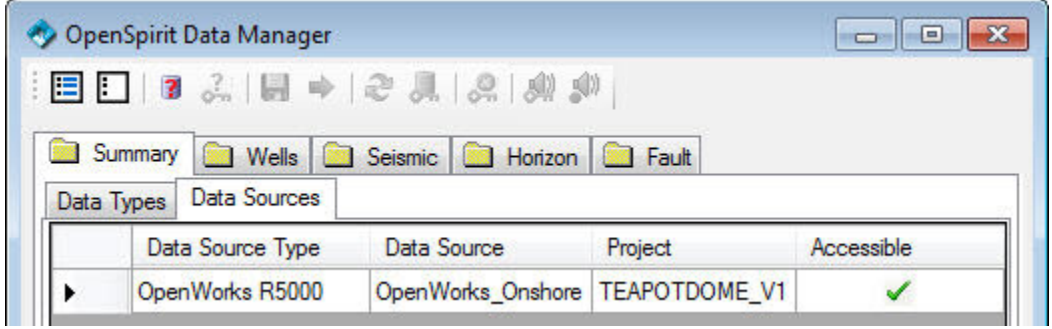

And if it is not accessible as:

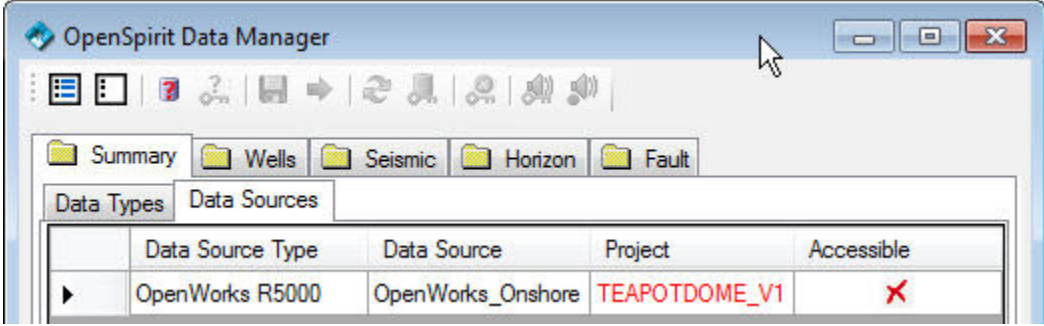

The likely causes of this are listed in the tool tip as:

The project appears to be inaccessible. This can happen due to one or more of the following reasons:

- The project has been deleted or is offline.

- The current user does not have access to the project.

- The current user has incorrect server activation settings for this data source.

Please contact your OpenSpirit administrator to solve this issue.

If the project is not accessible then you will not be able to refresh from, link to, or export to this data source.

### <span id="page-65-0"></span>**Check Datakey Validity**

If the data source is accessible (see [Check Data Source Accessibility\)](#page-63-0) then you may check to see if the *datakeys* referenced by Petrel objects are still valid. When the OpenSpirit data manager is first displayed the "# with Valid Keys" column will contain "n/a" (unless the data was just imported/exported in the current Petrel session). In order to check the validity of the *datakeys*, select some or all data types and click on this icon:

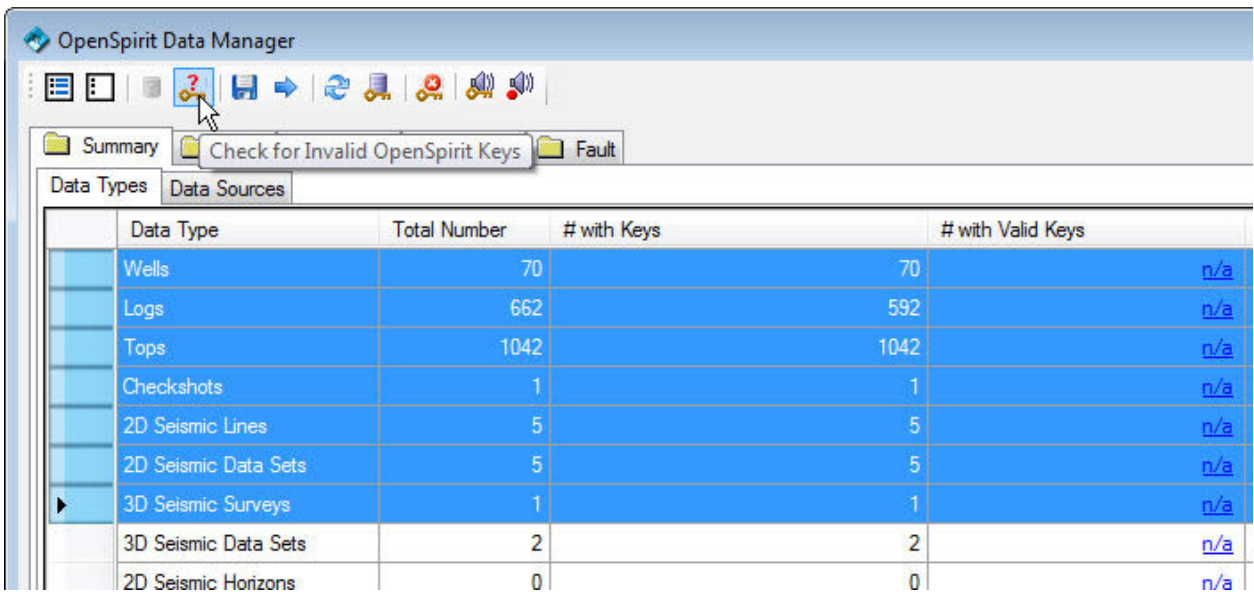

(this example would check the for the seven highlighted data types)

This will then cause the OpenSpirit Adapter to issue a query that validates that the *datakeys* still reference data items that exist in the external project(s).

*Note: The time to validate datakeys will increase with the number of objects being validated and for large projects may take minutes.*

After validation the display looks like this (in this example all keys were valid):

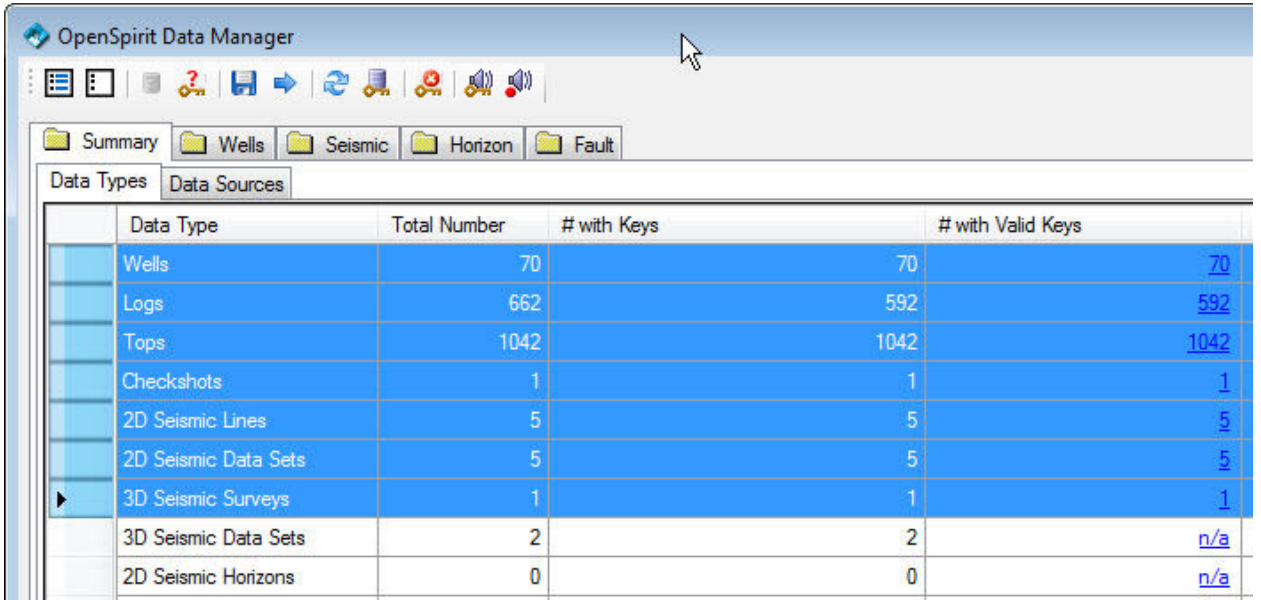

Keys will be invalid if the data source is not accessible or if the referenced data items have been deleted from the data source.

*Note: You may also validate datakeys from the detailed Well, Seismic, Horizon, or Fault tabs. This allows you to just validate selected objects, if desired.*

#### <span id="page-66-0"></span>**Save objects to source project**

Petrel objects that have valid *datakeys* may be saved back to the linked external project by clicking on this button:

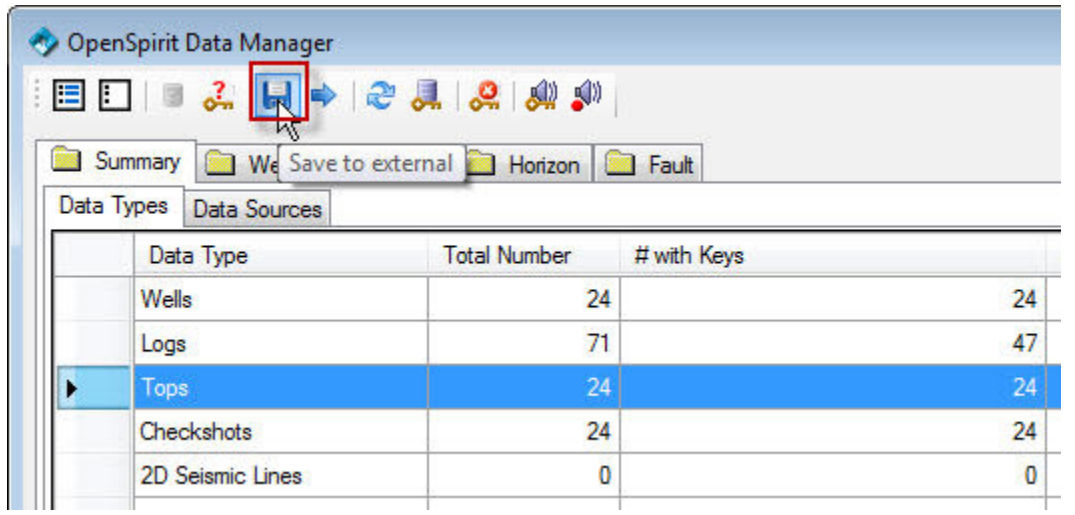

You may select a single data type (as shown above) or multiple data types.

This allows a user to save objects that have been edited in Petrel back to their source project. This may also be done from the Petrel Input tree (see [Export Overview\).](#page-56-0)

*Notes:* 

- *You may also save objects from the detailed Well, Seismic, Horizon, or Fault tabs. This allows you to just save selected objects, if desired.*
- *The time to save objects will increase with the number of objects being saved and for a large number of objects may take minutes.*
- *The Save tool bar button is always enabled in the OpenSpirit Data Manager. However, the process will simply skip any objects that don't support the save to external operation (e.g. they don't have a datakey).*

#### <span id="page-67-0"></span>**Export Objects**

Regardless of whether a Petrel object has a *datakey* or not, it may be saved to an external project. Select one or more data types (or individual objects from the Well, Seismic, Horizon, or Fault tabs) and click on this button:

(this example would export all the wells, logs, tops, and checkshots)

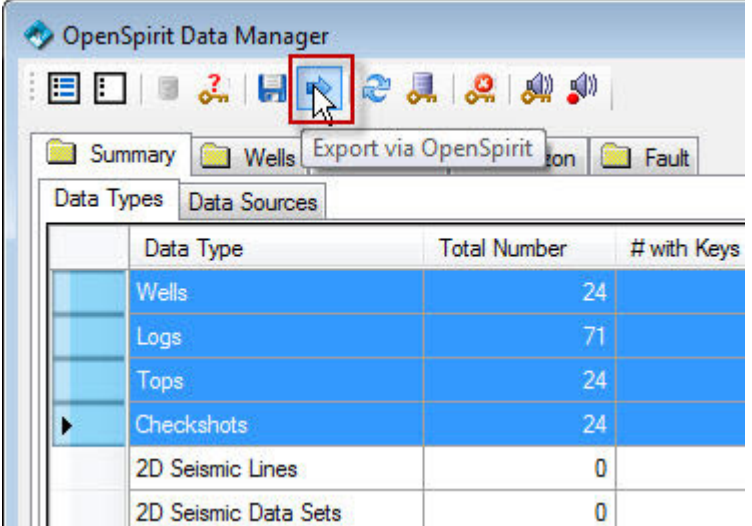

If you have not previously selected export projects you will be prompted to do so (se[e](#page-80-0) [OpenSpirit Settings\)](#page-80-0).

*Notes:* 

- *If you export a Petrel object that has an OpenSpirit datakey , this datakey will be replaced with the datakey referencing the project you export the object to.*
- *The time to export objects will increase with the number of objects being exported and for a large number of objects may take minutes.*

#### <span id="page-68-0"></span>**Refresh Objects**

If a Petrel object has a valid *datakey* then it may be "refreshed" from the linked external data source. Select one or more data types (or individual objects from the Well, Seismic, Horizon, or Fault tabs) and click on this button:

 (this example would re-read the 24 well markers , aka tops, from their linked data source)

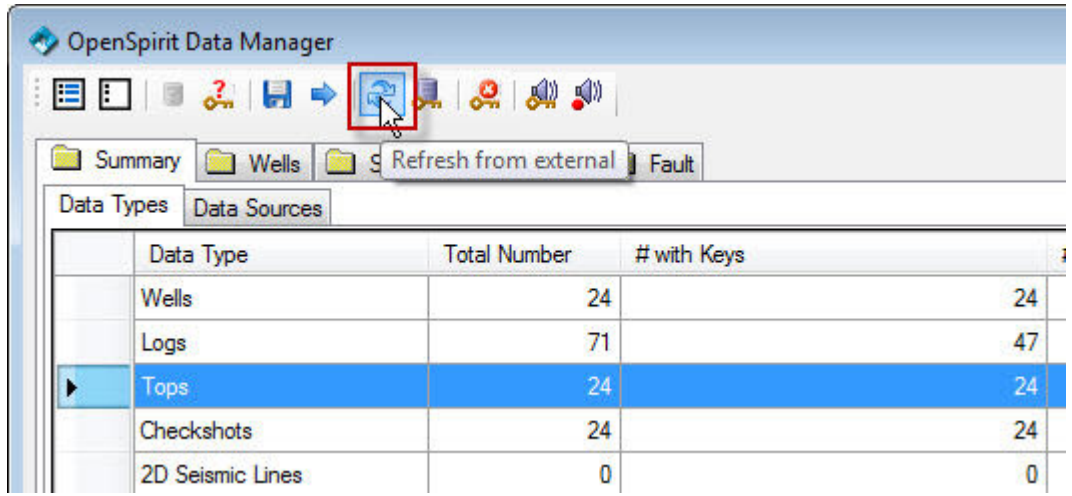

When refreshing data you have an option whether you want to update all Petrel object attributes or just the natural key (the attributes that will be used to match Petrel objects to an external source) and OpenSpirit extended attributes (attributes that don't map to the standard Petrel attributes but are saved with the Petrel object as OpenSpirit attributes). This behavior is controlled by the [OpenSpirit settings dialog](#page-84-0) (as shown below):

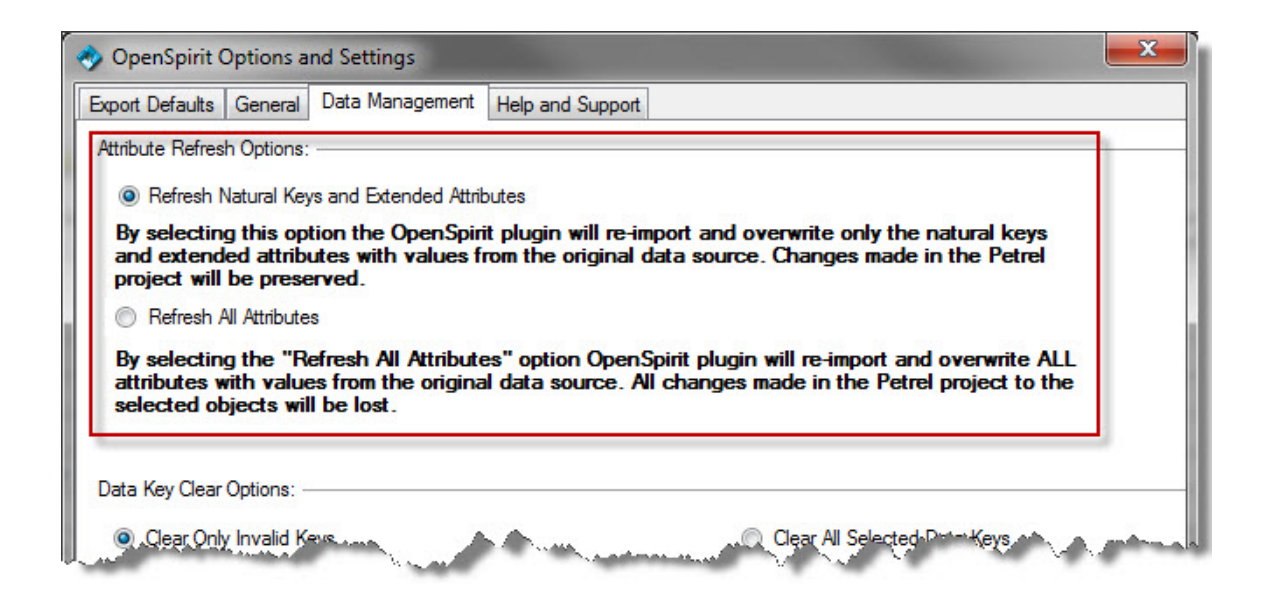

This attribute refresh option may be very useful when the Petrel object was originally created with the Schlumberger OpenSpirit plug-in (available in Petrel 2009.2 and earlier). In this case, no OpenSpirit extended attributes, other than the *datakey*, are stored with the Petrel object. By executing this refresh operation the additional attributes available via the OpenSpirit Adapter are added to existing Petrel objects.

*Notes:* 

- *The time to refresh objects will increase with the number of objects being validated and for large projects may take minutes.*
- *You may also validate datakeys from the detailed Well, Seismic, Horizon, or Fault tabs. This allows you to just validate selected objects, if desired.*
- *The Refresh tool bar button is always enabled in the OpenSpirit Data Manager. However, the process will simply skip any objects that don't support refresh (e.g. they don't have a datakey).*

## <span id="page-69-0"></span>**Link (or Relink) to External Project**

Regardless of whether a Petrel object has a *datakey* or not, it may be linked to an external project. Select one or more data types (or individual objects from the Well, Seismic, Horizon, or Fault tabs) and click on this button:

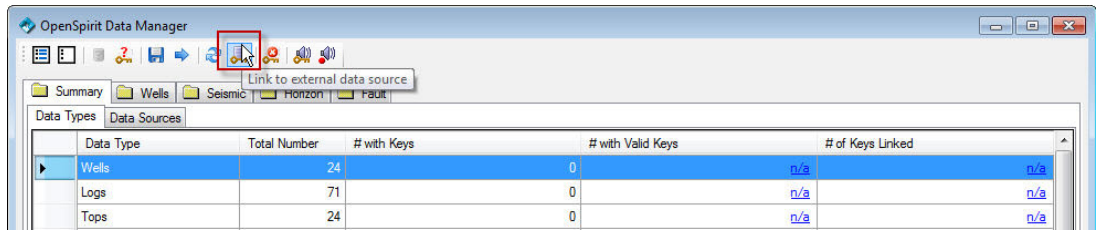

*(this example will attempt to link the 24 wells in the project)*

This linking operation will then attempt to match the Petrel objects' natural key attributes to data in the chosen export project. If a match is found then the matching *datakey* will be saved with the Petrel object. If matches are found then the selected data rows will be updated as appropriate:

*(in this example 24 wells were successfully linked)*

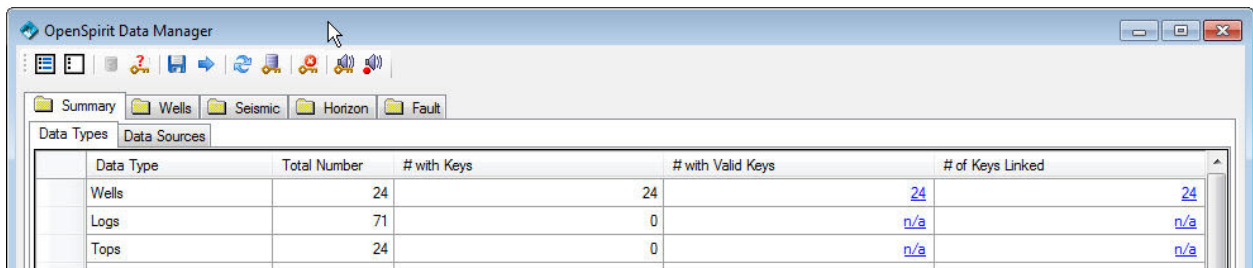

The default matching natural keys are defined in the OpenSpiritPlugin.config file in the MatchMergeRules element for each data type. The default attributes that are used are summarized in this table:

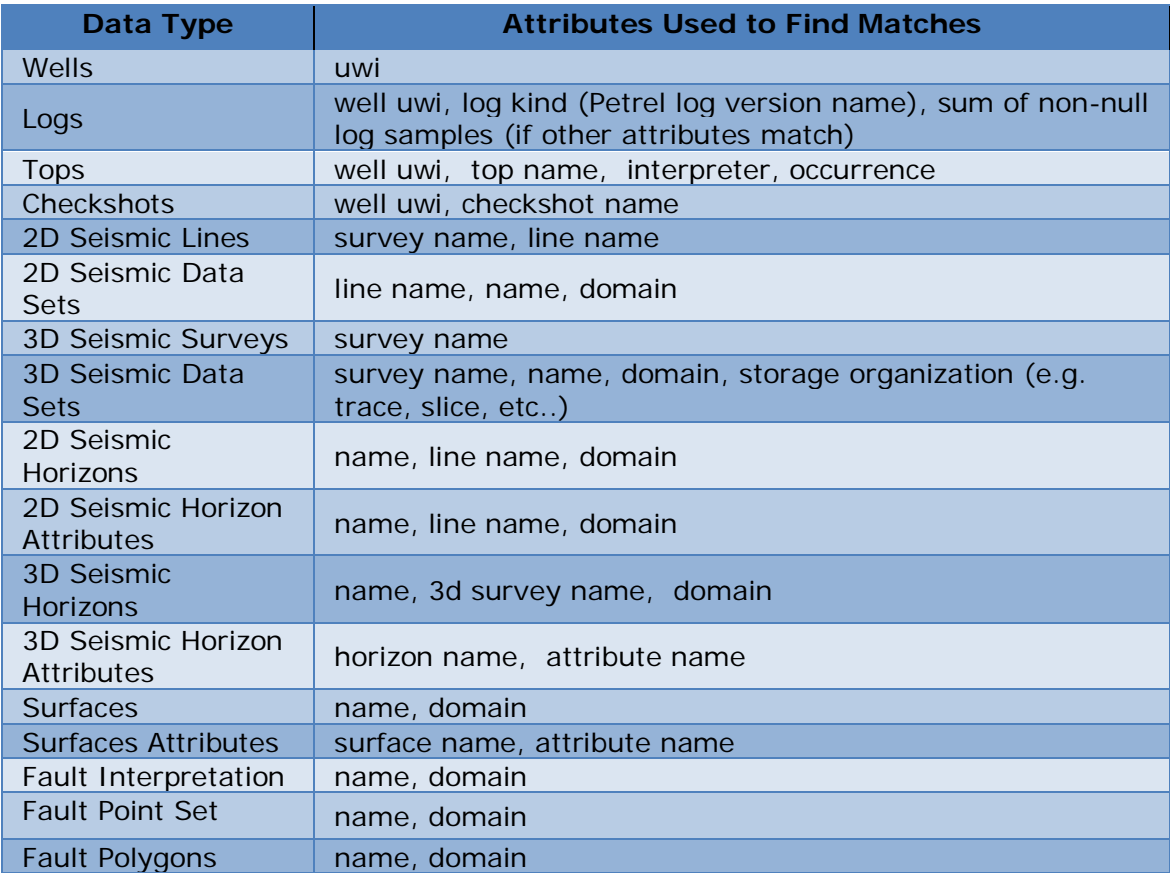

These default values are appropriate for matching data stored in OW that has been migrated from OW 2003 to R5000. The matching attributes may be altered by editing the OpenSpiritPlugin.config XML file. Please contact support@openspirit.com for help with this task. *Warning: editing this file without taking great care may cause undesirable results*.

<span id="page-70-0"></span>*Note: If the Petrel object has an existing datakey and a match is found the new matching datakey will replace the existing datakey. The original source project may still be determined by examining the Petrel object history.*

#### **Clear Datakeys**

Select one or more data types (or individual objects from the Well, Seismic, Horizon, or Fault tabs) and click on this button:

(this example would either clear all 24 checkshot *datakeys* or just those that were invalid - based upon the **Data Management Options** settings)

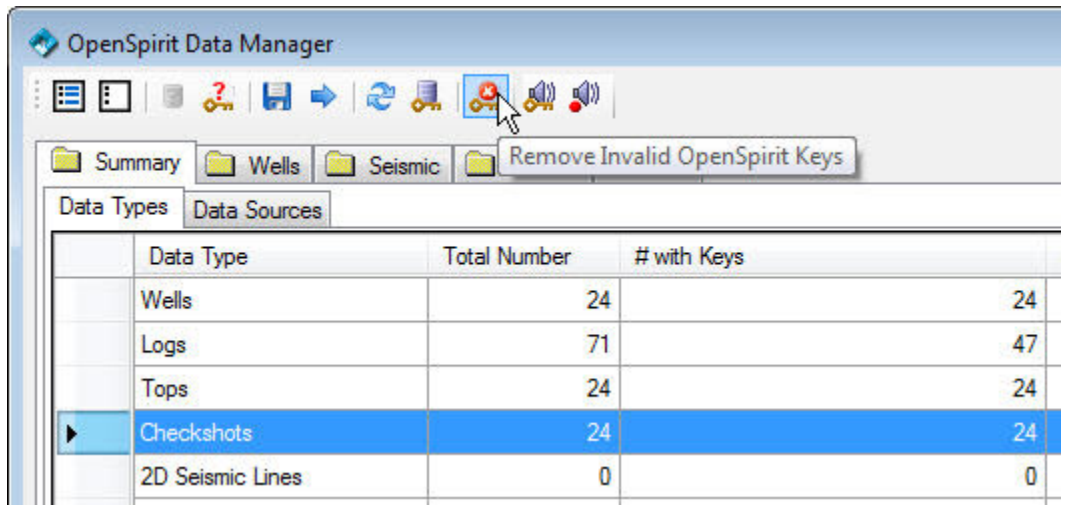

This setting in the Data Management tab of the OpenSpirit settings dialog determine whether all *datakeys* for the selected objects will be cleared or just the *[invalid keys](#page-65-0)* (the default).

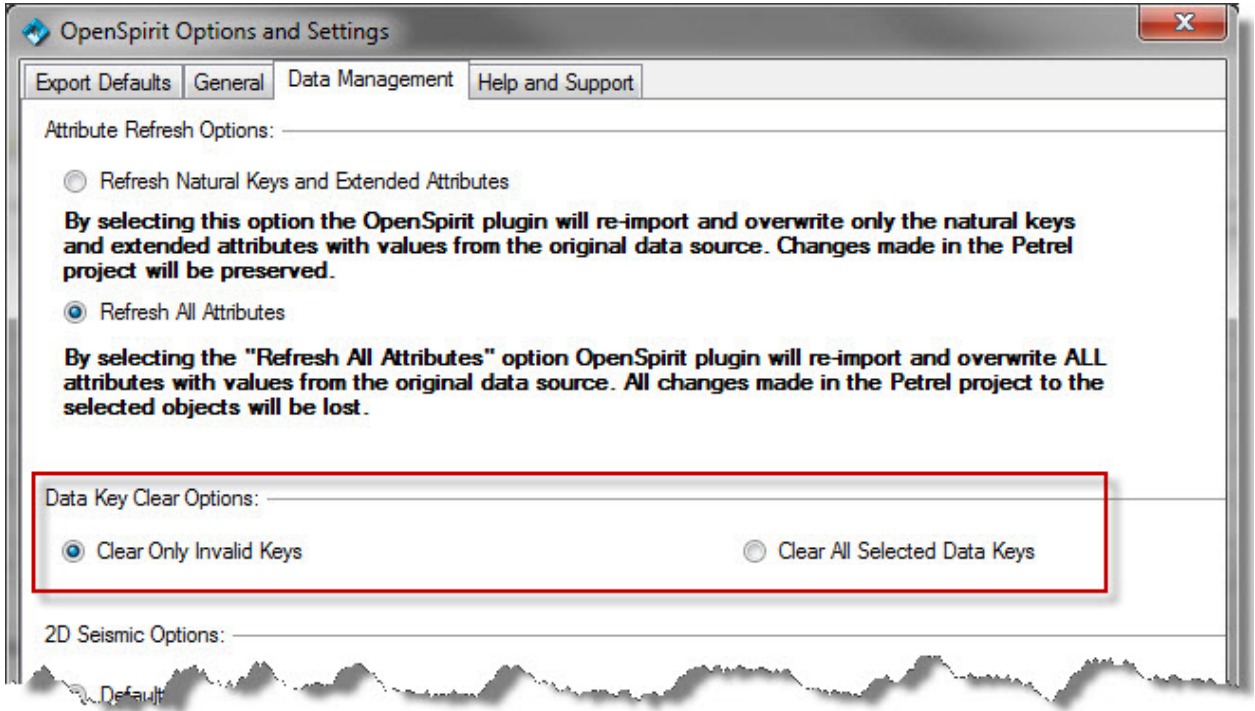
## *Notes:*

- *Clearing datakeys is irreversible! It does not remove any Petrel object attributes but does remove the link to the external data source. If this data source is no longer available (it is invalid) then this is normally a desirable thing to do. Even if datakeys are cleared, the Petrel object history carries information on which projects the object was created from or exported to.*
- *You may also validate datakeys from the detailed Well, Seismic, Horizon, or Fault tabs. This allows you to just validate selected objects, if desired.*

#### **OpenWorks 2003 to R5000 Migration Workflow**

Many users of Petrel use the Landmark OpenWorks product to store their multi-user project data. Many of these users are migrating from the 2003.12 version to the R5000 version of OpenWorks. As these projects are upgraded the links stored in the OpenSpirit *datakeys* in Petrel projects created via OpenSpirit become invalid. This is caused by:

- changing names of the OpenSpirit data source associated with the OpenWorks installations
- substantive changes in the OpenWorks data model and changing primary keys (especially in the seismic and interpretation areas)
- splitting and combining of projects as data is migrated

The OpenSpirit Data Manager capabilities described in this section may be combined in a multi-step workflow to re-link a Petrel project that was originally linked to an OpenWorks 2003 project to a migrated R5000 project. To do this, follow these steps:

- 1. If the Petrel project was created via the Schlumberger OpenSpirit plug-in then the Petrel objects will not have as many attributes as if the objects had been imported via the OpenSpirit Adapter. In order to add these additional attributes, which aid in matching, you can [refresh](#page-68-0) all the objects. Note that this step must be done while the OW2003 project is still available. This step is not required if the Petrel project was created using the OpenSpirit Adapter.
- 2. During the migration from OW2003 to R5000 keep track of which OW2003 and SeisWorks projects migrate to which R5000 projects.
- 3. After the new R5000 projects are created you can open up each Petrel project and use the OpenSpirit Data Manager to view which OW 2003 projects were used in the project (use the **Summary - [Data Sources](#page-63-0)** tab but don't attempt to validate the data sources). Then, using the information gathered in step 2, determine which R5000 project(s) you will want to link the Petrel project to.
- 4. Set the [default export project](#page-80-0) to the R5000 project determined in step 3 and then [link](#page-69-0) the desired data types. Repeat this step for every project identified in step 3.
- 5. After successfully linking the Petrel project to the new R5000 project(s) some Petrel objects may still have invalid keys (e.g. perhaps the linked OW2003 data item was not migrated). So to avoid future confusion, you may wish to [clear all invalid keys](#page-70-0) (the OW 2003 datakey will have no use in the future without the original OW2003 project being available) .

## **GIS Integration**

The TIBCO OpenSpirit Adapter for Petrel allows Petrel to be integrated with your GIS data and applications in a variety of ways.

## • **Import data from ArcSDE**

By utilizing the OpenSpirit SDE *data connector* and the Data Selector you can send data selection events for point, polyline, and polygon features to Petrel. Corresponding Petrel point and polyline objects will be created (this is described in the [Import Overview\)](#page-40-0)

## • **Receive GIS or Grid events**

By utilizing the OpenSpirit ArcGIS Extension you can send GIS events for selected point, polyline, and polygon features to Petrel and corresponding Petrel point and polyline objects will be created . You can also send ESRI raster features from ArcGIS which will create corresponding Petrel surfaces. This is described in the Import [Overview.](#page-40-0)

## • **Send GIS or Grid events**

You may send GIS events based on the geometry of selected Petrel objects. You may also send a Petrel surface as a grid event. Then other applications (like ArcMap with the OpenSpirit ArcGIS Extension) will receive these features and add them to them to its current map. This is discussed in more detail in the **Event Overview**.

#### • **Share cursor position with ArcMap**

By utilizing the OpenSpirit ArcGIS Extension you can bidirectionally share the x,y,z cursor location between the Petrel 3D or Map window and ArcMap. This is discussed in more detail in the [Cursor Tracking section.](#page-77-0)

## **Event Interaction**

## <span id="page-76-0"></span>**Event Overview**

In the OpenSpirit integration framework events are messages that are shared between applications. By registering with OpenSpirit to send and receive various event types, applications can coordinate their actions with other applications without having to know anything about the other applications. This allows users to put together various applications to best accomplish their own workflows.

#### Event Types

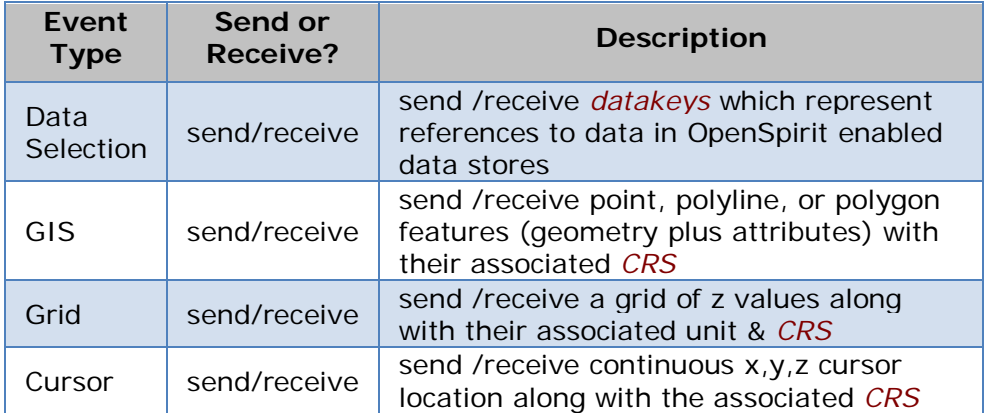

The TIBCO OpenSpirit Adapter for Petrel uses the following OpenSpirit events

## Enabling Events

In order to receive events you must:

- Make sure Petrel is connected to OpenSpirit (the OpenSpirit tool bar connection icon should be green)
- Make sure that events are turned on for listening
	- The lightning bolt is visible on the OpenSpirit logo on the OpenSpirit tool bar ( like this  $\mathbb{R} \otimes \mathbb{R}$  is  $\mathbb{R}$  and  $\mathbb{R}$  and  $\mathbb{R}$  is a set of  $\mathbb{R}$
	- The OpenSpirit settings dialog has the events type of interest enabled (see [OpenSpirit Settings Overview\)](#page-80-1)

Data Selection Events

<span id="page-77-0"></span>Receiving data selection events is discussed in the [Import Overview.](#page-40-0)

If a Petrel object has been imported or exported via OpenSpirit then it has an OpenSpirit datakey stored with it and you may then send a data selection event that references the data in the external data store. Select one or more objects in the Petrel tree and then click

on the send data selection tool bar button:  $\frac{1}{\sqrt{2}}$ . When the event is sent any other application, run by the same user, that is registered for listening for data selection events of this type will receive the event and read the data from the referenced data store.

GIS Events

Receiving GIS events is discussed in the [Import Overview.](#page-40-0)

Virtually any Petrel object with a geometry that can be expressed as a set of points, polylines, or polygons may be sent as a *GIS event*. Select one or more objects in the Petrel

tree and then click on the send GIS/Grid tool bar button:  $\frac{100}{2}$ . When the event is sent any other application that is registered for listening for GIS events will receive the event and make use of the selected features included in the event (e.g. ArcMap will add these features to its current map)

## Grid Events

Receiving Grid events is discussed in the [Import Overview.](#page-40-0)

Petrel surfaces are represented as regular grids and may be sent as a *grid event*s. Select a single Petrel surface in the Petrel tree and then click on the send GIS/Grid tool bar button:  $\mathcal{A}^{(j)}$ .

## **Cursor Tracking**

Via OpenSpirit you can share a cursor event with other OpenSpirit enabled applications (e.g. OpenSpirit viewers, ESRI's ArcMap, another instance of Petrel, Paradigm's GOCAD, etc..) .

Cursor tracking works in either the Petrel 3D or Map windows. To activate cursor tracking click on the OpenSpirit cursor tracking process in the Processes window as illustrated below. Then click on the appropriate window icon on the right in order to send or receive the cursor position. Note that OpenSpirit will automatically account for differences in coordinate systems between applications. It will not, however, convert between time and depth domains. Ensure that if you are sending an x,y,z cursor from a 3d window that both applications are either in the depth or time domain (OpenSpirit will take care of unit conversion of the z values and coordinate conversion of the X,Y values).

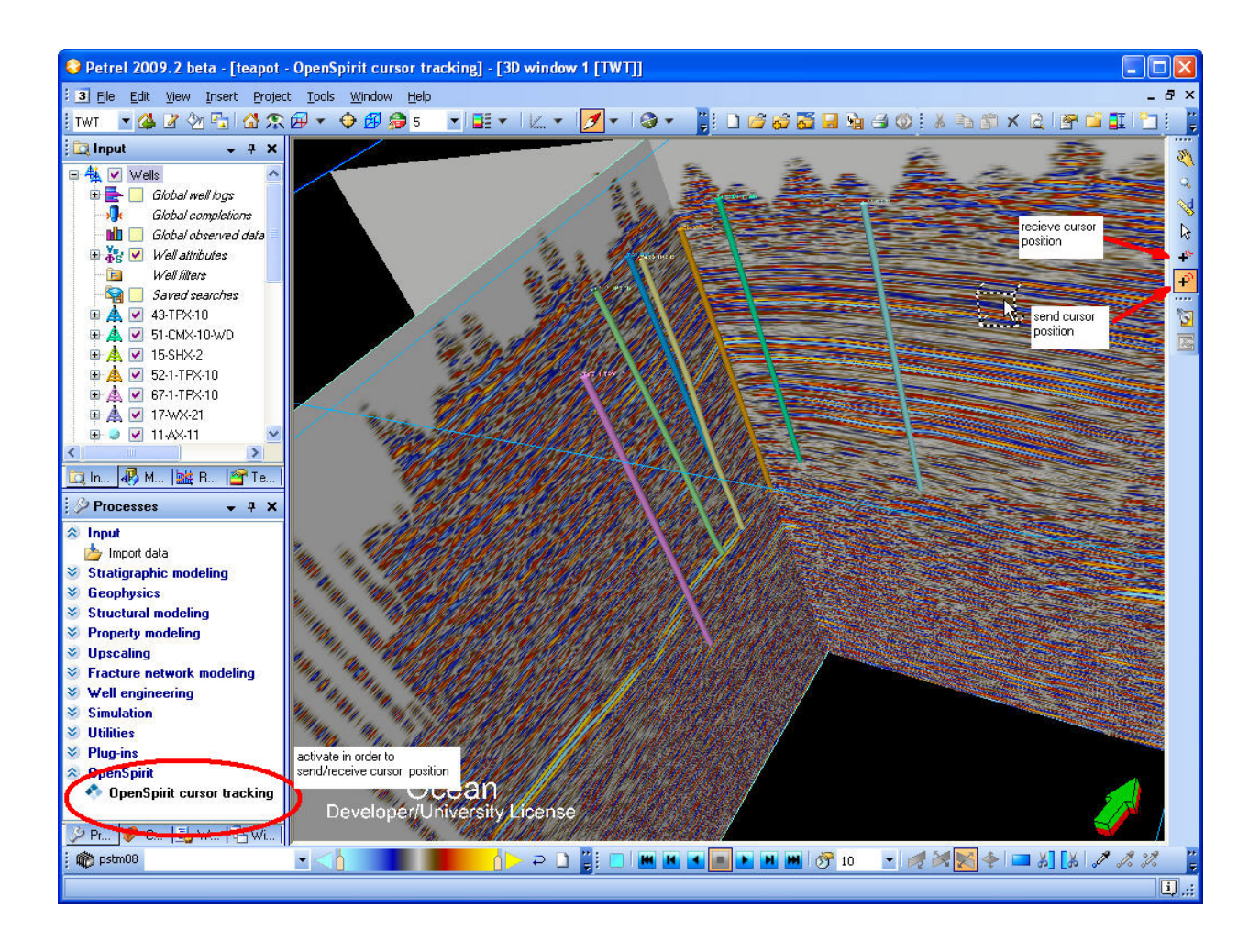

# <span id="page-80-1"></span>**OpenSpirit settings**

## **OpenSpirit Settings Overview**

This dialog allows you to set default options that control how the OpenSpirit Adapter behaves. This dialog is displayed by clicking on this button on the main OpenSpirit tool bar (or from the Project->OpenSpirit settings.. menu item):

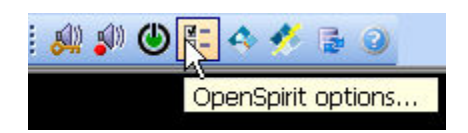

There are four tabs in this dialog that are described in more detail in the following sections.

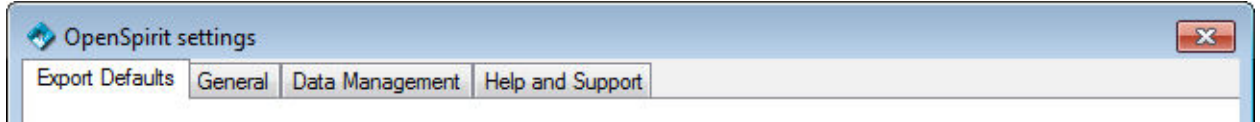

- [Export Defaults](#page-80-0) set the default export project and default interpreter
- [General](#page-81-0) options that control sending and receiving of events and import of data
- [Data Management](#page-84-0) options that control the OpenSpirit Data Manager
- <span id="page-80-0"></span>• [Help and Support](#page-86-0) - display version information, set debug logging levels, and send email to OpenSpirit support

#### **Export Defaults**

This tab allows you to set the default project that you wish to write well, seismic, or interpretation data to (the "Export to external..." option). If no export projects have been set and you attempt to export data via OpenSpirit, this dialog will be displayed to allow you to choose a export project. The "Save to external..." option ignores the export project settings and saves the Petrel object to the data store associated with its saved *datakey* (the *datakey* established when the Petrel object was last imported or exported via OpenSpirit).

If an interpreter selection is optional, as with OpenWorks, a selection may be made for Well interpreter and/or Interpretation interpreter where appropriate in the dialog.

<span id="page-81-0"></span>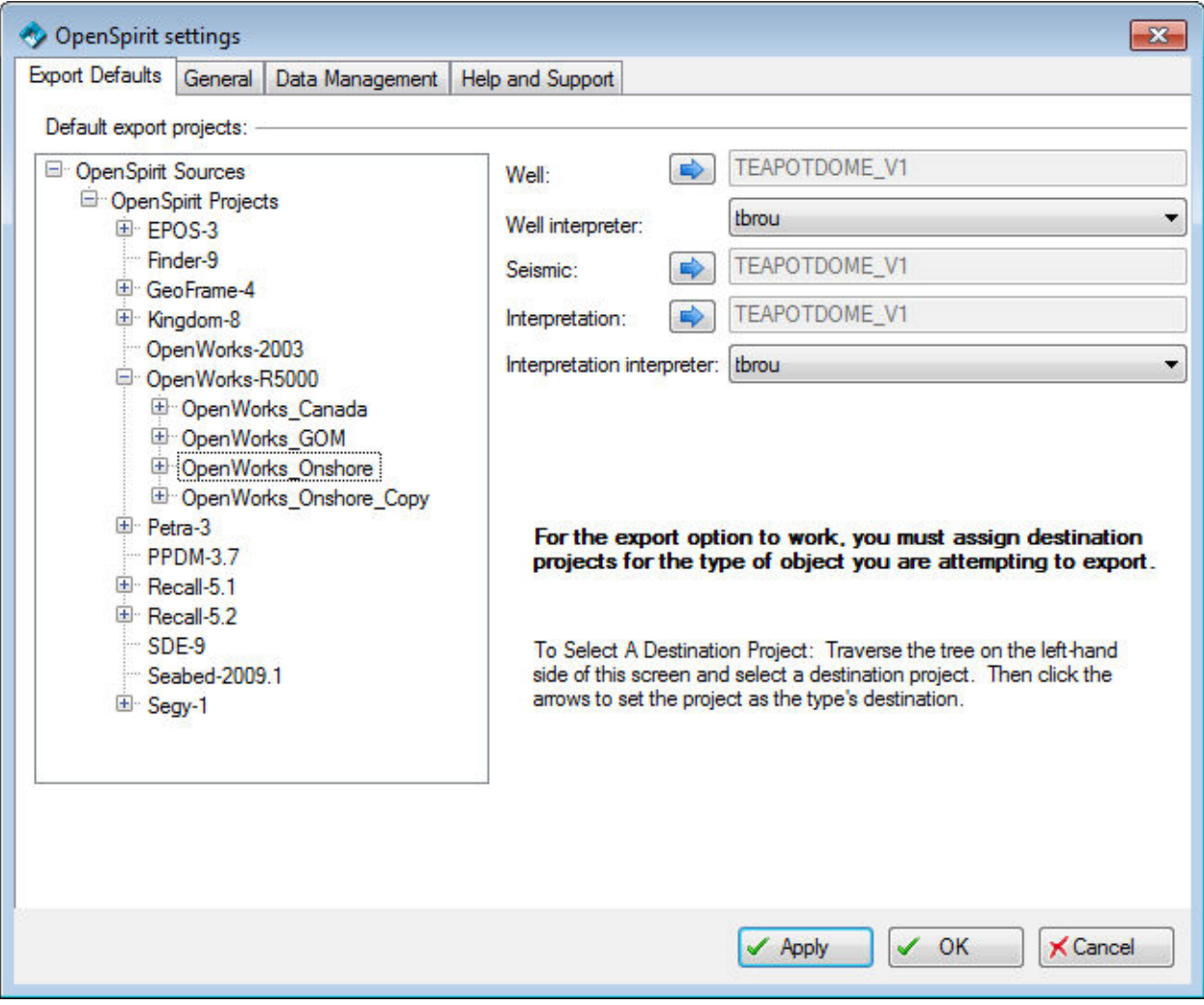

## **General Options**

This tab has three categories of settings:

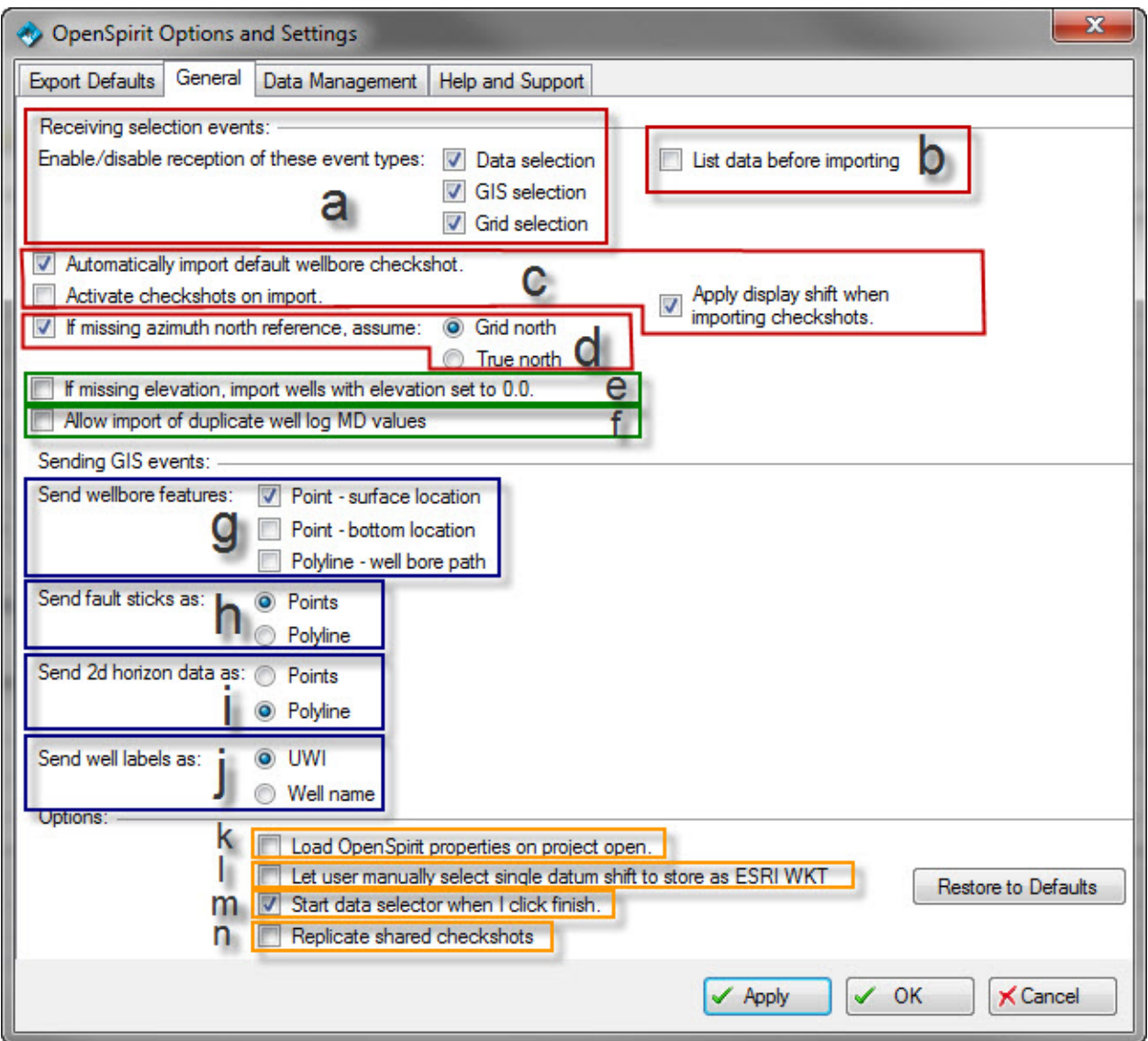

Receiving selection events

#### **a. Enable/disable reception of these event types**

These checkboxes determine whether these types of events we be listened for. If a checkbox is not checked the corresponding event type will be ignored.

## **b. List data before importing**

If this checkbox is checked then any data whose *datakeys* are received in a *data selection event* will be listed before being imported - regardless of whether it matches existing data in the Petrel project or not. If unchecked (the default) then only data that matches will be displayed and the user given a choice of how to proceed.

## **c. Checkshot options (see [Checkshot Import Options](#page-53-0) for more details)**

## • **Automatically import default wellbore checkshot**

If this checkbox is checked (the default) then the default (aka preferred) checkshot, if available, will automatically be imported when a wellbore is imported.

## • **Activate checkshots on import**

If this checkbox is not checked (the default) then checkshots will not get activated automatically upon import. They can be activated later by explicitly activating one or many in Petrel. If this checkbox is checked, then checkshots will be automatically activated upon import.

## • **Apply display shift when importing checkshots**

If this checkbox is checked (the default) then checkshot times that are to be imported will be shifted by the checkshot Display Shift times. Not all data stores have the concept of a display shift for checkshots (OpenWorks does...), but if the source data has a non-null display shift set and this checkbox is enabled then the time values of the time-depth pairs will be shifted by this amount.

## **d. If missing azimuth north reference assume:**

If this checkbox is not checked (the default) then wellbores that are missing an azimuth north reference for their deviation survey will not be imported. If checked then a missing north reference will be assumed to be either true north (line of longitude) or grid north (line of constant false Easting) based on the radio button choice.

#### **e. If missing elevation, import wells with elevation set to 0.0:**

If this checkbox is checked, wells with missing elevation will be imported, and their elevation will be set to 0.0.

#### **f. Allow import of duplicate well log MD values:**

If this checkbox is checked, duplicate MD values will be slightly adjusted instead of being thrown away.

Sending GIS events

#### **g. Send wellbore features:**

Enable checkboxes to determine which feature(s) will be sent when a wellbore is selected and a *GIS event* broadcast. Each feature type will be sent in a separate layer.

#### **h. Send fault sticks as:**

Choose whether to send Petrel fault polylines as point or polyline features. If sent as points to ArcGIS then the z values may be posted and symbolized by a variable color.

#### **i. Send 2d horizon data as:**

Choose whether to send Petrel 2d seismic horizons as point or polyline features. If sent as points to ArcGIS then the z values may be posted and symbolized by a variable color.

## **j. Send well labels as:**

Choose whether to label the well GIS features that will be broadcast with the Petrel well UWI or its name.

#### **Options**

## **k. Load OpenSpirit properties on project open**

If checked then the OpenSpirit extended properties will be loaded when the Petrel project is opened. This then allows a user to see these properties in the Petrel object settings dialog without needing to first connect to OpenSpirit. For projects with many objects in it (especially well tops) this may significantly add to the project opening time. The default, box unchecked, is to delay restoring the extended properties until the connection to OpenSpirit is activated.

## **l. Let user manually select single** *datum shift* **to store as ESRI WKT**

An option for advanced users that applies when a Petrel *CRS* is chosen, via OpenSpirit, from an external project that has a series of datum shifts associated with its project *CRS* (like GeoFrame for NAD27). The ESRI WKT that Petrel stores only allows a single *datum shift* to be set. This option allows the user to manually pick the desired *datum shift*. Otherwise the OpenSpirit adapter will automatically pick a *datum shift*. In any case the full set of datum shifts are stored with the Petrel project and visible via the Coordinate System Details tab on the Petrel project settings dialog.

#### **m. Start data selector when I click finish**

Option to automatically start the OpenSpirit data Selector after the Project Initiation Wizard is finished or after connecting to OpenSpirit from an existing Petrel project. The OpenSpirit adapter will either use an existing or create a new OpenSpirit session called Petrel\_*ProjectName* that has its *CRS* and units set to the Petrel project preferences.

#### **n. Replicate shared checkshots**

<span id="page-84-0"></span>Option to make a copy of a checkshot when an imported well checkshot is shared from another (see [Checkshot Import Options](#page-53-0) for more details) *.* The default, box unchecked, does not replicate shared checkshots.

#### **Data Management Options**

This tab controls the behavior of the OpenSpirit Data Manager.

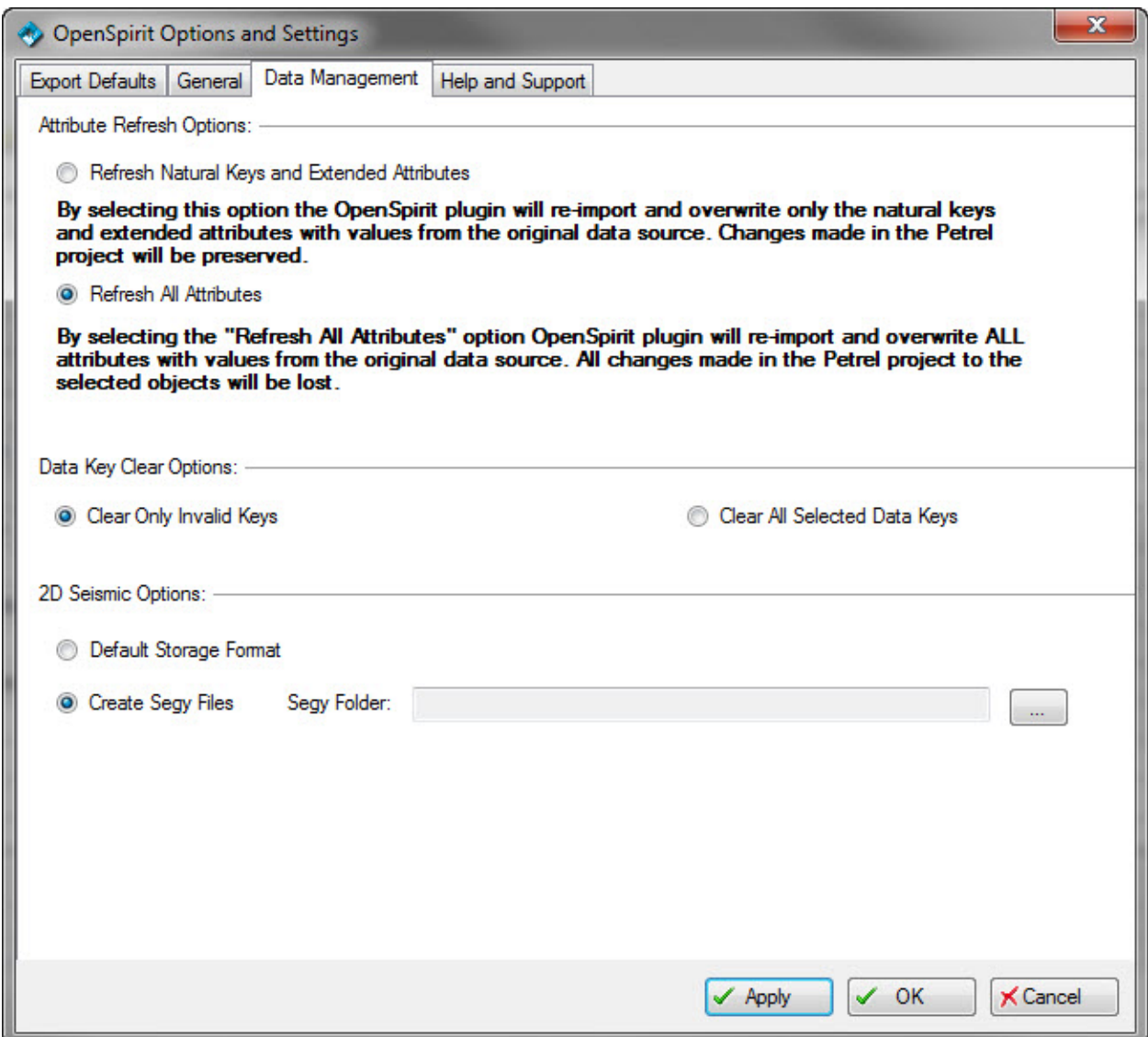

#### Default Storage Format

If this toggle is selected, 2d seismic datasets will be realized into default Petrel storage format.

## Create Segy Files

If this toggle is selected, 2d seismic datasets will be realized into SEGY files. The location to create the SEGY files can be specified by selecting a folder. The default location will be the Petrel project folder if a folder is not selected.

#### <span id="page-86-0"></span>**Help and Support Options**

This tab gives details of the:

- installed version of the TIBCO OpenSpirit Adapter for Petrel
- installed version of the OpenSpirit runtime on your PC
- installed version of the OpenSpirit master installation in your site
- location of the configuration file that controls the OpenSpirit adapter's behavior

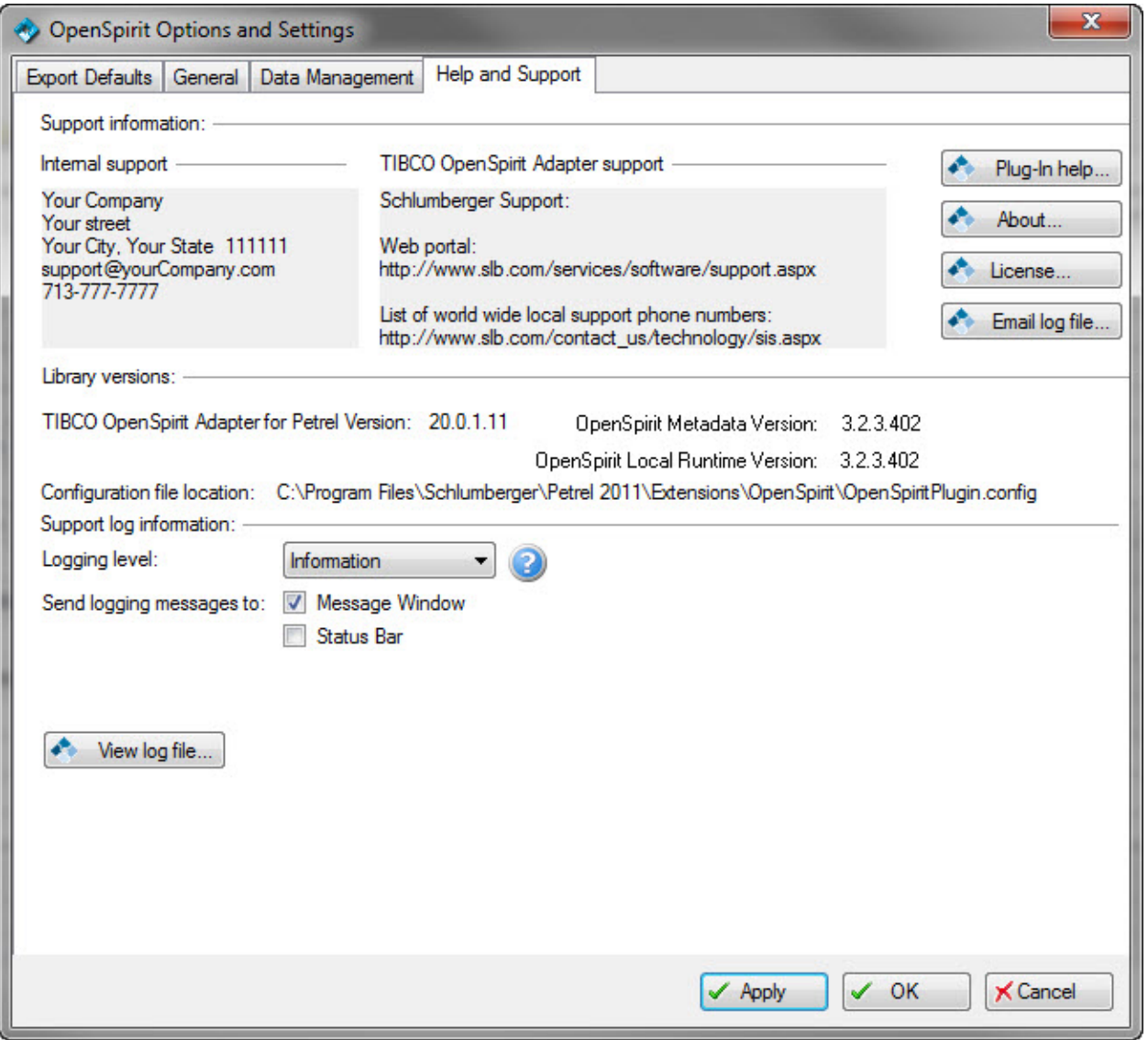

It also allows you to set the desired level of detail for a log file and whether you want messages to be displayed in the Petrel message window and status bar. Note that logging at the "Diagnostic" level of detail can generate a lot of messages and may slow down performance. "Warning" is the default level.

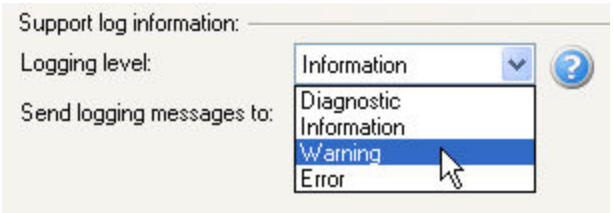

The "Email log file" button brings up this dialog which allows you to put in your contact details and a description of problems . Clicking OK will bring up your default email client with an email message that includes your log file and description of problems. This is a convenient method of posting questions or problems to OpenSpirit support. No email is sent unless you review and manually send it from your email client.

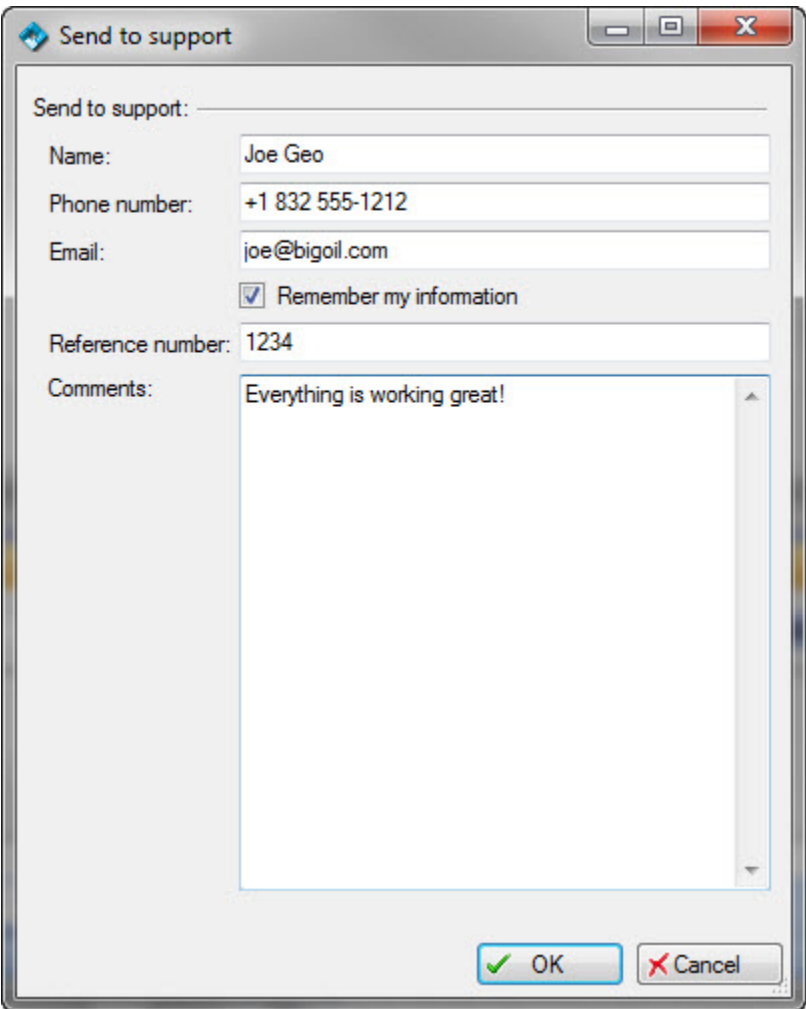

## **Configuration Files**

#### **Support File**

The Support.config file may be found in either its default location in the OpenSpirit directory under the Extensions directory of the Petrel installation directory (e.g. C:\Program Files\Schlumberger\Petrel 2010\Extensions\OpenSpirit) or in the directory specified during the OpenSpirit adapter installation.

This XML file controls :

- The display of your internal support contact for OpenSpirit support
- The display of the TIBCO Software Inc. contact for OpenSpirit support

This information is displayed in the OpenSpirit settings dialog and is used to email support issues to OpenSpirit.

You may edit this file (create a backup first) to add your companies details.

Its default contents are:

```
<?xml version="1.0" encoding="utf-8" ?>
<configuration>
  <Environment>
         <add key="InternalSupport" value="Your Company
             Your street
             Your City, Your State 111111
             support@yourCompany.com
             713-777-7777" />
         <add key="OpenSpiritSupport" value="TIBCO Software Inc.
             281-295-1400
             support@openspirit.com"/>
  </Environment>
  <SupportForm>
         <add key="Remember" value="true"></add>
         <add key="Name" value="Your name"></add>
         <add key="Phone" value="Your phone"></add>
         <add key="Email" value="Your email"></add>
  </SupportForm>
</configuration>
```
## **Configuration File**

The OpenSpiritPlugin.config file may be found in either its default location in the OpenSpirit directory under the Extensions directory of the Petrel installation directory (e.g. C:\Program Files\Schlumberger\Petrel 2010\Extensions\OpenSpirit) or in the directory specified during the OpenSpirit adapter installation.

This XML file controls :

- How the OpenSpirit attributes are mapped to the standard Petrel object attributes
- Which OpenSpirit attributes are imported as custom attributes on the Petrel objects (and then displayed in the Petrel object settings dialog)
- Which attributes for a Petrel object will be used to determine whether a Petrel object is the same as an external data item (i.e. the matching criteria) for both import and export
- Which attributes to export via OpenSpirit
- What display names to use for OpenSpirit attributes and Petrel data types

Editing this file without exercising great care may have undesirable consequences. If you want to change the default configuration please contact the OpenSpirit support team at [support@openspirit.com](mailto:support@openspirit.com) who can help you implement your desired business rules.

#### **Well Symbol Mapping Files**

The WellTypesToOpenSpiritWellSymbol.xml and OpenSpiritWellSymbolsToWellType.xml files may be found in either their default location in the OpenSpirit directory under the Extensions directory of the Petrel installation directory (e.g. C:\Program Files\Schlumberger\Petrel 2010\Extensions\OpenSpirit) or in the directory specified during the OpenSpirit adapter installation. These two files are copied from the xml directory of the Petrel installation directory (e.g. C:\Program Files\Schlumberger\Petrel 2010\xml) to the directory specified during the OpenSpirit adapter installation.

These XML files control:

- how well symbols and well types get mapped when importing into Petrel via **OpenSpirit**
- how well symbols and well types get mapped when exporting from Petrel via **OpenSpirit**

Editing these files without exercising great care may have undesirable consequences.

# **A**

**application adapter:** A piece of software that allows an application to connect to OpenSpirit in order to read/write data from any data store with an OpenSpirit data connector or to exchange events (messages) with other OpenSpirit enabled applications.

# **C**

**CRS:** A Coordinate Reference System. In Petrel, a project has a CRS which is a map projection system with a reference geographic system which has an associated datum. In addition, a preferred datum shift to WGS84 is defined.

# **D**

- **data connector:** A piece of software that connects a data store to OpenSpirit to allow applications that connect to OpenSpirit to read/write data from this store.
- **data selection event:** A message passed between applications, via OpenSpirit, that contains datakeys that refer to data in data stores accesible via an OpenSpirit data connector.
- **datakey:** Link that connects a Petrel object (e.g. a well, seismic volume, or horizon) to a data item in an external data store.
- **datakeys:** Links that connect a Petrel object (e.g. a well, seismic volume, or horizon) to a data item in an external data store. Given a datakey OpenSpirit can read or write any updates to/from Petrel.
- **datum shift:** A transformation from one geographic system (and its associated datum) to another. There are different algorithms use to accomplish this transformation including: geocentric translation (3 parameters) Molodensky (5 parameters), Bursa/Wolfe (7 parameters) , and grid based approach such a NADCON or NTv2

# **G**

- **gis event:** A message passed between applications, via OpenSpirit, that contains the geometry. attributes, and CRS of point, polyline, or polygon features that belong to GIS layers. Such messages are normally used to exhange data between applications that is posted as culture data in a basemap.
- **grid event:** A message passed between applications, via OpenSpirit, that contains the grid defintion, grid values, CRS and z units of a grid representing the elevation of a geologic surface or some other attribute defined on a grid. A Petrel surface may be sent as a grid event.

**MSL:** mean sea level

**SRD:** A seismic reference datum (SRD) is the elevation (with respect to MSL) at which the seismic travel time equals zero.

# **Index**

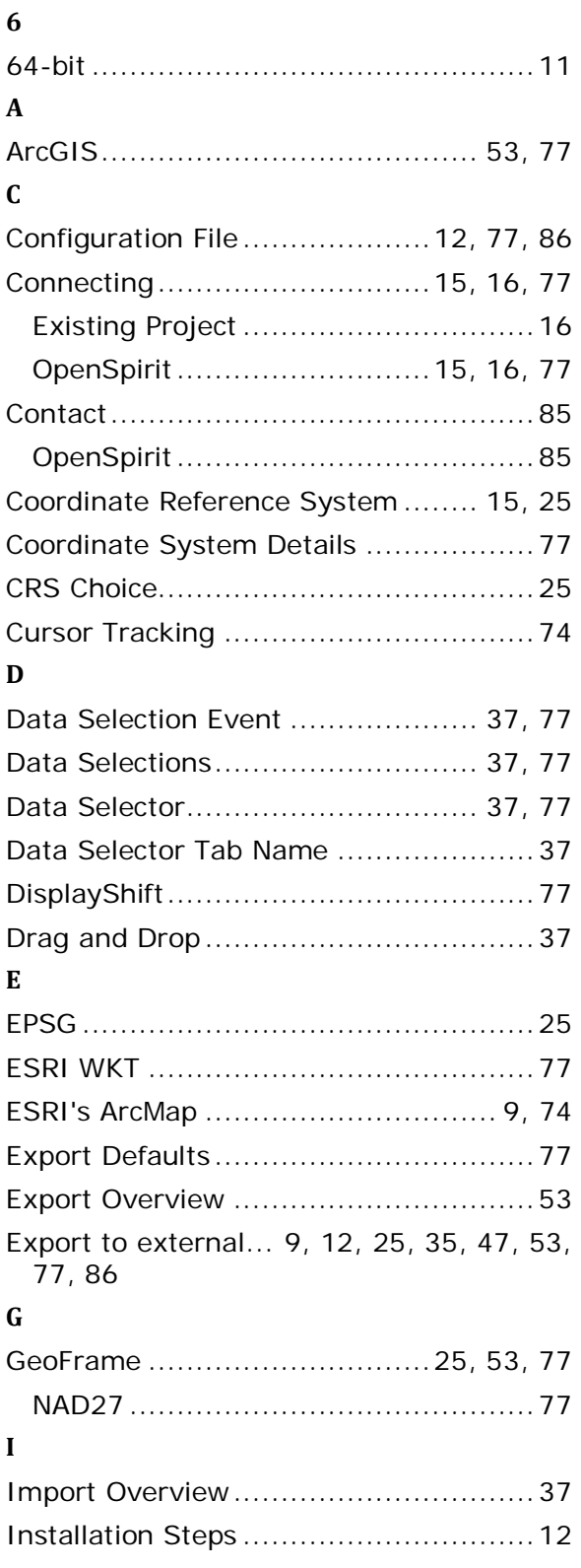

## **M**

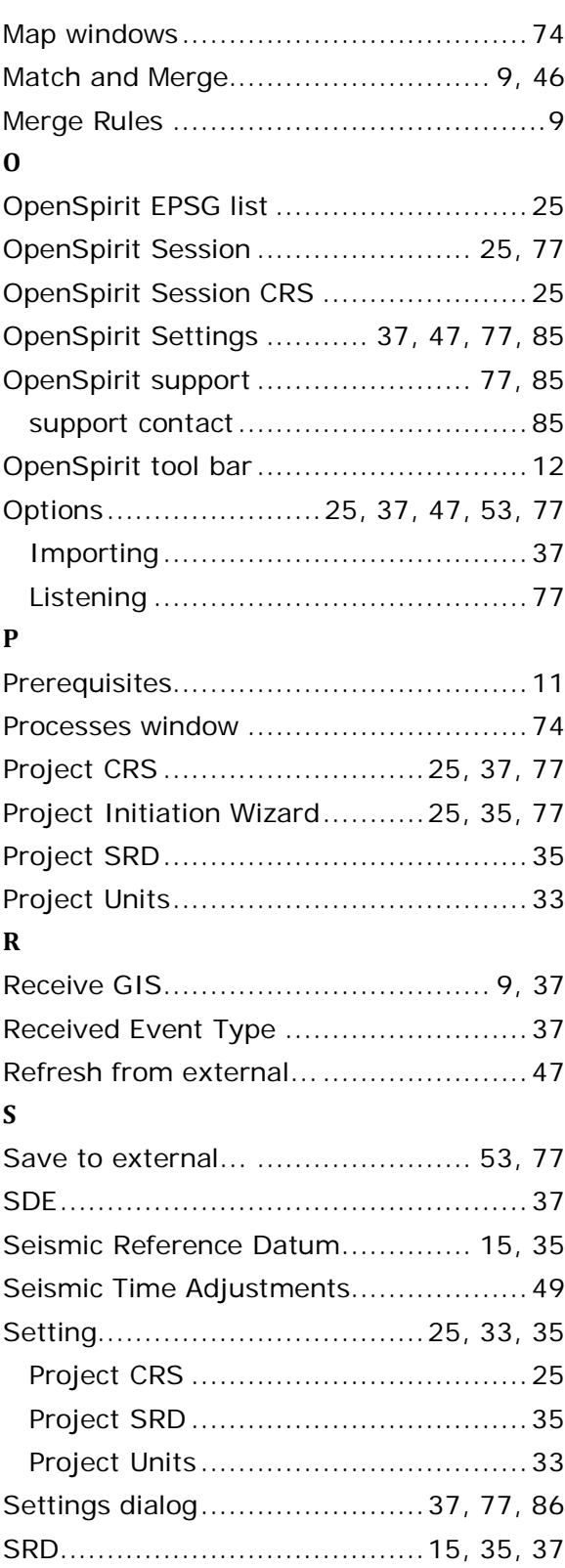

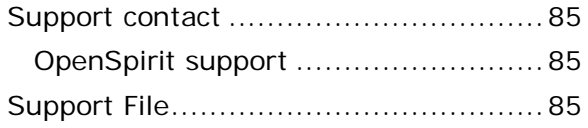

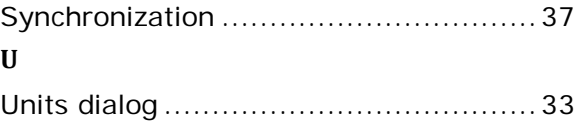